# <span id="page-0-0"></span>**Guía del usuario de Dell™ Latitude™ C800**

# **Acerca del ordenador**

[Qué necesita saber](file:///C:/data/systems/latc800/sp/ug/know.htm) [Características y opciones](file:///C:/data/systems/latc800/sp/ug/features.htm) [Vista frontal](file:///C:/data/systems/latc800/sp/ug/front.htm)

# **Configuración y funcionamiento**

[Uso del ordenador](file:///C:/data/systems/latc800/sp/ug/using.htm) [Conexión de dispositivos](file:///C:/data/systems/latc800/sp/ug/connect.htm) [Contraseñas y seguridad](file:///C:/data/systems/latc800/sp/ug/security.htm) [Viajes con el ordenador](file:///C:/data/systems/latc800/sp/ug/travel.htm) [Cómo desmontar y sustituir componentes](file:///C:/data/systems/latc800/sp/ug/r_r.htm)

# **Alimentación del ordenador**

[Adaptador de CA y batería](file:///C:/data/systems/latc800/sp/ug/acbatt.htm) [Conservación de energía](file:///C:/data/systems/latc800/sp/ug/power.htm)

# **[Utilización del programa de configuración del sistema](file:///C:/data/systems/latc800/sp/ug/setup.htm)**

**[Reinstalación de software](file:///C:/data/systems/latc800/sp/ug/drivers.htm)**

#### **Solución de problemas**

[Búsqueda de soluciones](file:///C:/data/systems/latc800/sp/ug/solution.htm) [Diagnósticos Dell](file:///C:/data/systems/latc800/sp/ug/diag.htm) [Descripción de los mensajes de error](file:///C:/data/systems/latc800/sp/ug/error.htm)

# **Obtención de ayuda**

[Descripción de la Ayuda](file:///C:/data/systems/latc800/sp/ug/help.htm) [Cómo ponerse en contacto con Dell](file:///C:/data/systems/latc800/sp/ug/contact.htm)

# **[Especificaciones técnicas](file:///C:/data/systems/latc800/sp/ug/specs.htm)**

#### **Información adicional**

[Avisos sobre regulación](file:///C:/data/systems/latc800/sp/ug/reg.htm) [Garantía y la política de devoluciones](file:///C:/data/systems/latc800/sp/ug/warranty.htm)

Modelo PP01X

# **Notas, avisos y precauciones**

*NOTA: Proporciona información importante que le ayuda a utilizar su ordenador de la mejor manera posible.* 

**AVISO: Un AVISO indica un posible daño al hardware o la pérdida de datos y le explica cómo evitar el problema.** 

**PRECAUCIÓN: Una PRECAUCIÓN indica una situación potencialmente dañina que, si no se evita, puede ocasionar un daño leve o de gravedad intermedia.** 

**La información contenida en este documento puede modificarse sin aviso previo. © 2000-2001 Dell Computer Corporation. Reservados todos los derechos.**

Queda estrictamente prohibida la reproducción de este documento en cualquier forma sin la autorización por escrito de Dell Computer Corporation.

Marcas comerciales utilizadas en este texto: *Dell, Dimension, Dell Precision, Latitude, Inspiron, OptiPlex, ExpressCharge*, *HyperCool*, *DellWare*, *TrueMobile* y *AccessDirect,* son marcas comerciales de Dell Computer Corporation; *Microsoft*, *Windows*, *Windows NT* y *MS-DOS* son marcas comerciales registradas de Microsoft Corporation; *3Com* es una marca comercial registrada de 3Com Corporation; *Intel y Pentium* son marcas comerciales registradas de Intel Corporation; *GeForce2 Go* es una marca comercial de<br>NVIDIA Corporation; *ENERGY STAR* es una marca comercia determinado que este producto cumple las directrices de ENERGY STAR en cuanto a eficacia energética.

Otras marcas y nombres comerciales pueden utilizarse en este documento para hacer referencia a las entidades que los poseen o a sus productos. Dell renuncia a cualquier interés sobre la propiedad de marcas y nombres comerciales que no sean los suyos.

El siguiente aviso de productos es aplicable a los productos de Macrovision Corporation que se incluyen con la unidad de DVD:

Este producto incorpora tecnología de protección de copyright amparada por reclamaciones de método de ciertas patentes de EE.UU. y otros derechos de propiedad intelectual de Macrovision Corporation y otros propietarios. La utilización de la tecnología de protección de copyright debe estar autorizada por Macrovision Corporation y su finalidad es el uso doméstico y otros tipos de visualización con carácter limitado, a menos que Macrovision Corporation lo autorice expresamente. Se prohíbe la ingeniería inversa y el desensamblaje.

937XK A02-00 5 de junio de 2001

# <span id="page-1-0"></span>**Adaptador de CA y batería: Guía del usuario de Dell™ Latitude™ C800**

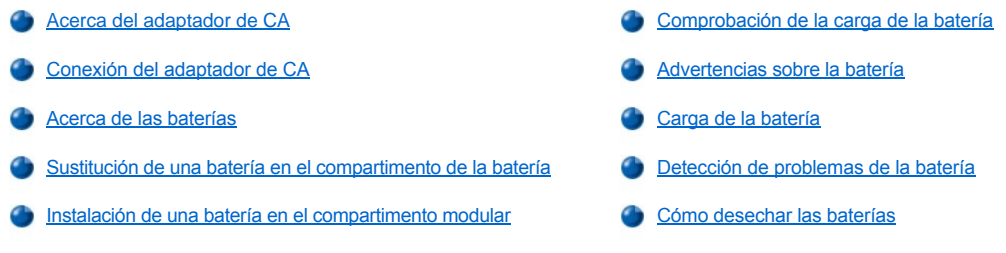

# <span id="page-1-1"></span>**Acerca del adaptador de CA**

- <sup>l</sup> Puede conectar el adaptador de CA al ordenador independientemente de si éste está encendido o apagado.
- 1 El adaptador de CA funciona con tomas de corriente de todo el mundo. No obstante, los conectores de alimentación pueden variar de un país a otro. Por tanto, antes de utilizar una alimentación de CA en un país extranjero, deberá disponer del cable de alimentación idóneo para las tomas de corriente de dicho país.
- 1 Si el ordenador está conectado a un dispositivo de acoplamiento de Dell, puede ejecutar el ordenador con alimentación de CA conectando el adaptador de CA al dispositivo de acoplamiento.
- *NOTA: Si el ordenador está funcionando con alimentación de CA y tiene una batería instalada, el adaptador de CA cargará la batería (en caso de que sea necesario) y mantendrá la carga de dicha batería.*

**AVISO: Para evitar el sobrecalentamiento del adaptador de CA para suministrar alimentación al ordenador o para cargar la batería, utilice el adaptador de CA en un área ventilada, como puede ser un escritorio o en el suelo. No utilice el adaptador de CA en un entorno que no disponga de una ventilación apropiada, como el interior de un maletín.**

# <span id="page-1-2"></span>**Conexión del adaptador de CA**

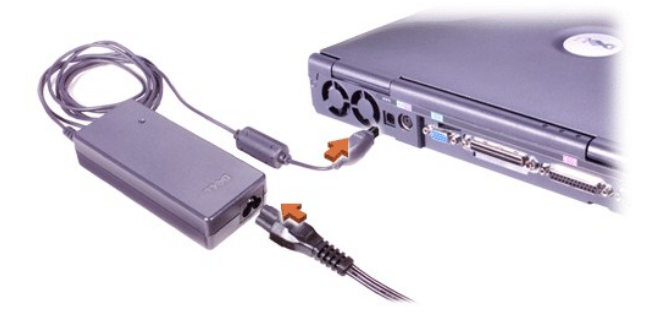

# <span id="page-1-3"></span>**Acerca de las baterías**

- 1 Se incluye de forma estándar una batería de iones de litio cargada parcialmente en el compartimento de la batería, la cual proporciona alimentación cuando no se dispone de una toma de corriente eléctrica. Dell recomienda que cargue la batería por completo antes de utilizarla para alimentar el ordenador. Si desea obtener información acerca de la conservación de la energía de la batería, consulte "[Conservación de energía](file:///C:/data/systems/latc800/sp/ug/power.htm)".
- <sup>l</sup> Para aumentar el tiempo de duración de la batería, instale una segunda batería en el compartimento modular.

**PRECAUCIÓN: No perfore, desmonte o incinere la batería del ordenador. La batería puede provocar fuego o causar quemaduras químicas si no se utiliza adecuadamente. No exponga la batería a temperaturas superiores a 60 °C (140 °F). Mantenga la batería fuera del alcance de los niños. Tenga mucho cuidado con las baterías dañadas o que goteen. Si la batería está dañada, el electrolito puede gotear de las celdas y causar daños a las personas.**

<sup>l</sup> Con una batería de iones de litio de 8 acumuladores completamente cargada, la duración será de 2 a 4 horas; con dos baterías de iones de litio completamente cargadas, la duración será de 4 a 8 horas. El rendimiento real depende de las características de administración de energía y de los programas de aplicación que utilice.

- <span id="page-2-1"></span>1 Cuando hay instaladas dos baterías, el ordenador se alimenta de la batería con mayor capacidad hasta que ambas baterías se encuentran al mismo nivel de carga. A partir de ese momento se alimenta de ambas. El adaptador de CA carga primero la batería del compartimento de la batería.
- <sup>l</sup> El [medidor de carga incorporado](#page-3-0) le permite comprobar la carga de la batería antes de insertarla en el ordenador.
- 1 La función de autoprueba de la batería le informa sobre ciertas condiciones de la batería, como puede ser una baja carga.
- $\frac{1}{1}$  La batería tiene una vida útil de alrededor de 400 ciclos de carga y descarga, siempre que se recarque a una temperatura ambiente normal.
- <sup>l</sup> Cuando active el modo de espera, el ordenador puede ejecutarse mediante una batería con plena carga durante aproximadamente una semana.
- <sup>l</sup> Si va a guardar el ordenador durante algún tiempo, desconecte todos los dispositivos y apáguelo. Extraiga la batería cuando vaya a guardar el ordenador durante un período de tiempo largo. Las baterías se agotan cuando no se usan durante un período de tiempo prolongado. Después de un período de almacenamiento largo, recargue completamente la batería antes de intentar usar el ordenador mediante la batería.
- 1 No ponga las baterías de iones de litio gastadas junto con los desechos domésticos comunes. Consulte la sección "Cómo desechar las baterías" para obtener más información.
- 1 Las baterías de iones de litio duran más que las baterías convencionales y no se tienen que sustituir con tanta frecuencia. Puede recargar la batería de iones de litio siempre que lo desee sin miedo a reducir su capacidad de carga. No es necesario agotar totalmente una batería de iones de litio para recargarla.

# <span id="page-2-0"></span>**Sustitución de una batería en el compartimento de la batería**

**PRECAUCIÓN:** La utilización de un tipo de batería distinto puede provocar fuego o una explosión. Sustitúyala sólo por otra **del mismo tipo o de un tipo equivalente comprada a Dell. Puede utilizar la batería del ordenador en cualquier ordenador de la familia Latitude C,** *excepto* **en ordenadores Latitude CS o CS***x* **. No intente usar la batería en ordenadores CS o CS***x***, ni utilice una batería de estos modelos en el ordenador.**

**AVISO: Para evitar que se produzcan pérdidas de datos, no reemplace la batería con el ordenador encendido, salvo si se encuentra conectado a una toma de corriente eléctrica o si hay una segunda batería instalada.** 

# **AVISO: Utilice solamente baterías de iones de litio en el ordenador. Éste no admite baterías de hidruro de metal-níquel (NiMH).**

Antes de instalar una nueva batería, compruebe su nivel de carga mediante el [botón de prueba de la batería](#page-3-2). No se encenderá el medidor de batería si ésta se encuentra completamente descargada.

Para sustituir una batería en el compartimento para la batería:

- 1. Guarde el trabajo y cierre todos los archivos y programas abiertos.
- 2. Si el ordenador está acoplado, desacóplelo.
- 3. Si el compartimento modular contiene una batería, continúe en el paso 5.

#### **AVISO: Si decide cambiar la batería mientras el ordenador está en el modo de espera o de hibernación, tendrá hasta 2 minutos para completar la sustitución de la batería. Transcurridos los 2 minutos, el ordenador se apagará y se perderá toda la información que no haya guardado.**

- 4. Si la única batería del ordenador está en el compartimento de la batería y desea reemplazarla, conecte el ordenador a una toma de corriente *o* conserve los datos mediante uno de estos métodos:
	- <sup>l</sup> Use [el modo de espera.](file:///C:/data/systems/latc800/sp/ug/power.htm#activating_standby_mode)
	- 1 Use [el modo de hibernación](file:///C:/data/systems/latc800/sp/ug/power.htm#activating_hibernate_mode).
- 5. Cierre la pantalla del ordenador, coloque el ordenador en posición invertida y retire la batería.

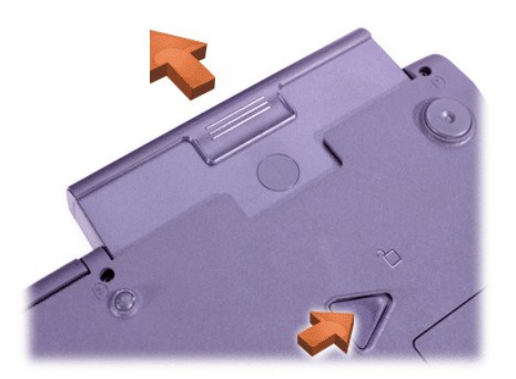

- 6. Deslice la nueva batería firmemente en el compartimento de la batería. Cuando la batería esté totalmente asentada oirá un "clic".
- 7. Dependiendo del modo de administración de energía en que se encuentre el ordenador, pulse el botón de alimentación o abra la pantalla para reanudar el funcionamiento normal.

También puede instalar una [segunda batería en el compartimento modular](#page-3-1).

# <span id="page-3-1"></span>**Instalación de una batería en el compartimento modular**

**AVISO: Para evitar que se produzca una pérdida de datos, no reemplace la batería mientras el ordenador esté encendido a menos que éste se encuentre conectado a una toma de energía eléctrica o a menos que haya una segunda batería instalada.**

# **AVISO: Utilice solamente baterías de iones de litio en el ordenador. Éste no admite baterías de hidruro de metal-níquel (NiMH).**

- *NOTA: El procedimiento siguiente sólo se aplica si está sustituyendo el módulo de almacenamiento que ha estado en funcionamiento en el compartimento modular. Si está instalando una batería en un compartimento modular vacío, puede realizar el intercambio directo (inserte la batería mientras el ordenador está encendido).*
- 1. Guarde el trabajo y cierre todos los archivos y programas abiertos.
- 2. Si el ordenador está acoplado, desacóplelo.
- 3. Si su ordenador no dispone de BayManager, vaya al paso 4.

Si el ordenador ejecuta Microsoft® Windows® Me con BayManager instalado, realice los siguientes pasos y, a continuación, siga con el paso 6:

- a. Pulse dos veces sobre el icono  $\bigcirc$  en la bandeja del sistema de Windows. Aparecerá la ventana BayManager.
- b. Pulse sobre el botón **Remove/Swap** (Quitar o cambiar).
- 4. Conserve los datos mediante uno de los métodos siguientes y luego continúe en el paso 5:
	- 1 Use [el modo de espera.](file:///C:/data/systems/latc800/sp/ug/power.htm#activating_standby_mode)
	- 1 Use [el modo de hibernación](file:///C:/data/systems/latc800/sp/ug/power.htm#activating_hibernate_mode).
- 5. [Extraiga cualquier dispositivo](file:///C:/data/systems/latc800/sp/ug/using.htm#modular_bay) que pueda estar instalado en el compartimento modular.
- 6. Deslice la nueva batería hasta encajarla en el compartimento modular. Cuando la batería esté totalmente asentada oirá un "clic".
- 7. Si el ordenador ejecuta Windows Me con BayManager, pulse sobre **OK** (Aceptar). A continuación, pulse sobre **OK** (Aceptar) para cerrar la ventana BayManager.
- 8. Dependiendo del modo de administración de energía en que se encuentre el ordenador, pulse el botón de alimentación o abra la pantalla para reanudar el funcionamiento normal.

# <span id="page-3-0"></span>**Comprobación de la carga de la batería**

Presione el botón de prueba de la batería cercano a los indicadores. El número de indicadores que aparecen muestra una estimación de la carga restante de la batería.

<span id="page-3-2"></span>**Medidor de carga y botón de prueba de la batería**

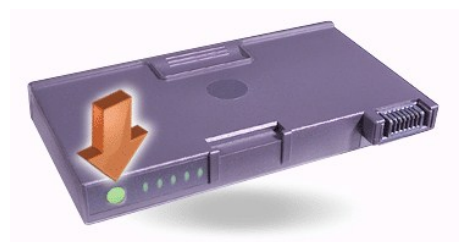

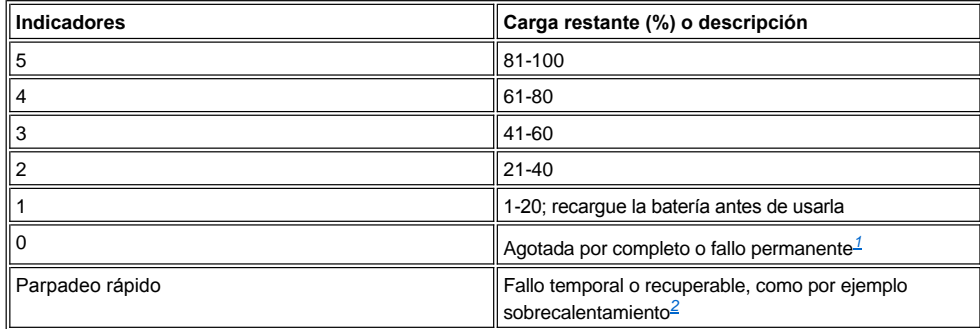

<span id="page-4-2"></span>*<sup>1</sup>Si instala una batería defectuosa, el indicador parpadea en ámbar rápidamente. Para adquirir una nueva batería, [llame a Dell](file:///C:/data/systems/latc800/sp/ug/contact.htm) o visite el sitio Web de Dell en la dirección http://www.dell.com. [Deseche](#page-5-1) la vieja batería de forma adecuada.*

<span id="page-4-3"></span>*<sup>2</sup>Deje que la batería se enfríe durante varios minutos antes de comprobar de nuevo su nivel de carga.*

# <span id="page-4-0"></span>**Advertencias sobre la batería**

**AVISO: Cuando vea una advertencia de batería baja, guarde su trabajo inmediatamente. A continuación, reemplace la batería o conecte el ordenador a una toma de corriente.**

**AVISO: Para evitar que se produzca una pérdida de datos y que posiblemente se dañen las áreas de datos del disco duro, guarde su trabajo inmediatamente después de producirse la segunda advertencia de batería baja. Después, conecte su ordenador a una toma de corriente eléctrica, o active el modo de espera. Si la batería se descarga completamente, el ordenador se apagará sin cerrar adecuadamente los archivos que estén abiertos.**

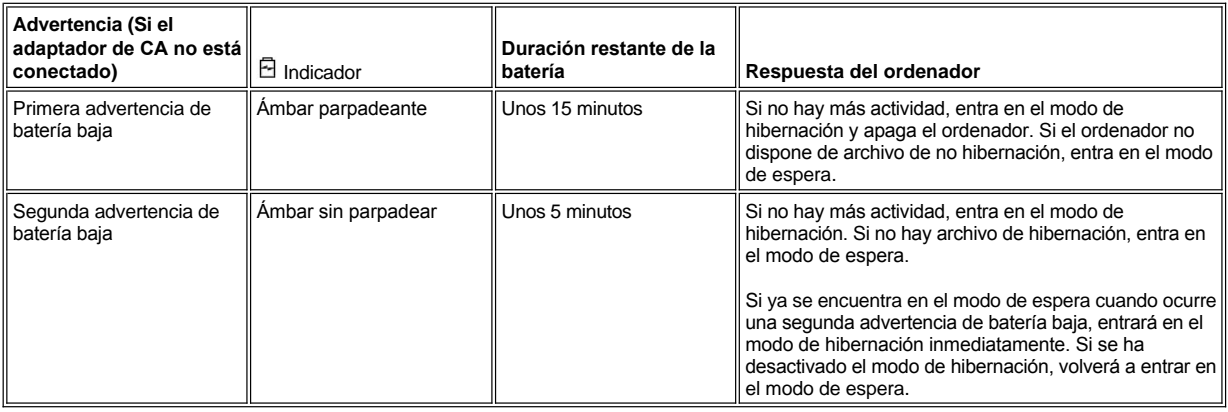

# <span id="page-4-1"></span>**Carga de la batería**

- 1 Cada vez que conecte el ordenador a una toma de corriente eléctrica o cuando instale una batería en un ordenador que esté conectado a una toma de corriente eléctrica, el ordenador comprobará la carga de la batería. Si es necesario, el ordenador utiliza la tecnología Dell ExpressCharge™ para cargar la batería.
- <sup>l</sup> Si el ordenador está apagado y conectado a una toma de corriente eléctrica, la tecnología ExpressCharge cargará una batería totalmente descargada en aproximadamente una hora. De lo contrario, el tiempo de carga dependerá de qué dispositivos se utilicen y de qué programas se ejecuten.

 $\Box$  El  $\bigcirc$  indicador sigue en verde durante la carga.

- $_1\,$  El  $\circlearrowright$  indicador empieza a parpadear cuando concluye el ciclo de carga. Mientras el indicador  $\circlearrowright$  está parpadeando, el adaptador de CA proporciona una carga mínima para recargar la batería a plena capacidad. El  $\circ$  indicador continúa parpadeando hasta que usted quite la batería o desconecte el ordenador de la toma de corriente eléctrica.
- <sup>l</sup> Si hay dos baterías instaladas en el ordenador, el adaptador de CA cargará primero la batería del compartimento de la batería y, a continuación, la del compartimento modular.

## **AVISO: Si la batería está recalentada por haberse utilizado en el ordenador o por una temperatura ambiente elevada, considere las siguientes precauciones:**

- **⊥ Una batería recalentada no se cargará** al conectar el adaptador de CA al ordenador. Esta función es importante porque si se **recarga una batería recalentada, se reduce su vida útil y pueden dañarse tanto la batería como el ordenador.**
- **⊥ La batería está demasiado caliente para iniciar la recarga si el** *⊡* **indicador de la batería se enciende alternando los colores verde y ámbar. Si esto ocurre mientras el ordenador está conectado a una toma de corriente eléctrica, desconecte el ordenador de la toma de corriente y permita que el ordenador y la batería vuelvan a la temperatura ambiente. A continuación vuelva a conectar el ordenador a una toma de corriente eléctrica y continúe cargando la batería.**
- <sup>l</sup> **Si al ordenador no se le permite volver a temperatura ambiente, la batería deja de cargar antes de alcanzar su capacidad total.**
- *NOTA: Puede dejar la batería en el ordenador todo el tiempo que desee. Los circuitos integrados de la batería impiden que se sobrecargue.*

# <span id="page-5-0"></span>**Detección de problemas de la batería**

Para evitar instalar una batería defectuosa en el ordenador, compruebe el nivel de carga de la batería presionando el botón de prueba de la batería. No se encenderá el indicador del medidor de la batería si está totalmente descargada. Un problema de batería puede impedir que la batería se cargue a pleno potencial y puede producir un funcionamiento impredecible.

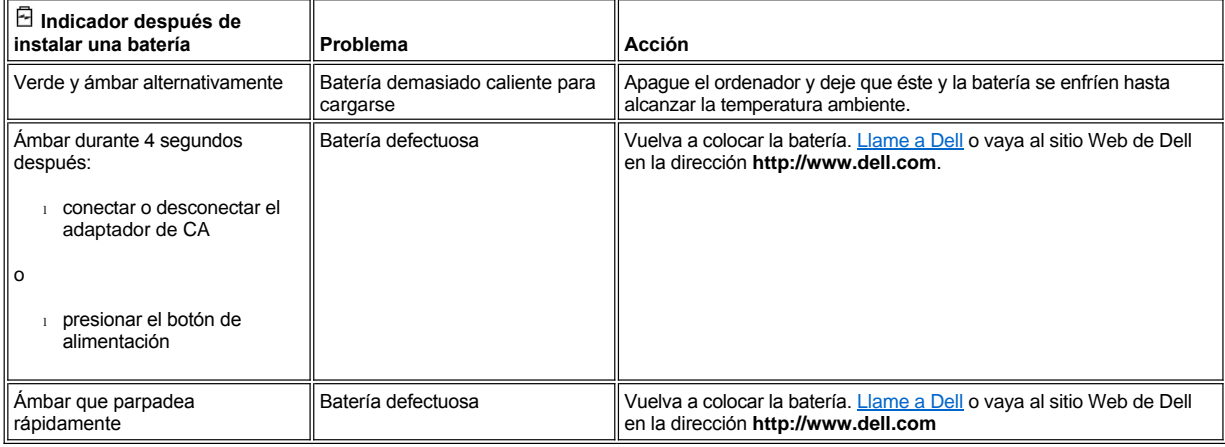

## <span id="page-5-1"></span>**Cómo desechar las baterías**

Cuando la batería ya no pueda cargarse, pregunte a la agencia local de disposición de residuos o la agencia ambiental cómo puede deshacerse de la batería. Para adquirir una nueva batería, [llame a Dell](file:///C:/data/systems/latc800/sp/ug/contact.htm) o visite el sitio Web de Dell en la dirección **http://www.dell.com.**

**AN** PRECAUCIÓN: Si la batería está dañada o si ya no tiene carga, deséchela rápida y adecuadamente. No la mezcle con la **basura doméstica. Llame a la agencia local de disposición de residuos o la agencia ambiental para obtener asesoramiento sobre cómo puede deshacerse de la batería.**

[Volver a la página Contenido](file:///C:/data/systems/latc800/sp/ug/index.htm)

# <span id="page-6-0"></span>[Volver a la página Contenido](file:///C:/data/systems/latc800/sp/ug/index.htm)

# **Conexión de dispositivos: Guía del usuario de Dell™ Latitude™ C800**

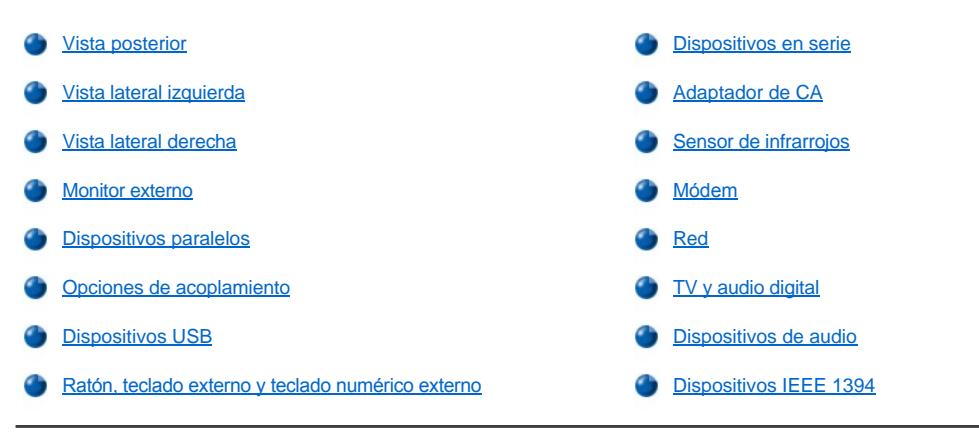

# <span id="page-6-1"></span>**Vista posterior**

**AVISO: Cuando desconecte los dispositivos externos de la parte posterior del ordenador, espere 5 segundos después de apagar el ordenador antes de desconectar un dispositivo para evitar un posible daño en la placa base.**

**AVISO: Para evitar que el ordenador se sobrecaliente, no coloque ni cubra con ningún objeto la entrada de aire o del ventilador.**

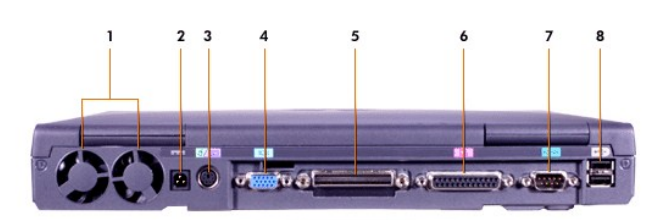

- 
- **2** [Conector de alimentación de CA](#page-9-1) **6** [Conector paralelo](#page-8-1)
- **3** [Conector PS/2 \(para ratón, teclado o teclado numérico\)](#page-9-4) **7** [Conector serie](#page-9-0)
- 
- **1** Ventiladores **5** [Conector de acoplamiento](#page-9-2)
	-
	-
- **4** [Conector de vídeo](#page-8-0) **8** [Conectores de puerto USB](#page-9-3)

<span id="page-6-2"></span>**Vista lateral izquierda**

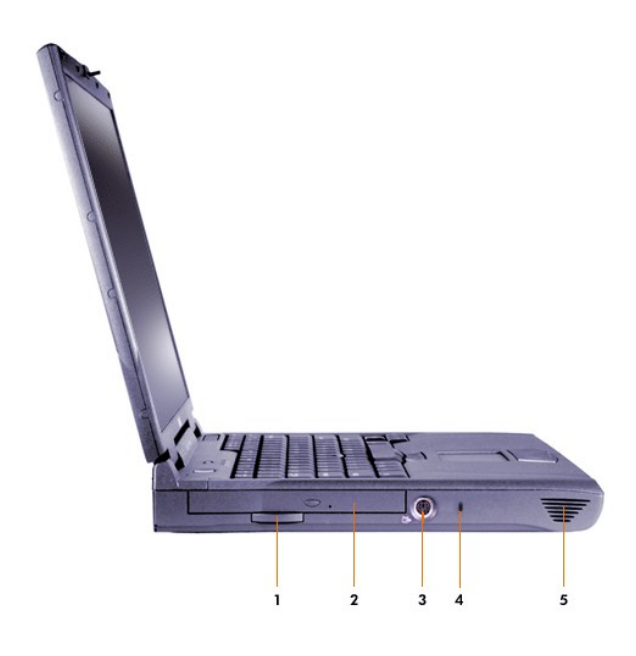

- Pestaña de tiro de la unidad óptica fija **4** Ranura para cable de seguridad
- Unidad óptica fija **5** Altavoz
- [Conector para S-Video y TV-out](#page-11-1)
- 
- 

# <span id="page-7-0"></span>**Vista lateral derecha**

**AVISO: Para evitar que el ordenador se sobrecaliente, no coloque ni cubra con ningún objeto la entrada de aire o del ventilador.**

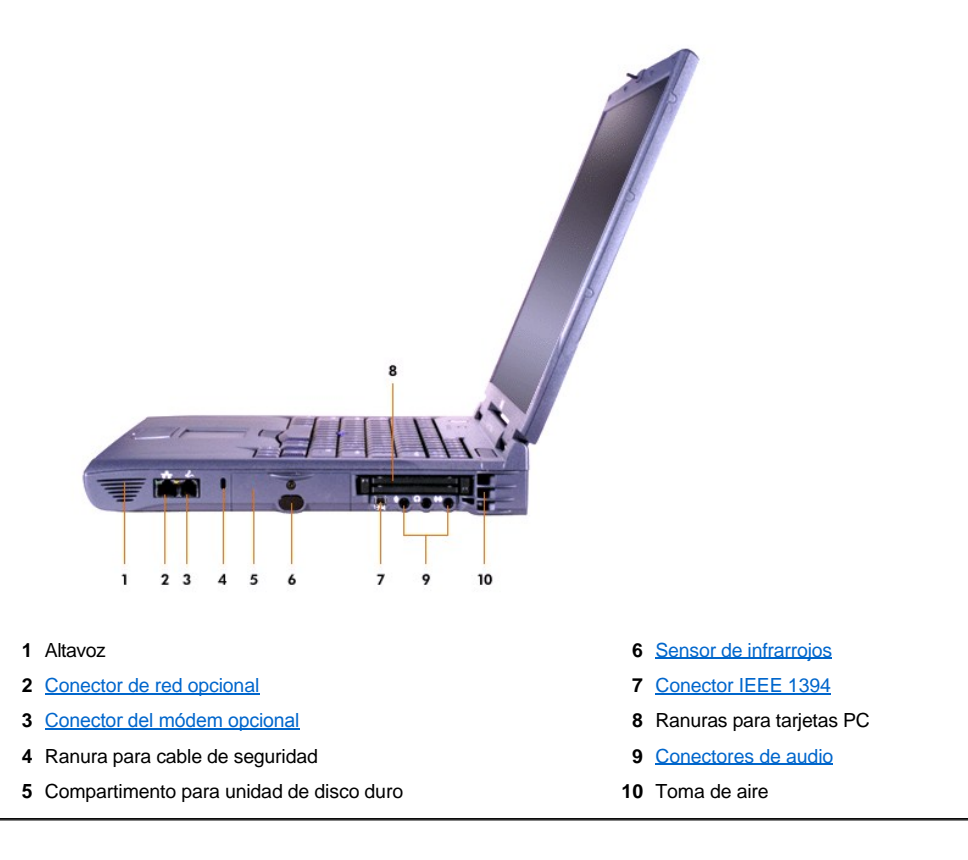

# <span id="page-8-0"></span>**Monitor externo**

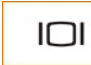

Puede conectar un monitor externo al conector de vídeo.

Si ejecuta el sistema operativo Microsoft® Windows® Me en modo de [pantalla dual](#page-8-2), puede utilizar un monitor externo como extensión de la pantalla.

# **AVISO: no coloque el monitor directamente encima del ordenador portátil, ni siquiera cuando esté cerrado. Si lo hace, puede romper la carcasa del ordenador y la pantalla.**

- 1. Asegúrese de que el monitor externo está apagado. Coloque el monitor en un soporte para monitores, en una mesa de escritorio o en cualquier otra superficie nivelada que se encuentre cerca del ordenador.
- 2. Conecte el cable de vídeo del monitor externo al ordenador.

Asegúrese de apretar todos los tornillos de los conectores del cable de vídeo para eliminar la interferencia de radiofrecuencia (RFI).

3. Conecte el monitor externo a una toma de corriente eléctrica. Si el cable de alimentación del monitor no está conectado permanentemente al monitor, conéctelo.

#### **Uso de un monitor externo**

Cuando un monitor externo está conectado al ordenador, la imagen de vídeo aparece en la pantalla del monitor externo al inicializar el ordenador.

Pulse <sup>Fran</sup> F<sup>8</sup> para cambiar la imagen de vídeo a la siguiente pantalla en esta secuencia: la pantalla del ordenador, la pantalla y el monitor externo simultáneamente, o un monitor externo. Pulse <Scroll Lock><F8> (Bloq Despl) en un teclado externo si la opción **External Hot Key** (Tecla aceleradora externa) está activada en el [programa de configuración del sistema](file:///C:/data/systems/latc800/sp/ug/setup.htm).

Si el monitor externo está apagado al inicializar el ordenador, éste aún enviará la imagen de vídeo al monitor externo, pero no se verá ninguna imagen en la pantalla del ordenador ni en el monitor externo. Para ver una imagen, encienda el monitor externo, o cambie la imagen de vídeo a la pantalla del ordenador.

*NOTA: Si usa un monitor externo con una resolución mayor que la que admite la pantalla, se desactivará la función de visualización simultánea.* 

#### <span id="page-8-2"></span>**Uso de un monitor externo en el modo de pantalla dual**

Con el sistema operativo Microsoft Windows Me, puede utilizar un monitor externo como extensión de la pantalla.

- 1. Conecte el [monitor externo,](#page-8-0) IV o proyector.
- 2. Pulse sobre el botón **Inicio**, seleccione **Configuración** y, a continuación, pulse sobre **Panel de control**. (Si utiliza Windows 2000, pulse dos veces sobre el **Panel de control**).
- 3. En la ventana **Panel de control**, pulse dos veces sobre el icono **Pantalla**.
- 4. En la ventana **Propiedades de Pantalla**, pulse sobre la pestaña **Configuración**.
- 5. Cambie la opción **Colores** a **256 colores** o a **Color de alta densidad (16 bits)**.
- 6. Cambie el valor del cuadro **Área de pantalla** al tamaño apropiado para su pantalla.
- 7. Pulse sobre el botón **Avanzada…** .
- 8. En la ventana de propiedades del driver de vídeo **RAGE MOBILITY** , seleccione la pestaña **Pantallas**.
- 9. Pulse sobre el botón **Monitor**.

Se activará la opción de pantalla dual.

- 10. Pulse sobre **Sí** para reinicializar el ordenador.
- 11. Cuando se reinicie el sistema, pulse sobre el icono **Pantalla** del **Panel de control**.
- 12. Pulse sobre la pestaña **Configuración**.
- 13. Pulse el que esté atenuado. Cuando el sistema le pregunte si desea activar la pantalla, pulse sobre **Sí** y, a continuación, pulse **Aplicar**.

### <span id="page-8-1"></span>**Dispositivos paralelos**

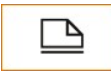

Puede conectar un dispositivo paralelo (normalmente una impresora) al conector paralelo.

# <span id="page-9-2"></span>**Opciones de acoplamiento**

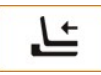

Puede conectar un dispositivo de acoplamiento Dell al conector de acoplamiento. Consulte en la documentación incluida con la opción de acoplamiento la información sobre cómo acoplar su ordenador.

## <span id="page-9-3"></span>**Dispositivos USB**

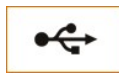

Puede conectar dispositivos compatibles USB, como un ratón, teclado, impresora o escáner, al conector USB.

#### <span id="page-9-4"></span>**Ratón, teclado externo y teclado numérico externo**

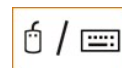

Puede enchufar un ratón, un teclado de 101 o 102 teclas o un teclado numérico al conector PS/2 (Sistema personal/2).

## **Ratón**

Si la opción **Pointing Device** (Dispositivo apuntador) en el [programa de configuración del sistema](file:///C:/data/systems/latc800/sp/ug/setup.htm) se establece en **Touch Pad-PS/2 Mouse** (Almohadilla de contacto-ratón PS/2), se trata de la selección predeterminada, podrá utilizar tanto el dispositivo DualPoint como un ratón externo compatible con PS/2 si hay alguno conectado. Si desconecta el ratón, para utilizar las funciones avanzadas del dispositivo DualPoint, deberá apagar el ordenador o entrar en el modo de suspensión o de espera y, a continuación, reanudar el funcionamiento normal. En caso contrario, este dispositivo DualPoint reanudará el funcionamiento en el modo PS/2 estándar, por lo que la mayoría de las funciones de configuración estarán desactivadas.

Si utiliza un ratón compatible con PS/2 no fabricado por Microsoft y éste no funciona adecuadamente, reinicialice el ordenador. Si el ratón sigue sin funcionar, instale los drivers incluidos en el disquete o CD que se suministra con el ratón y reinicialice el ordenador.

### **Teclado externo**

Puede utilizar el teclado del ordenador y un teclado externo al mismo tiempo. Cuando usted conecta un teclado al ordenador, el teclado numérico incorporado se desactiva automáticamente

En un teclado externo, la tecla <Scroll Lock> (Bloq Despl) funciona de igual modo que la tecla <Fn> del teclado del ordenador (si la opción **External Hot Key** (Tecla aceleradora externa) está activada en el [programa de configuración del sistema](file:///C:/data/systems/latc800/sp/ug/setup.htm)).

#### **Teclado numérico externo**

Cuando conecta un teclado numérico externo al ordenador, el teclado numérico del ordenador se desactiva automáticamente. Los indicadores del teclado integrado informan del funcionamiento de un teclado numérico externo.

# <span id="page-9-0"></span>**Dispositivos en serie**

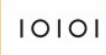

Puede conectar un dispositivo serie, como un ratón serie, al conector serie.

<span id="page-9-1"></span>**Adaptador de CA**

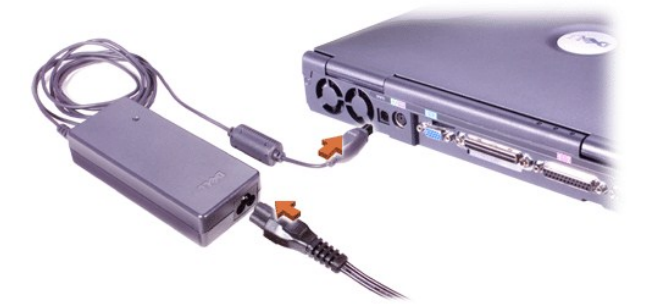

Puede conectar el [adaptador de CA](file:///C:/data/systems/latc800/sp/ug/acbatt.htm#connecting_the_ac_adapter) al conector del adaptador de CA. El adaptador de CA convierte la alimentación de CA en alimentación de CD requerida por el ordenador.

Puede conectar el adaptador de CA al ordenador independientemente de que esté encendido o apagado.

El adaptador de CA funciona con tomas de corriente de todo el mundo. No obstante, los conectores de alimentación pueden variar de un país a otro. Antes de utilizar una fuente de alimentación de CA en el extranjero, es posible que necesite obtener un nuevo cable de alimentación diseñado para utilizarse en ese país.

# <span id="page-10-0"></span>**Sensor de infrarrojos**

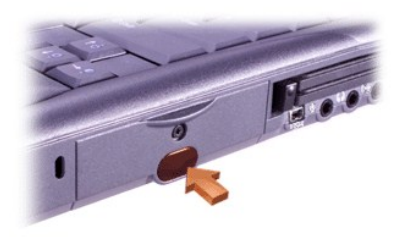

El sensor del puerto de infrarrojos (IR) del ordenador permite transferir archivos desde el ordenador a otro dispositivo compatible con IR sin utilizar conexiones de cables. Cuando recibe el ordenador, el sensor IR está desactivado. Puede [activar el sensor IR](file:///C:/data/systems/latc800/sp/ug/setup.htm#ir_port) utilizando el programa de configuración del sistema.

Para transferir archivos una vez que haya activado el sensor IR:

- 1. Oriente el puerto IR del ordenador sensor directamente al sensor IR del dispositivo compatible. Los dispositivos IR transmiten datos en un cono de 30 grados hasta una distancia de 1 metro (m) (3,3 pies).
- 2. Inicie el software de comunicación de datos de los dos dispositivos y, a continuación, comience la transferencia de archivos. Lea la documentación incluida con el dispositivo compatible para asegurarse de que procede de la forma correcta.
- *NOTA: Asegúrese de que no hay libros, papeles ni otro tipo de objetos que se interpongan entre los dos dispositivos y que los dos dispositivos estén alineados y en un ángulo de 30 grados.*

#### **Uso del sensor IR**

- 1 El sensor IR es compatible con los estándares 1.1 (IR rápido) y 1.0 (IR lento) de la IrDA (Infrared Data Association, Asociación de datos de infrarrojos).
- 1 La dirección por omisión del puerto IR es COM3. Si la dirección provoca conflictos de recursos con otros dispositivos, vuelva a asigna la dirección del sensor IR.
- 1 Cuando el ordenador se conecta a un dispositivo de acoplamiento de Dell, el sensor IR del ordenador se desactiva automáticamente.
- 1 Para obtener más información sobre cómo utilizar un dispositivo IR, consulte la documentación incluida con el sistema operativo.

# <span id="page-10-1"></span>**Módem**

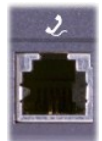

Si ha solicitado un módem interno opcional, enchufe la línea de teléfono al conector de módem.

#### **AVISO: No confunda los conectores de módem y de red del ordenador.** *No* **conecte una línea telefónica al conector de red.**

Para obtener más información sobre cómo utilizar el módem, consulte la documentación en línea del módem incluida con el ordenador. Para acceder a la documentación, pulse dos veces sobre el icono **Dell Documents** (Documentos de Dell) en el escritorio de Windows, pulse sobre **System Information** (Información del sistema) y, a continuación, sobre **Communications** (Comunicaciones).

#### <span id="page-11-0"></span>**Red**

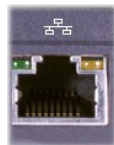

Si ha solicitado un adaptador de red opcional, enchufe la línea de red al conector de red.

#### **AVISO: No confunda los conectores de módem y de red del ordenador.** *No* **conecte una línea telefónica al conector de red.**

Para obtener información sobre cómo utilizar el adaptador de red, consulte la documentación en línea del adaptador de red incluida con el ordenador. Para acceder a la documentación, pulse dos veces sobre el icono **Dell Documents** (Documentos de Dell) en el escritorio de Windows, pulse sobre **System Information** (Información del sistema) y, a continuación, sobre **Communications** (Comunicaciones).

# <span id="page-11-1"></span>**TV y audio digital**

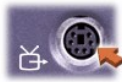

Si la televisión tiene un cable de S-Video, puede conectarlo directamente al conector de salida de TV de S-Video.

Si la televisión tiene un cable compuesto, utilice el cable adaptador de televisión digital incluido con el ordenador para conectar la televisión al ordenador. Asegúrese de conectar el cable de vídeo compuesto al conector compuesto del cable adaptador de TV/audio digital. Consulte el manual de usuario incluido con la televisión para obtener instrucciones sobre la forma de conectar un cable compuesto o un dispositivo S-Video.

- **1** Conector de audio digital
- **2** Conector de vídeo compuesto
- **3** Conector de S-vídeo

Después de conectar la televisión al ordenador también debe activar la televisión en la configuración de la pantalla.

*NOTA:* Si conecta la televisión al ordenador podría tener que cambiar la resolución de pantalla a 800 x 600. Para obtener más instrucciones, consulte [Ajuste de la película](#page-12-2)

#### **Cambio de la configuración de pantalla de la tarjeta de vídeo ATI**

Si el ordenador tiene instalada una tarjeta de vídeo ATI, siga los pasos siguientes para activar la televisión en la configuración de la pantalla:

- 1. Abra la ventana **Panel de control**, pulse dos veces sobre el icono **Pantalla**, pulse sobre la ficha **Configuración** y, a continuación, pulse sobre el botón **Avanzado**.
- 2. Pulse sobre la ficha **Displays**(pantalla).
- 3. Pulse en la esquina superior izquierda del botón **TV** para activar la televisión.
- 4. Pulse sobre **Aceptar**.

#### **Conexión de los dispositivos S/PDIF**

Para conectar un dispositivo de audio digital con un conector S/PDIF, conecte el cable S/PDIF al conector de audio digital en el cable adaptador de audio de televisión digital. Consulte el manual del usuario incluido en el dispositivo S/PDIF para obtener instrucciones.

Si desea utilizar un dispositivo S/PDIF y la televisión de forma simultánea:

- 1. Conecte el cable S/PDIF al conector de audio digital en el cable adaptador de audio de televisión digital.
- 2. Conecte el cable compuesto o de S-video al conector compuesto o de S-video en el cable adaptador de audio de televisión digital.
- 3. Conecte el cable adaptador de audio de televisión digital al conector de salida de S-video TV del ordenador.

#### <span id="page-12-2"></span>**Ajuste de la película**

Si un mensaje de error le informa de que la resolución actual y la profundidad de pantalla están utilizando demasiada memoria y evitando la reproducción del DVD, ajuste las propiedades de pantalla.

- 1. Abra al ventana **Panel de control** y, a continuación, pulse dos veces sobre el icono **Pantalla**.
- 2. En la ventana **Propiedades de Pantalla**, pulse sobre la pestaña **Configuración**.
- 3. Pulse y arrastre la barra de **Área de pantalla** y cambie la configuración a **800 por 600 píxeles** desplazando la barra a la izquierda o a la derecha.
- 4. Pulse sobre el menú descendente debajo de **Colores** y, a continuación, sobre **Color de alta densidad (16 bits)**.
- 5. Pulse sobre **Aceptar**.

# <span id="page-12-0"></span>**Dispositivos de audio**

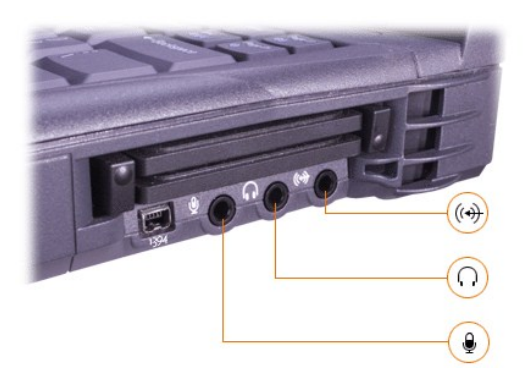

Puede conectar auriculares o altavoces al <sup>q</sup> i<sup>n</sup> conector, un micrófono al Veconector y dispositivos de grabación o reproducción, como reproductores de casetes y reproductores de CD al l + conector.

Puede controlar el sonido del ordenador mediante el icono de volumen de la barra de tareas de Windows, el programa de configuración del sistema y [combinaciones de teclas.](file:///C:/data/systems/latc800/sp/ug/using.htm#speaker_controls)

# <span id="page-12-1"></span>**Dispositivos IEEE 1394**

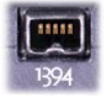

Puede conectar dispositivos que requieran altas velocidades de transferencia, como cámaras de vídeo, al conector IEEE 1394.

[Volver a la página Contenido](file:///C:/data/systems/latc800/sp/ug/index.htm)

# <span id="page-13-0"></span>[Regresar a la página de contenido](file:///C:/data/systems/latc800/sp/ug/index.htm)

# **Cómo ponerse en contacto con Dell: Guía del usuario de Dell™ Latitude™ C800**

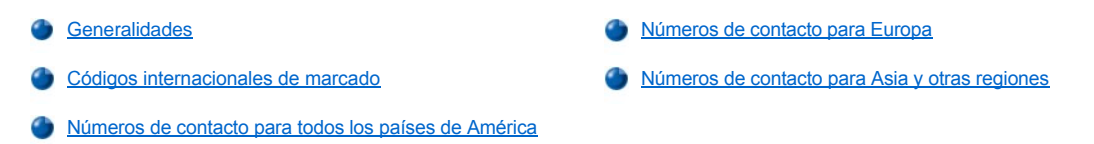

#### <span id="page-13-1"></span>**Generalidades**

Cuando necesite ponerse en contacto con Dell, use los números de teléfono, códigos y direcciones electrónicas que se proporcionan en las siguientes secciones. "[Códigos de marcación internacional](#page-13-2)" proporciona los distintos códigos necesarios para realizar llamadas internacionales y de larga distancia. "[Números de contacto para todos los países de América](#page-14-0)", " [Números de contacto para Europa](#page-16-0)" y "Números de contacto para Asia y otras regiones[" proporcionan números de teléfono locales, gratuitos, códigos de área y direcciones de correo electrónico, cuando](#page-20-0) sea aplicable, de cada departamento o servicio disponible en diversos países de todo el mundo.

Si va a hacer una llamada de marcación directa a un lugar fuera del área de servicio telefónico local, determine los códigos a usar (si procede) en la sección [Códigos de marcación internacional,](#page-13-2) además de los números locales que se proporcionan en el resto de las secciones.

Por ejemplo, para hacer una llamada internacional de París (Francia) a Bracknell (Inglaterra), llame al código de acceso internacional de Francia seguido por el código de país para el Reino Unido, el código de ciudad para Bracknell y, finalmente, el número local, como se muestra en la siguiente ilustración:

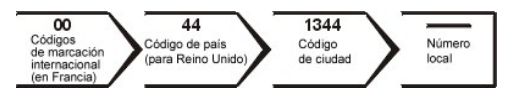

Para realizar una llamada de larga distancia dentro de su propio país, utilice los códigos de área en lugar de los códigos de acceso internacional, códigos de país y códigos de ciudad. Por ejemplo, para hacer una llamada a París (Francia) desde Montpellier (Francia) marque el código de área seguido por el número local como se muestra en la ilustración siguiente.

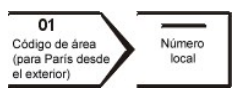

Los códigos requeridos dependerán del lugar desde donde se llame y del destino de la llamada; además, cada país dispone de un protocolo de marcado distinto. Si necesita ayuda para averiguar los códigos que debe utilizar, póngase en contacto con un operador de telefonía local o internacional.

*NOTAS los números de llamada sin cargo son para uso exclusivo dentro del país en el que aparecen. Los códigos de área se utilizan más para llamadas de larga distancia dentro del mismo país (no internacional); es decir, cuando la llamada se origina en el mismo país al que se llama.*

*Tenga a mano el código de servicio urgente cuando llame. Este código contribuirá a que el sistema telefónico automatizado de asistencia de Dell gestione con mayor eficacia su llamada.*

## <span id="page-13-2"></span>**Códigos internacionales de marcado**

Pulse sobre un país de la lista para obtener los números de contacto correspondientes.

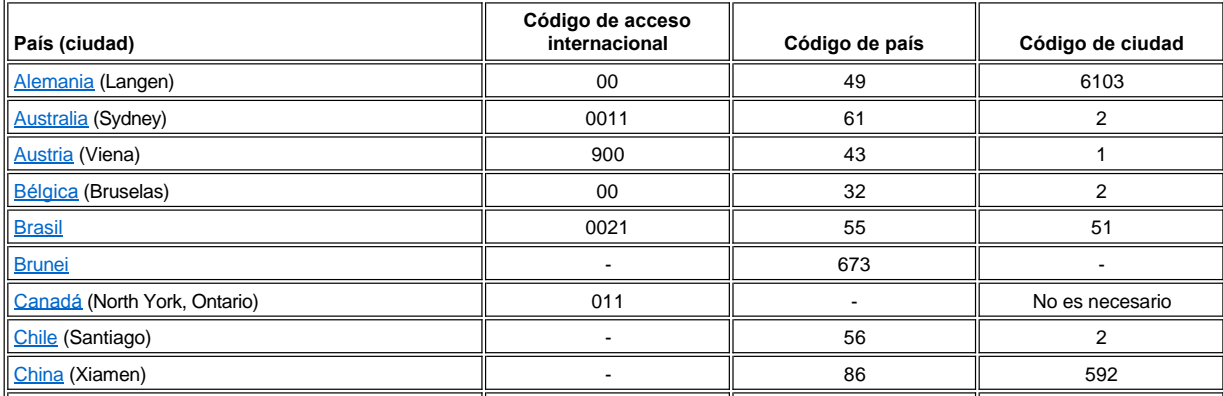

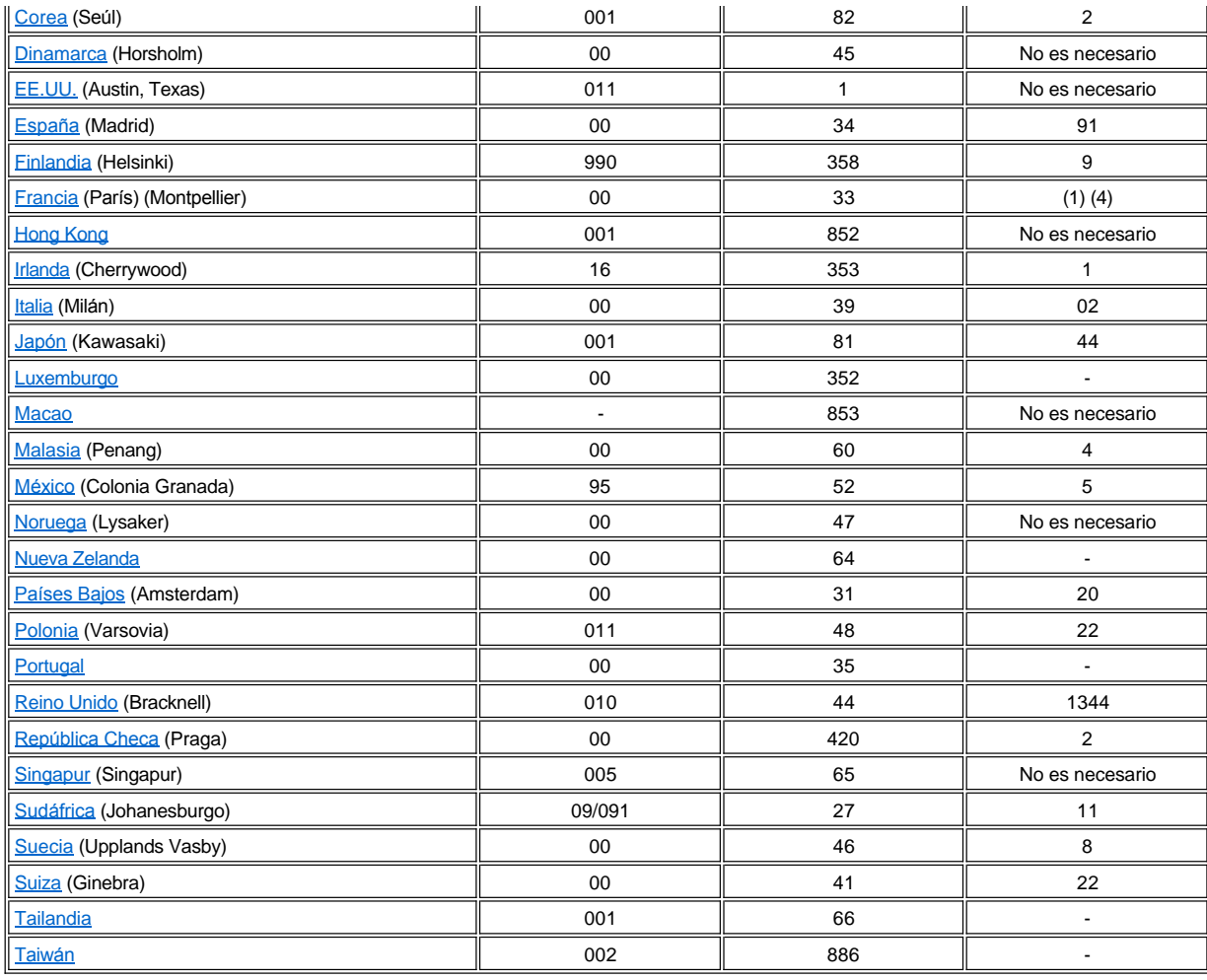

# <span id="page-14-0"></span>**Números de contacto para todos los países de América**

<span id="page-14-2"></span><span id="page-14-1"></span>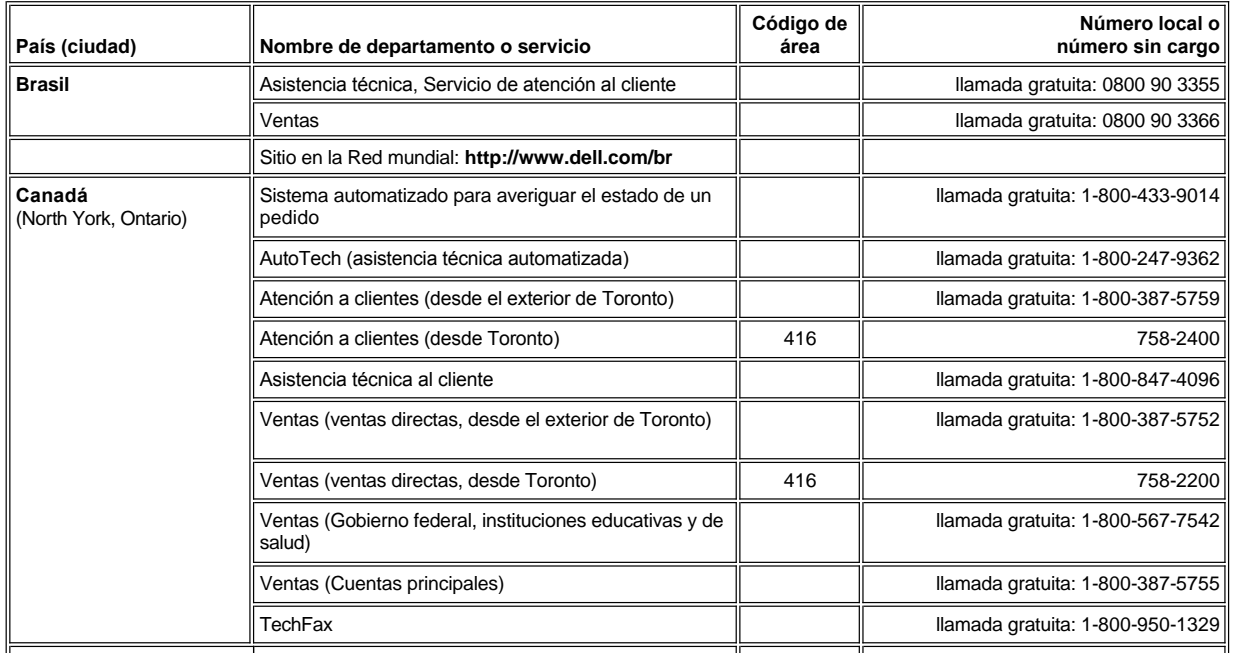

<span id="page-15-2"></span><span id="page-15-1"></span><span id="page-15-0"></span>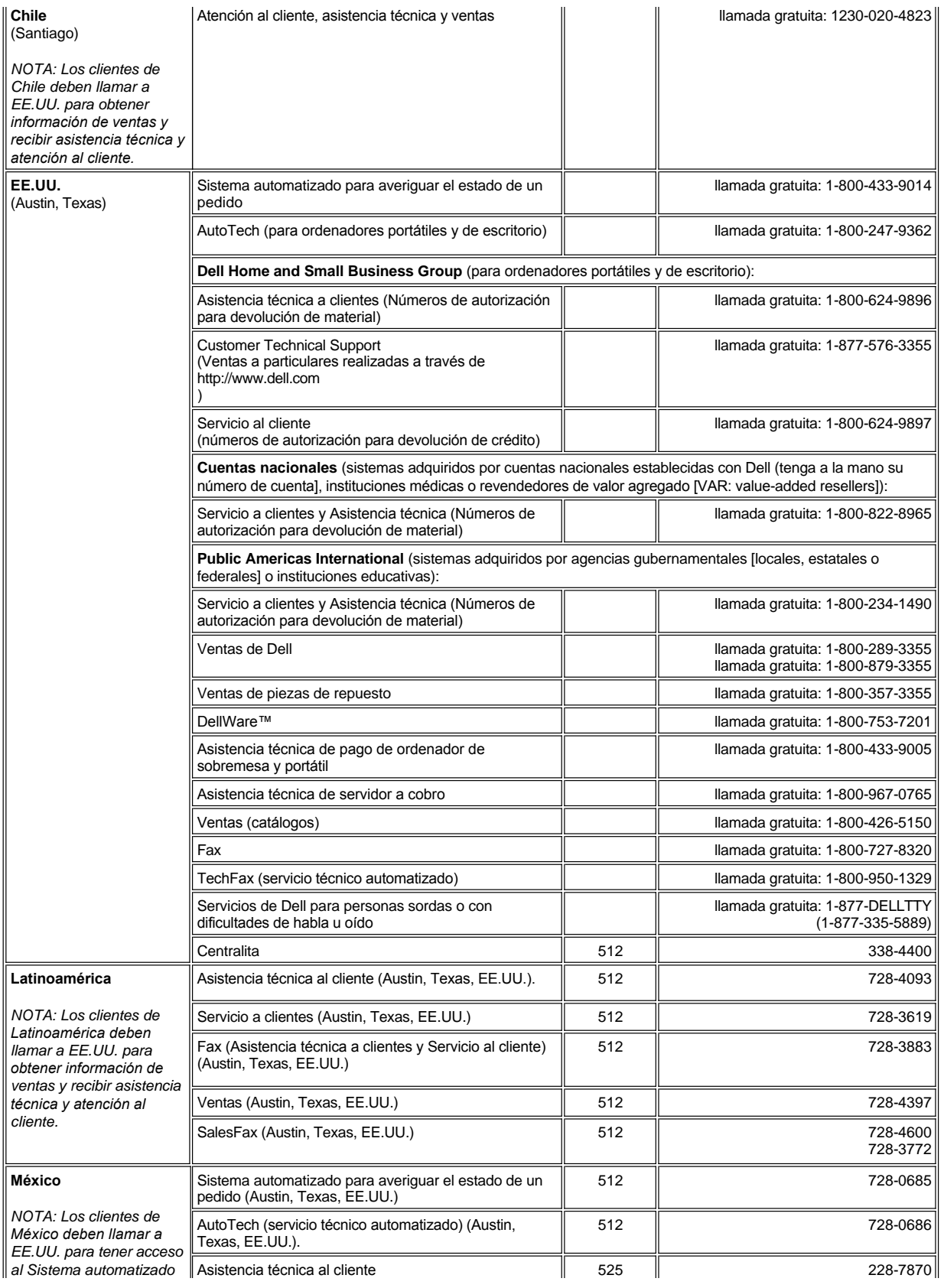

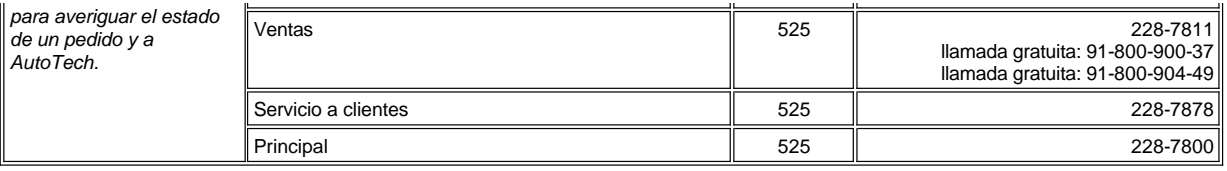

# <span id="page-16-0"></span>**Números de contacto para Europa**

<span id="page-16-4"></span><span id="page-16-3"></span><span id="page-16-2"></span><span id="page-16-1"></span>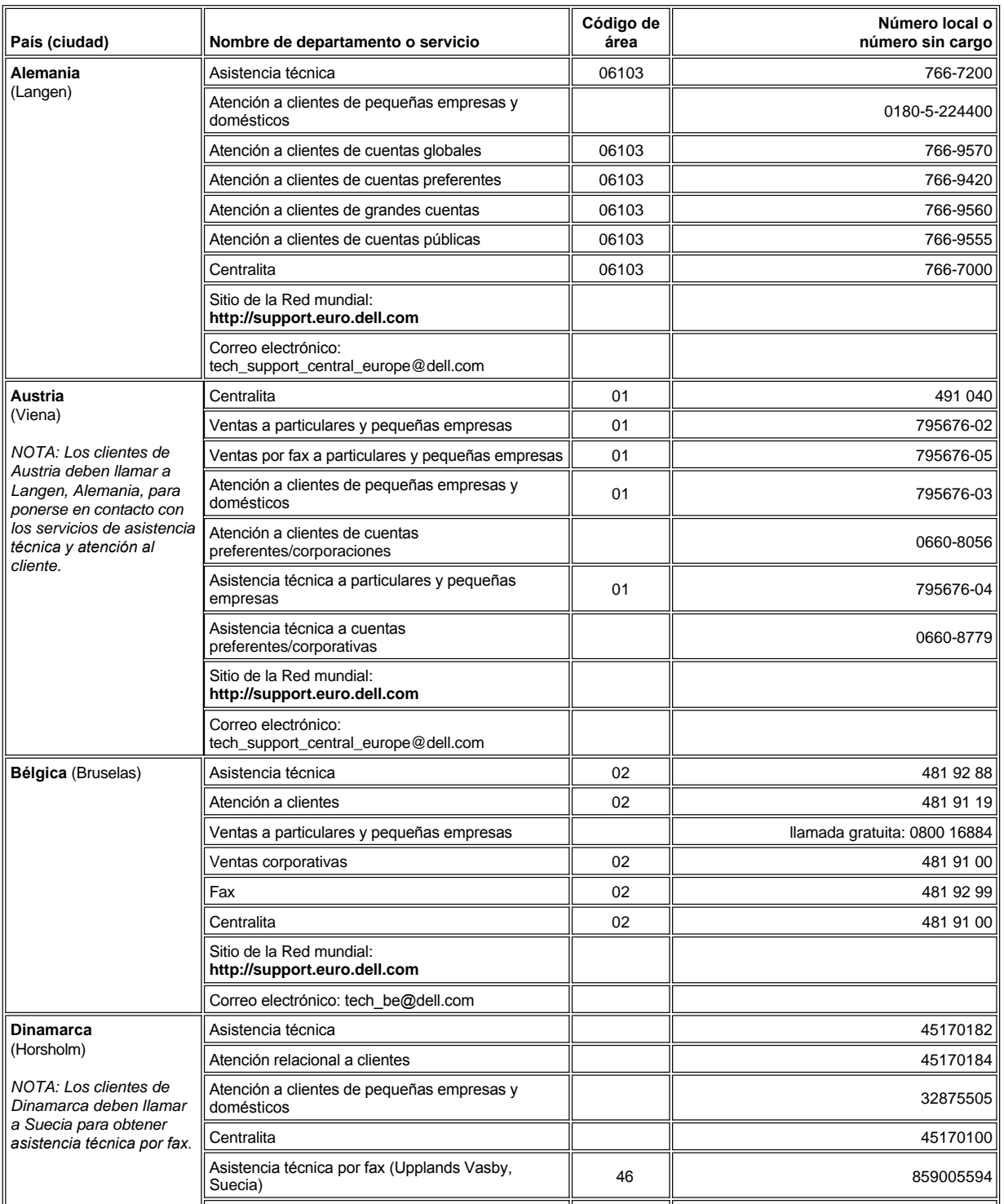

<span id="page-17-2"></span><span id="page-17-1"></span><span id="page-17-0"></span>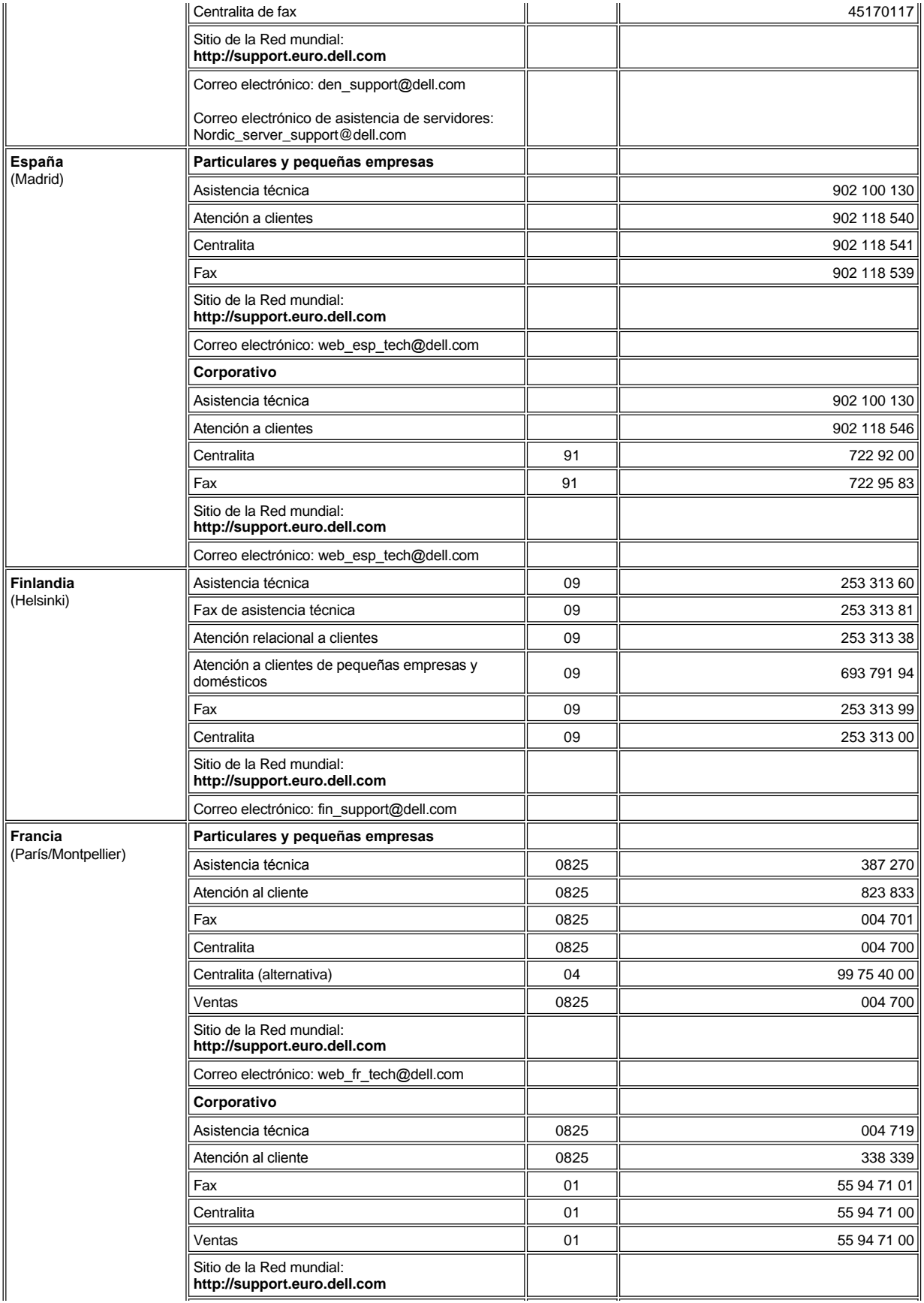

<span id="page-18-3"></span><span id="page-18-2"></span><span id="page-18-1"></span><span id="page-18-0"></span>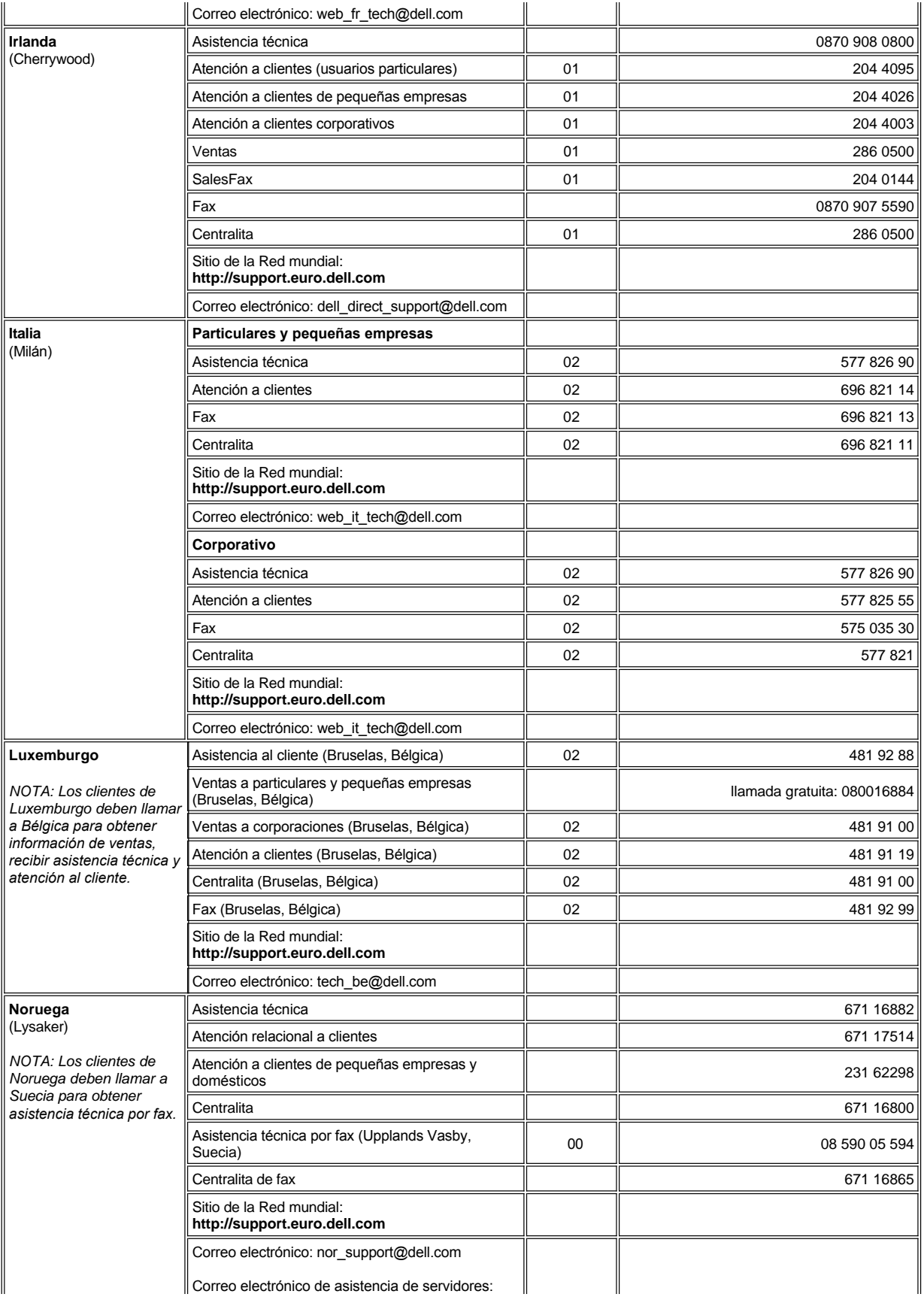

<span id="page-19-4"></span><span id="page-19-3"></span><span id="page-19-2"></span><span id="page-19-1"></span><span id="page-19-0"></span>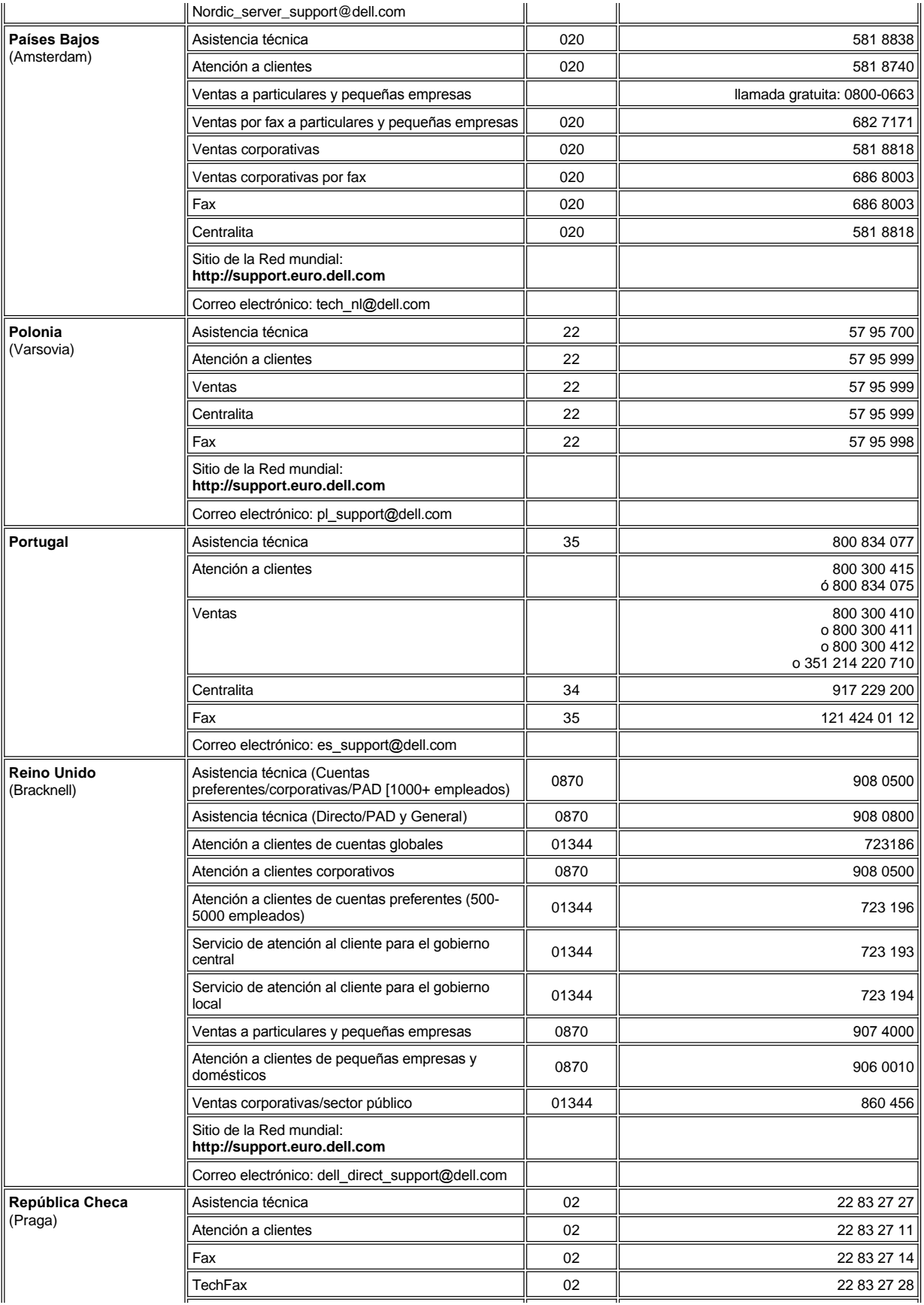

<span id="page-20-4"></span>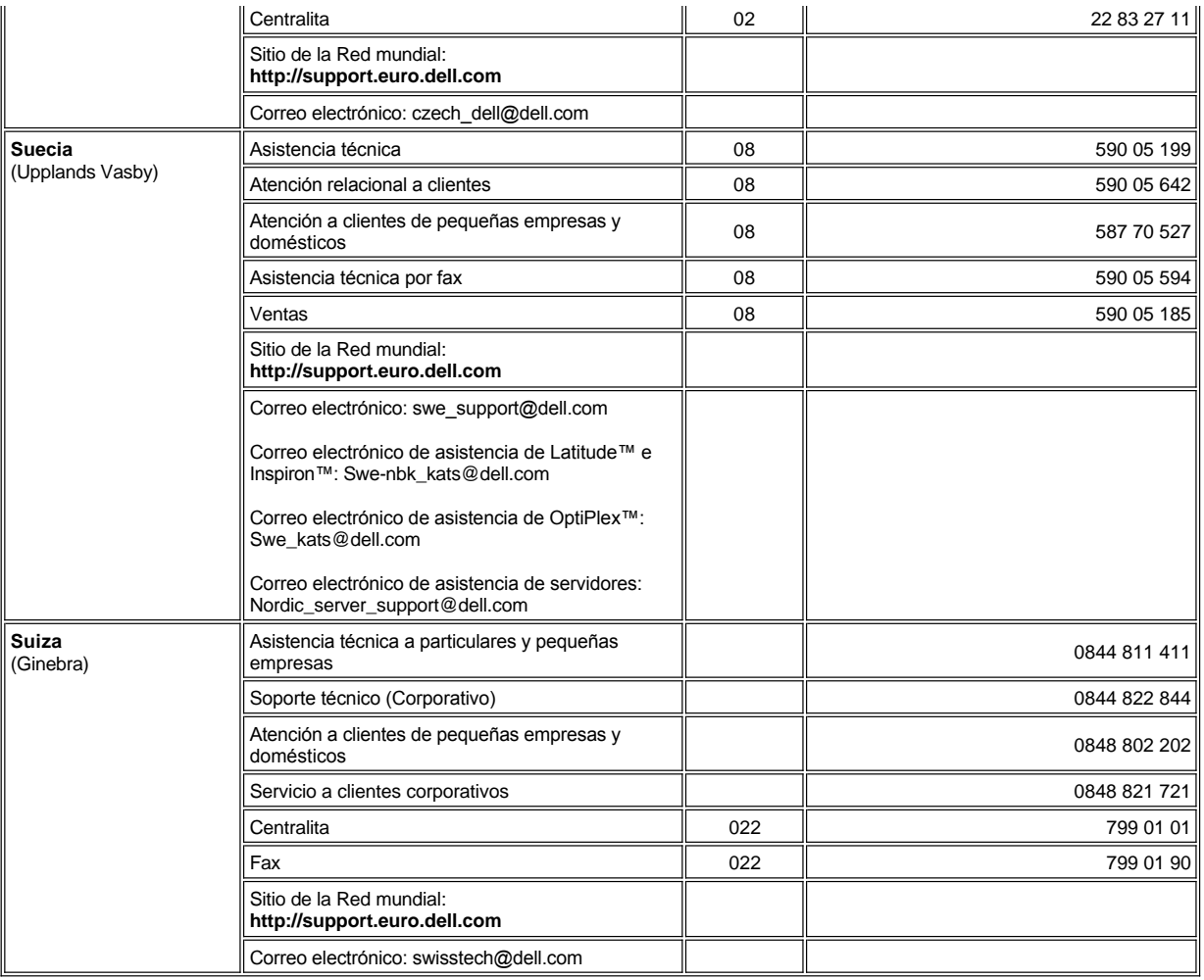

# <span id="page-20-5"></span><span id="page-20-0"></span>**Números de contacto para Asia y otras regiones**

<span id="page-20-3"></span><span id="page-20-2"></span><span id="page-20-1"></span>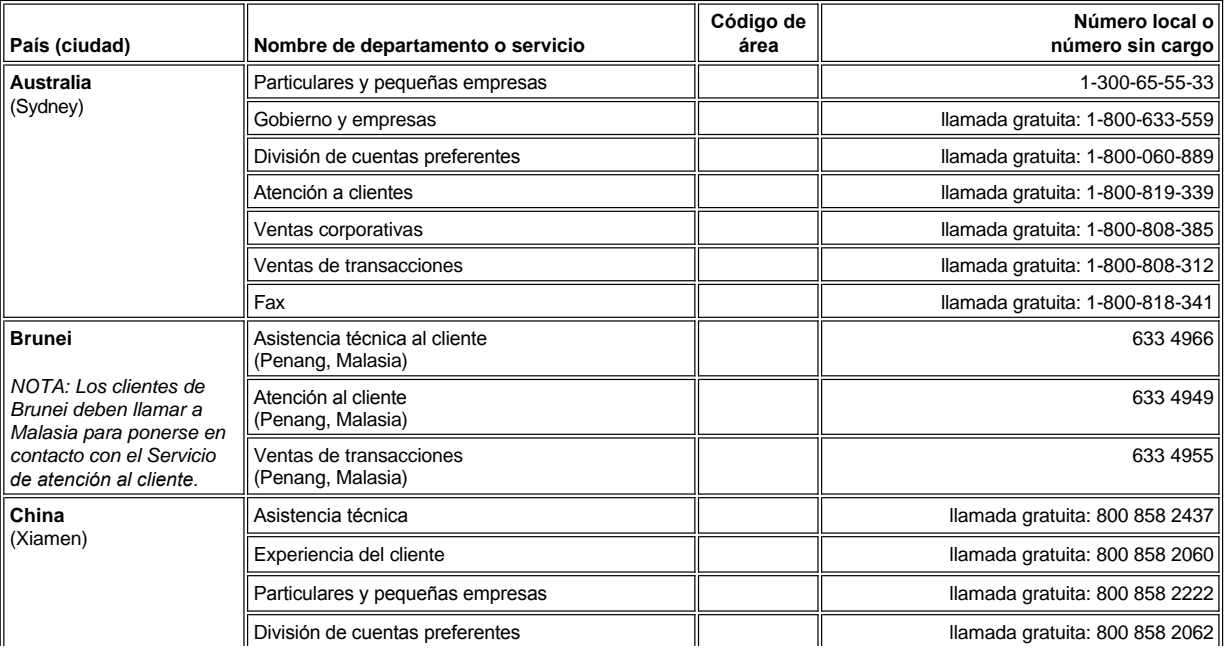

<span id="page-21-5"></span><span id="page-21-4"></span><span id="page-21-3"></span><span id="page-21-2"></span><span id="page-21-1"></span><span id="page-21-0"></span>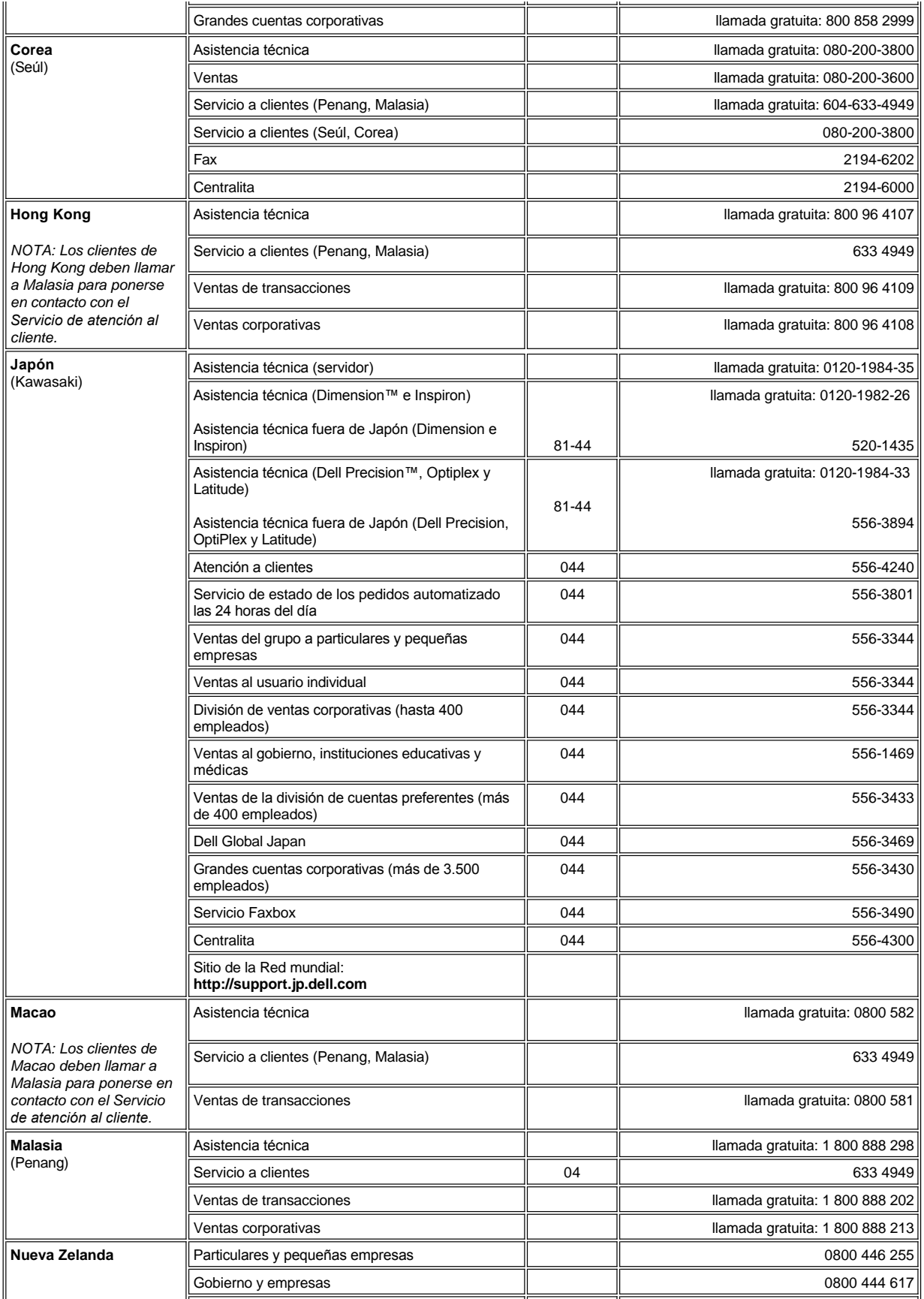

<span id="page-22-1"></span><span id="page-22-0"></span>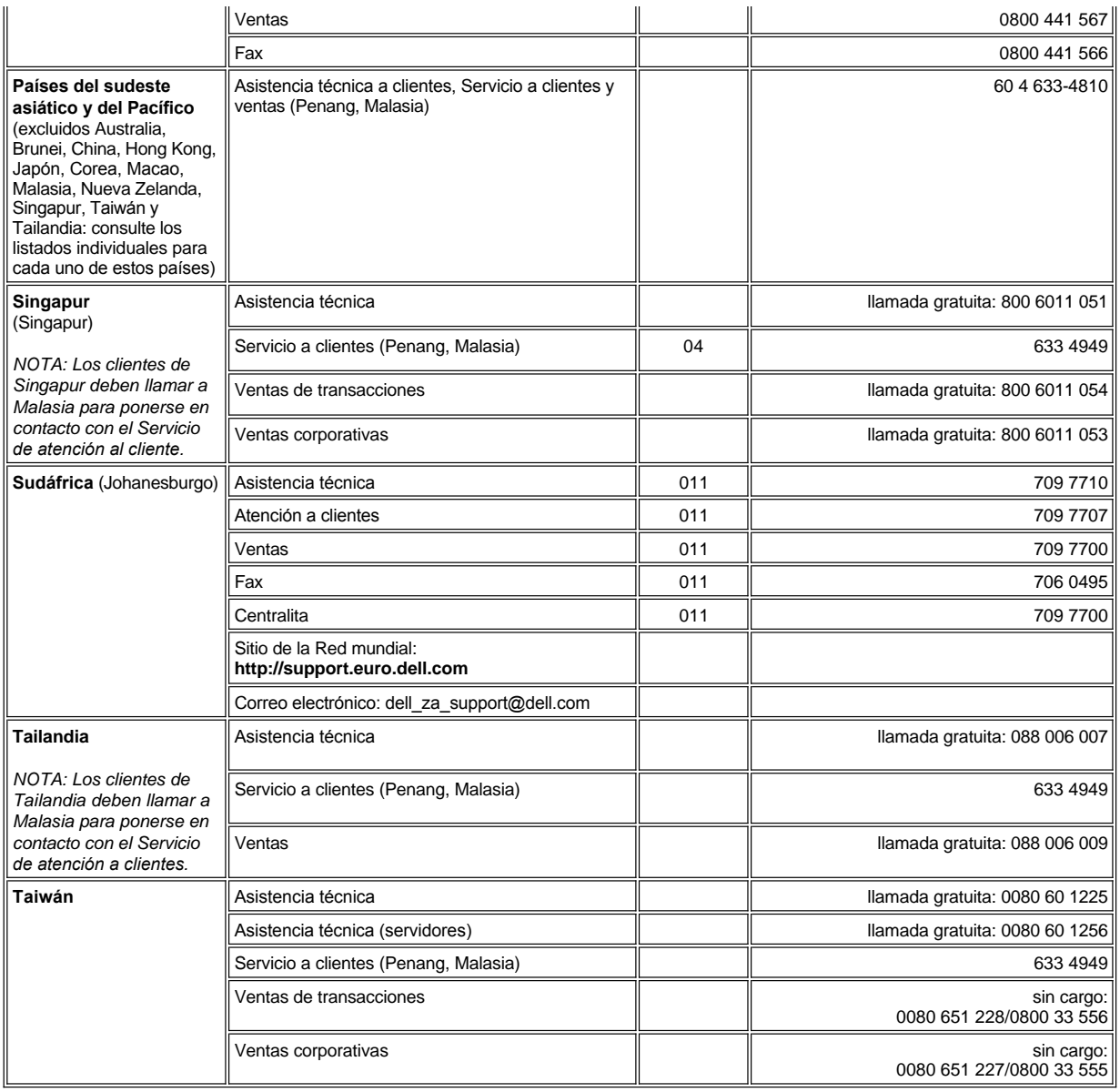

<span id="page-22-3"></span><span id="page-22-2"></span>[Regresar a la página de contenido](file:///C:/data/systems/latc800/sp/ug/index.htm)

# <span id="page-23-0"></span>**Diagnósticos Dell™: Guía del usuario de Dell Latitude™ C800**

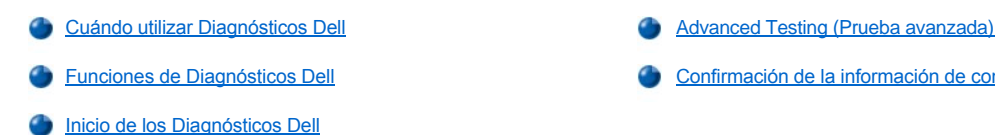

- 
- [Funciones de Diagnósticos Dell](#page-23-2) [Confirmación de la información de configuración del sistema](#page-26-0)

# <span id="page-23-1"></span>**Cuándo utilizar Diagnósticos Dell**

Cuando un componente o dispositivo principal del ordenador no funciona adecuadamente, es posible que haya fallado dicho componente o dispositivo. Si tiene algún problema con el ordenador, Dell le aconseja que realice las comprobaciones de "[Búsqueda de soluciones](file:///C:/data/systems/latc800/sp/ug/solution.htm)" y ejecute Diagnósticos Dell *antes* de contactar con Dell para obtener asistencia técnica.

Si el microprocesador y los componentes de entrada/salida (E/S) del ordenador (la pantalla, el teclado y la unidad de disquete) continúan funcionando, puede utilizar Diagnósticos Dell. Si ejecuta los Diagnósticos Dell puede que le ayuden a solucionar el problema rápidamente sin tener que ponerse en contacto con Dell para obtener ayuda.

Si es un usuario avanzado de sistemas informáticos y sabe qué componente (o componentes) se debe probar, seleccione el grupo de pruebas o [subpruebas de diagnóstico correspondiente. Si no está seguro del modo en el que comenzar a diagnosticar un problema, consulte "](#page-23-3)Inicio de los Diagnósticos Dell" y ["Advanced Testing \(Prueba avanzada\)](#page-24-0)".

# <span id="page-23-2"></span>**Funciones de Diagnósticos Dell**

Los Diagnósticos Dell le ayudan a comprobar el hardware del ordenador sin necesidad de equipo adicional y sin destruir datos. La utilización de Diagnósticos Dell puede aumentar su confianza en el funcionamiento del ordenador. Además, si encuentra un problema que no pueda resolver por usted mismo, las pruebas de diagnóstico le pueden proporcionar información importante que necesitará al hablar con el personal de servicio y asistencia de Dell. Si tiene algún problema con el ordenador, Dell le aconseja que realice las comprobaciones de ["Búsqueda de soluciones](file:///C:/data/systems/latc800/sp/ug/solution.htm)" y ejecute Diagnósticos Dell *antes* de contactar con Dell para obtener asistencia técnica.

#### **AVISO: Utilice Diagnósticos Dell únicamente para realizar pruebas en el ordenador Dell. Si los utiliza con otros ordenadores, puede obtener respuestas incorrectas o mensajes de error.**

Los grupos de pruebas o subpruebas de diagnóstico también tienen las siguientes características de gran ayuda:

- 1 Opciones que permiten realizar pruebas rápidas o extensas en uno o varios dispositivos
- <sup>l</sup> Una opción que permite seleccionar el número de veces que se debe repetir una prueba o subprueba
- 1 La posibilidad de ver en pantalla los resultados de la prueba o almacenarlos en un archivo
- 1 Opciones para interrumpir temporalmente las pruebas si se detecta un error, o bien para concluir la prueba cuando se alcance un límite de error ajustable
- 1 Pantallas donde obtendrá una amplia ayuda en línea que describe las pruebas y el modo de ejecutarlas
- 1 Mensajes de estado que le informan de si concluyeron correctamente los grupos de pruebas o las subpruebas
- <sup>l</sup> Mensajes de error que aparecen si se detectan problemas

#### <span id="page-23-3"></span>**Inicio de los Diagnósticos Dell**

*NOTA: Dell recomienda que imprima estos procedimientos antes de empezar.*

- 1. Apague el ordenador.
- 2. Desacople el ordenador si lo ha acoplado.
- 3. Encienda el ordenador.
- 4. Pulse <F2> cuando comience la rutina de inicialización para tener acceso al menú de configuración del sistema.

*NOTA: Escriba la secuencia de inicialización actual por si desea modificarla después de ejecutar los Diagnósticos Dell.*

- 5. Seleccione la secuencia de inicialización siguiente.
- *NOTA: Sólo puede inicializar el ordenador desde una unidad de CD, CD-RW o DVD instalada como una unidad óptica fija. No puede inicializar desde módulos instalados en el compartimento modular.*
- <sup>l</sup> **Boot First Device (Primer dispositivo de incialización): Unidad de disquete**
- <sup>l</sup> **Boot Second Device (Segundo dispositivo de inicialización): Unidad de CD, DVD o CD-RW**
- <sup>l</sup> **Boot Third Device (Tercer dispositivo de inicialización): Unidad de disco duro interna**
- 6. Inserte el *ResourceCD* (CD de recursos) de Dell en la unidad de CD.
- 7. Apague el ordenador.
- 8. Encienda el ordenador. El ordenador se inicia y comienza a ejecutar automáticamente los Diagnósticos Dell.
- 9. Cuando se hayan ejecutado los diagnósticos, extraiga el *ResourceCD* de la unidad de CD.

Para cambiar la secuencia de inicialización, repita los pasos 1 a 6, personalizándola para que se ajuste a sus necesidades. A continuación, reinicie el ordenador.

Cuando se inician los diagnósticos, aparece la pantalla del logotipo Dell, seguida de un mensaje que indica que se está cargando el programa de diagnósticos. Una vez que se cargan los diagnósticos, aparecerá **Diagnostics Menu** (Menú Diagnósticos).

Para seleccionar una opción de este menú, resalte la opción y pulse <Intro>, o pulse la tecla que corresponda a la letra resaltada en la opción que elija.

#### **Menú Diagnostics (diagnósticos)**

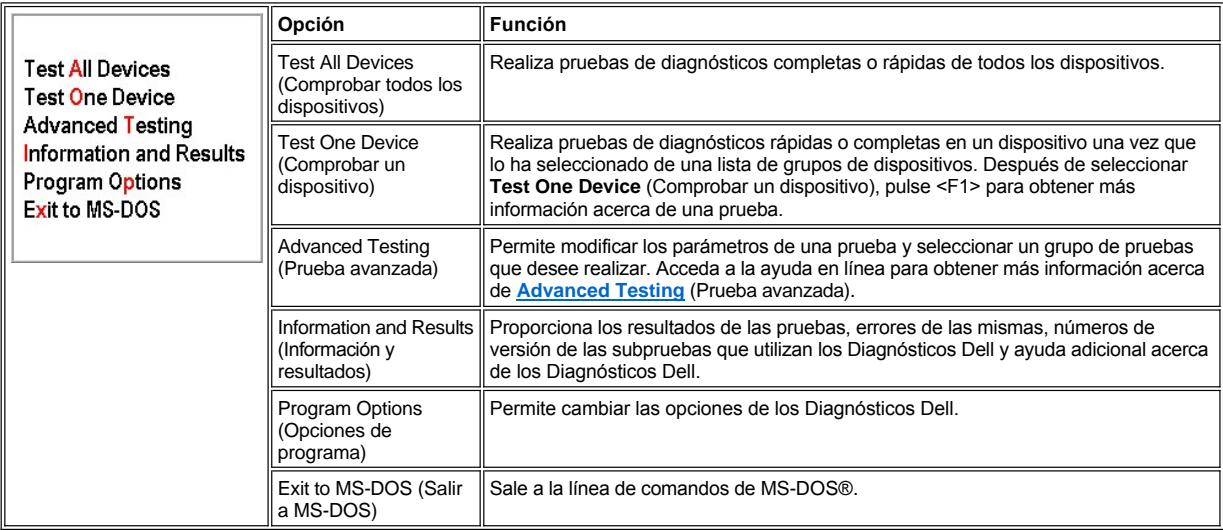

Para realizar rápidamente pruebas al ordenador, seleccione **Quick Tests** (Pruebas rápidas) de la opción **Test All Devices** (Comprobar todos los dispositivos) o **Test One Device** (Comprobar un dispositivo). **Quick Tests** (Pruebas rápidas) solamente ejecuta las subpruebas que no requieren interacción del usuario y que no tardan mucho en ejecutarse. Dell recomienda que seleccione primero **Quick Tests** (Pruebas rápidas) para incrementar las posibilidades de rastrear rápidamente el origen del problema.

Si desea hacer una verificación más completa del ordenador, seleccione **Extended Tests** (Pruebas completas) de la opción **Test All Devices** (Comprobar todos los dispositivos).

Para comprobar un área concreta del ordenador, seleccione **Extended Tests** en la opción **Test One Device** (Comprobar un dispositivo) o bien la opción **Advanced Testing** (Prueba avanzada) para personalizar las pruebas.

# <span id="page-24-0"></span>**Advanced Testing (Prueba avanzada)**

Cuando selecciona **Advanced Testing** (Prueba avanzada) en el **Diagnostics Menu** (menú Diagnósticos), aparece la siguiente pantalla en la que se muestran los grupos de dispositivos de pruebas de diagnósticos y los dispositivos del grupo de dispositivos seleccionados, y permite seleccionar las categorías de un menú. Para desplazarse por la pantalla, utilice las teclas de flecha o <Re Pág> y <Av Pág>.

**Pantalla principal de prueba avanzada**

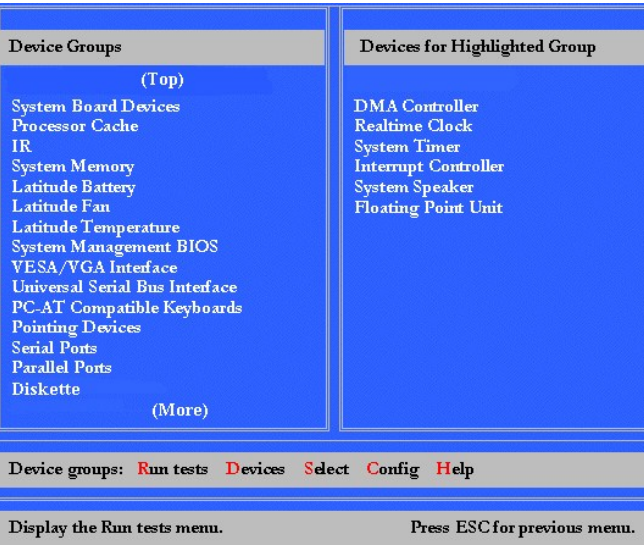

La información de la pantalla **Advanced Testing** (Prueba avanzada) se presenta de la siguiente forma:

- <sup>l</sup> A la izquierda de la pantalla, el área de **Device Groups** (Grupos de dispositivos) enumera los grupos de prueba de diagnósticos en el orden en el que se ejecutarán si selecciona el comando **All** (Todos) del menú **Run tests** (Ejecutar pruebas). Pulse la tecla de flecha hacia arriba o hacia abajo para resaltar un grupo de dispositivos.
- <sup>l</sup> En el lado derecho de la pantalla, el área **Devices for Highlighted Group** (Dispositivos del grupo resaltado), se muestra el hardware detectado en el sistema y algunas de las opciones más importantes.
- 1 Las dos líneas de la parte inferior de la pantalla forman el área de los menús (consulte "Advanced Testing Help Menu [Menú de ayuda de prueba avanzada]"). La primera línea muestra las categorías que puede seleccionar; pulse las teclas de flecha hacia la izquierda o hacia la derecha para resaltar una categoría de menú. En la segunda línea se facilita información sobre la categoría que está resaltada.
- *NOTA: Las opciones que aparecen en la pantalla deben reflejar la configuración de hardware de su ordenador.*

# <span id="page-25-0"></span>**Advanced Testing Help Menu (Menú de ayuda de prueba avanzada)**

Para obtener más información acerca del uso de la opción **Advanced Testing** (Prueba avanzada):

- 1. Pulse <h>.
- 2. Resalte la categoría de ayuda y pulse <Intro> o pulse la tecla que corresponda a la letra resaltada de la categoría que seleccione.

# **Advanced Testing Help Categories (Categorías de ayuda de prueba avanzada)**

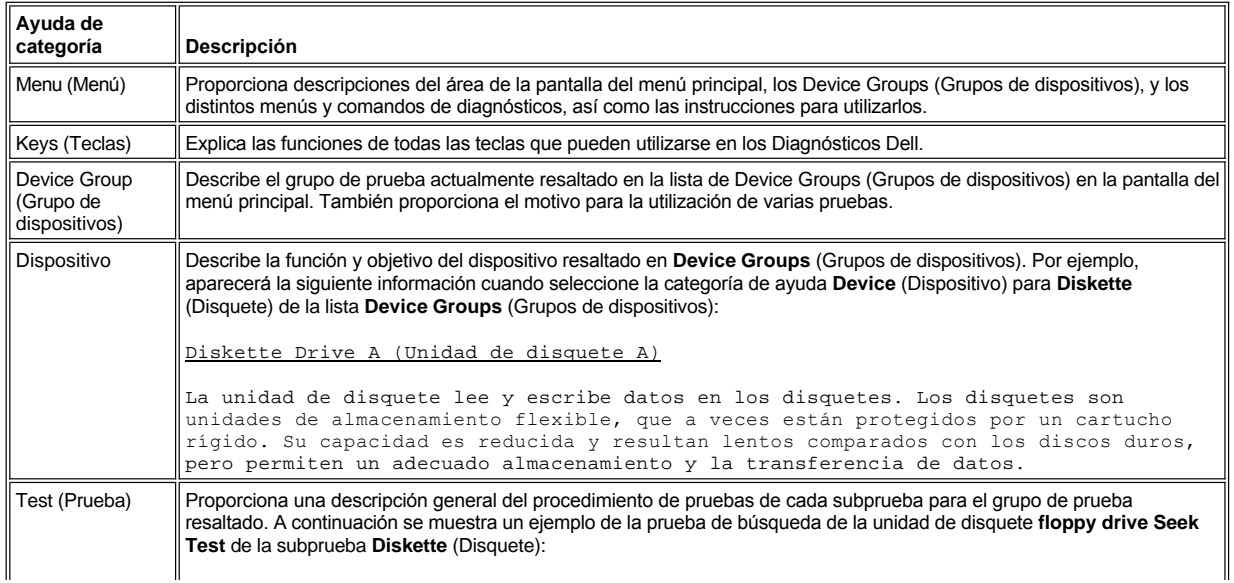

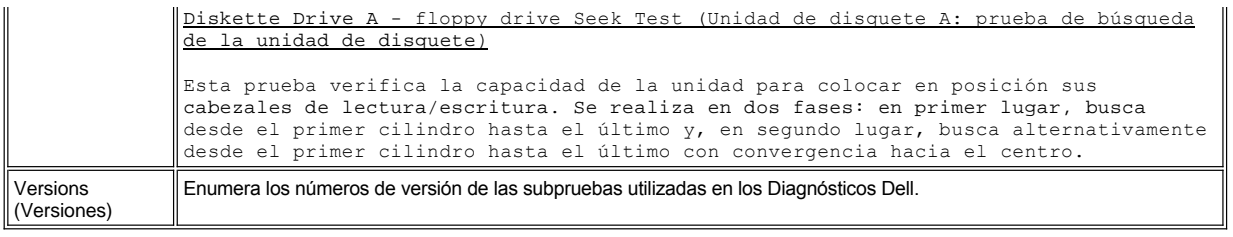

# <span id="page-26-0"></span>**Confirmación de la información de configuración del sistema**

Al inicializar el ordenador desde el *ResourceCD* (CD de recursos), los diagnósticos comprueban la información de configuración del sistema y la muestra en el área **Device Groups** (Grupos de dispositivos) de la pantalla principal.

Las siguientes fuentes facilitan la información de configuración al programa de diagnóstico:

- 1 Las selecciones de información de configuración del sistema (almacenadas en la memoria no volátil de acceso aleatorio [NVRAM]) que seleccionó al utilizar el programa de configuración del sistema
- 1 Las pruebas de identificación del microprocesador, el controlador de vídeo, el controlador del teclado y otros componentes clave.
- 1 Información de configuración del BIOS (basic input/output system, sistema básico de entrada/salida) almacenada temporalmente en la RAM.

No se preocupe si el área de **Device Groups** (grupos de dispositivos) no enumera todos los componentes o dispositivos que sabe que forman parte del ordenador. Por ejemplo, puede que no aparezca ninguna impresora, aunque haya una conectada a su PC. En su lugar, la impresora aparecerá como puerto paralelo. El sistema reconoce el puerto paralelo como LPT1, una dirección que le indica dónde debe enviar la información saliente y dónde debe buscar la información entrante. Debido a que su impresora es un dispositivo paralelo de comunicación, el ordenador reconoce la impresora por su dirección LPT1 y la identifica como puerto paralelo. Puede comprobar la conexión de la impresora con las pruebas **Parallel Ports** (Puertos paralelos).

[Volver a la página Contenido](file:///C:/data/systems/latc800/sp/ug/index.htm)

# <span id="page-27-0"></span>**Reinstalación de software: Guía del usuario de Dell™ Latitude™ C800**

- [Instalación de herramientas y drivers](#page-27-1)
- [Instalación de la utilidad de etiquetas de propiedad](#page-27-2)
- [Instalación del módem interno y los drivers del adaptador de red \(Opcional\)](#page-28-0)

*NOTAS: Dell recomienda que imprima estos procedimientos antes de empezar.*

*Es posible que necesite disponer de privilegios de administrador para poder realizar algunos de los procedimientos descritos en esta sección. Dell recomienda consultar al administrador de la red antes de llevarlos a cabo.*

## <span id="page-27-1"></span>**Instalación de herramientas y drivers**

El CD *Drivers and Utilities* (Drivers y utilidades) de Dell contiene drivers para sistemas operativos que pueden no encontrarse en el ordenador. Compruebe que el driver que está cargando se encuentra en el subdirectorio del sistema operativo.

También puede acceder y descargar nuevos drivers, herramientas del sistema y documentación desde la página de asistencia técnica de Dell en **http://support.dell.com**. Para obtener más información sobre cómo utilizar el sistema operativo instalado por Dell, consulte la guía del usuario del sistema operativo incluida con el ordenador.

## **AVISO: Antes de reinstalar drivers, asegúrese de que el ordenador esté desacoplado.**

Para instalar un driver o una herramienta desde el CD *Drivers y utilidades* lleve a cabo los siguientes pasos:

- 1. Guarde el trabajo de todos los programas que tenga abiertos.
- 2. Inserte el CD *Drivers and Utilities* (Drivers y utilidades) en la unidad de CD o de DVD.

En la mayoría de los casos, el CD se inicia automáticamente. Si no es así, inicie el Explorador de Windows® de Microsoft®, pulse sobre el directorio de la unidad de CD-ROM para mostrar el contenido del CD y, a continuación, pulse sobre el archivo **Start.htm**.

3. Pulse sobre el botón de un idioma para elegir el idioma de interfaz que prefiera.

Aparecerá la pantalla **System Software** (software del sistema), mostrando una lista de los sistemas operativos (**Software by Operating System**) así como una categoría **All Software** (todo el software).

- 4. En **Software by Operating System** (software según sistema operativo) pulse sobre el que corresponda la que tiene instalado para que se muestre una lista de drivers, un subdirectorio **Utilities** (herramientas) y otro subdirectorio **Documentation** (documentación).
- 5. Pulse sobre el tipo de driver,(por ejemplo, **Audio**) o en la utilidad que desee instalar.

Aparecerá un enlace para el driver o utilidad específicos que utiliza su ordenador.

- 6. Pulse sobre el enlace para mostrar la pantalla **Idiomas**.
- 7. Pulse sobre el idioma que desee utilizar para el driver o utilidad (si está disponible) o pulse sobre **Múltiple**.
- 8. En la pantalla de información del driver, utilice uno de los siguientes procedimientos:
	- <sup>l</sup> Pulse sobre el botón **Instalar** (si existe) e inicie la instalación automática. En el cuadro de diálogo, elija **Ejecutar este programa desde su ubicación actual** y siga los mensajes que aparecen en pantalla para completar la instalación.
	- <sup>l</sup> Si no existe el botón **Instalar**, la instalación automática no es una opción. Para obtener instrucciones para la instalación, vaya al procedimiento adecuado más adelante o pulse sobre el botón **Extract** (Extraer), siga las instrucciones de extracción y lea el archivo readme.
- *NOTA: Si se le indica que se traslade a los archivos de los drivers, pulse sobre el directorio CD de la pantalla de información de los drivers para mostrar los archivos relacionados con dicho driver.*

# <span id="page-27-2"></span>**Instalación de la utilidad de etiquetas de propiedad**

- 1. Inserte el CD *Drivers and Utilities* (Drivers y herramientas).
- 2. Pulse dos veces sobre el icono **Mi PC** en el escritorio.
- 3. Pulse dos veces sobre el icono correspondiente a la unidad de CD o de DVD.
- 4. Pulse dos veces sobre la carpeta del sistema operativo.
- 5. Pulse dos veces sobre la carpeta de las utilidades.
- 6. Copie la utilidad **Asset Tag** (etiquetas de propiedad) del CD *Drivers and utilities* (Drivers y herramientas) en el directorio **c:\dell\util** de la unidad de disco duro.

Para emplear la utilidad, consulte "[Asignación de una etiqueta de propiedad](file:///C:/data/systems/latc800/sp/ug/security.htm#asset_tag_utility)".

# <span id="page-28-0"></span>**Instalación del módem interno y los drivers del adaptador de red (Opcional)**

*Si ha solicitado un módem interno*, deberá volver a instalar el driver del módem.

*Si ha solicitado el adaptador de combinación módem/red*, necesitará volver a instalar los drivers del adaptador de red y del módem.

Para instalar un módem o un driver adaptador de red, utilice el procedimiento adecuado de esta sección, dependiendo del sistema operativo que tenga.

# **Instalación del módem o de un driver adaptador de red en Windows 2000**

- 1. Guarde su trabajo e inserte el CD *Drivers and Utilities* (Drivers y herramientas)*.*
- 2. Pulse sobre el botón **Inicio**, seleccione **Configuración** y pulse dos veces sobre **Panel de control**.
- 3. En el **Panel de control**, pulse dos veces sobre el icono **Sistema**.
- 4. En la ventana **Propiedades del Sistema**, pulse sobre la pestaña **Hardware**.
- 5. Pulse sobre el botón **Administrador de dispositivos...** y mire, más abajo, **Otros dispositivos**.

Si va a instalar un driver de módem, pulse sobre **Controlador de comunicaciones sencillas PCI**.

Si va a instalar un adaptador de red, pulse sobre **Controlador Ethernet**.

- 6. En el menú desplegable, pulse sobre **Acción** y seleccione **Propiedades**.
- 7. Pulse sobre el botón **Reinstalar driver** y pulse sobre **Siguiente**.
- 8. Verifique que **Buscar un controlador apropiado para mi dispositivo (recomendado)** está seleccionado y pulse sobre **Siguiente**.
- 9. Verifique que está seleccionado **Unidades de CD-ROM** y pulse sobre **Siguiente**.
- 10. Cuando se haya completado la búsqueda y se haya encontrado el driver adecuado, pulse sobre **Siguiente**.
- 11. Pulse sobre **Finalizar** para completar la instalación del driver del módem.

# **Instalación del módem o de un driver adaptador de red en Windows Me**

- 1. Guarde su trabajo e inserte el CD *Drivers and Utilities* (Drivers y herramientas)*.*
- 2. Pulse sobre el botón **Inicio**, seleccione **Configuración** y pulse sobre **Panel de control**.
- 3. En el **Panel de control**, pulse dos veces sobre el icono **Sistema**.
- *NOTA: Para ver el icono Sistema, puede que pulsar sobre el enlace Ver todas las opciones del panel de control en la parte izquierda de la pantalla.*
- 4. En la ventana **Propiedades del Sistema** elija la pestaña **Administrador de dispositivos** y, mire debajo, en **Otros dispositivos**.

*Si va a instalar un driver de módem*, pulse sobre **Controlador de comunicaciones sencillas PCI**.

*Si va a instalar un adaptador de red, pulse sobre Controlador Ethernet PCI.*

- 5. Pulse sobre el botón **Propiedades**.
- 6. Pulse sobre el botón **Reinstalar driver**.
- 7. Verifique que **Buscar automáticamente un driver mejor (recomendado)** está seleccionado y pulse sobre **Siguiente**.

Si va a instalar un adaptador de red, pulse sobre **Finalizar** y, a continuación, pulse sobre **Sí** para reiniciar el ordenador.

Si va a instalar un módem, lleve a cabo los pasos siguientes:

- a. En la ventana **Seleccionar otro driver**, mire en la columna **Ubicación** para buscar una ruta que contenga **WINME**.
- b. En **Descripción de dispositivo**, pulse sobre el nombre que se corresponde con la línea **WINME** y pulse en **Aceptar** para confirmarlo.
- c. Pulse sobre **Finalizar** y después en **Sí** para reiniciar el ordenador.

#### <span id="page-29-0"></span>**Instalación de drivers adaptadores de red en Windows NT®**

- *NOTA: Compruebe con el administrador de red cómo configurar la ventana Propiedades TCP/IP de Microsoft para el ordenador antes de realizar el procedimiento siguiente.*
- 1. Guarde el trabajo de todos los programas que tenga abiertos.
- 2. Inserte el CD *Drivers and Utilities* (Drivers y utilidades) en la unidad de CD o de DVD.
- 3. Pulse sobre el botón **Inicio** y, a continuación, en **Ejecutar**.
- 4. En la ventana **Ejecutar**, escriba la línea siguiente:

*x*:\start.htm

donde *x* es la letra de la unidad de CD.

- 5. Pulse para seleccionar el idioma adecuado.
- 6. Pulse sobre **Todo el software**.
- 7. En **Nombre**, pulse sobre el enlace con el dispositivo que está instalando.
- 8. En **Instrucciones de instalación**, anote la ruta del enlace en **Directorio del CD**. Por ejemplo:

comm.\R18322

- 9. Pulse sobre el enlace **Directorio del CD**.
- 10. Pulse dos veces sobre **Drivers**.
- 11. Pulse dos veces sobre **Lan**.
- 12. Pulse dos veces en **NT\_Softex\_APM**.
- 13. Pulse dos veces sobre **setup.exe**.
- 14. Cuando se haya completado la instalación, pulse en **No, reiniciar más tarde el ordenador**.
- 15. Pulse sobre **Finalizar**.
- 16. Pulse sobre el botón **Inicio**, seleccione **Configuración** y pulse sobre **Panel de control**.
- 17. En la ventana **Panel de control**, pulse dos veces sobre el icono **Red**.
- 18. En la ventana **Red**, pulse en **Adaptadores**.
- 19. Pulse sobre el botón **Agregar...** y, a continuación, sobre el botón **Utilizar disco...**
- 20. En la ventana **Utilizar disco**, escriba la línea siguiente:

*x*:\*ruta*\Drivers\LAN\Win95\_NT

donde *x* es la letra de la unidad de CD y *ruta* es la ruta del enlace en **Directorio del CD**.

- 21. Pulse sobre **Aceptar**.
- 22. Compruebe que está resaltado el dispositivo correcto que se va a instalar y pulse en **Aceptar**.
- 23. En la ventana **Configuración**, pulse sobre **Aceptar**.
- 24. En la ventana **Red**, pulse en **Cerrar**.
- 25. En la ventana **Propiedades TCP/IP Microsoft** , seleccione el dispositivo que va a instalar en el campo **Adaptadores**. Complete la información de la dirección IP según las instrucciones del administrador de red. Pulse sobre **Aceptar**.

26. Pulse sobre **Sí** para reiniciar el ordenador con el CD *Drivers and Utilities* (Drivers y herramientas) en la unidad de CD o de DVD.

# **Instalación de drivers de módem interno en Windows NT.**

- 1. Si aún no lo ha hecho, realice los pasos del 2 al 14 de [Instalación de drivers adaptadores de red](#page-29-0) para instalar el soporte Administración de alimentación avanzada (Advanced Power Management: APM).
- 2. Cuando se reinicie el ordenador, pulse sobre el botón **Inicio** y, a continuación pulse sobre **Ejecutar**.
- 3. En la ventana **Ejecutar**, escriba la línea siguiente:

*x*:\start.htm

donde *x* es la letra de la unidad de CD.

- 4. Pulse para seleccionar el idioma adecuado.
- 5. Pulse sobre **Todo el software**.
- 6. En **Nombre**, pulse sobre el enlace con el dispositivo que está instalando.
- 7. Pulse sobre el enlace **Directorio del CD**.
- 8. Pulse dos veces sobre **Drivers**.
- 9. Pulse dos veces sobre **Módem**.
- 10. Pulse dos veces sobre **NT**.
- 11. Pulse dos veces sobre **Conf. Módem**.
- 12. Pulse dos veces sobre **setup.exe**.
- 13. En la ventana **Configuración de módems**, pulse sobre el botón **Instalar**.
- 14. En la ventana **Minitarjeta PCI Winmodem** pulse sobre **Aceptar** para confirmar el **Número de puerto COM** resaltado.

[Volver a la página Contenido](file:///C:/data/systems/latc800/sp/ug/index.htm)

# <span id="page-31-0"></span>**Descripción de los mensajes de error: Guía del usuario de Dell™ Latitude™ C800**

Los programas de aplicaciones, el sistema operativo y el propio ordenador pueden identificar problemas y alertarle sobre su existencia. Cuando ocurre esto, es posible que aparezca un mensaje en la pantalla de su ordenador o en un monitor externo (si hay uno conectado), o puede emitirse un código parpadeante.

Si aparece un mensaje de error en la pantalla o en el monitor externo, anótelo. Para obtener una explicación del mensaje así como sugerencias sobre cómo corregir algún error, consulte la tabla "[Mensajes de error del sistema](#page-31-1)". Los mensajes se enumeran alfabéticamente.

*NOTA: Si el mensaje no aparece en* "[Mensajes de error del sistema"](#page-31-1), *consulte la documentación de la aplicación que se estaba ejecutando en el momento de aparecer el mensaje y la documentación del sistema operativo, donde encontrará la explicación del mensaje y la acción que se recomienda.*

# <span id="page-31-1"></span>**Mensajes de error del sistema**

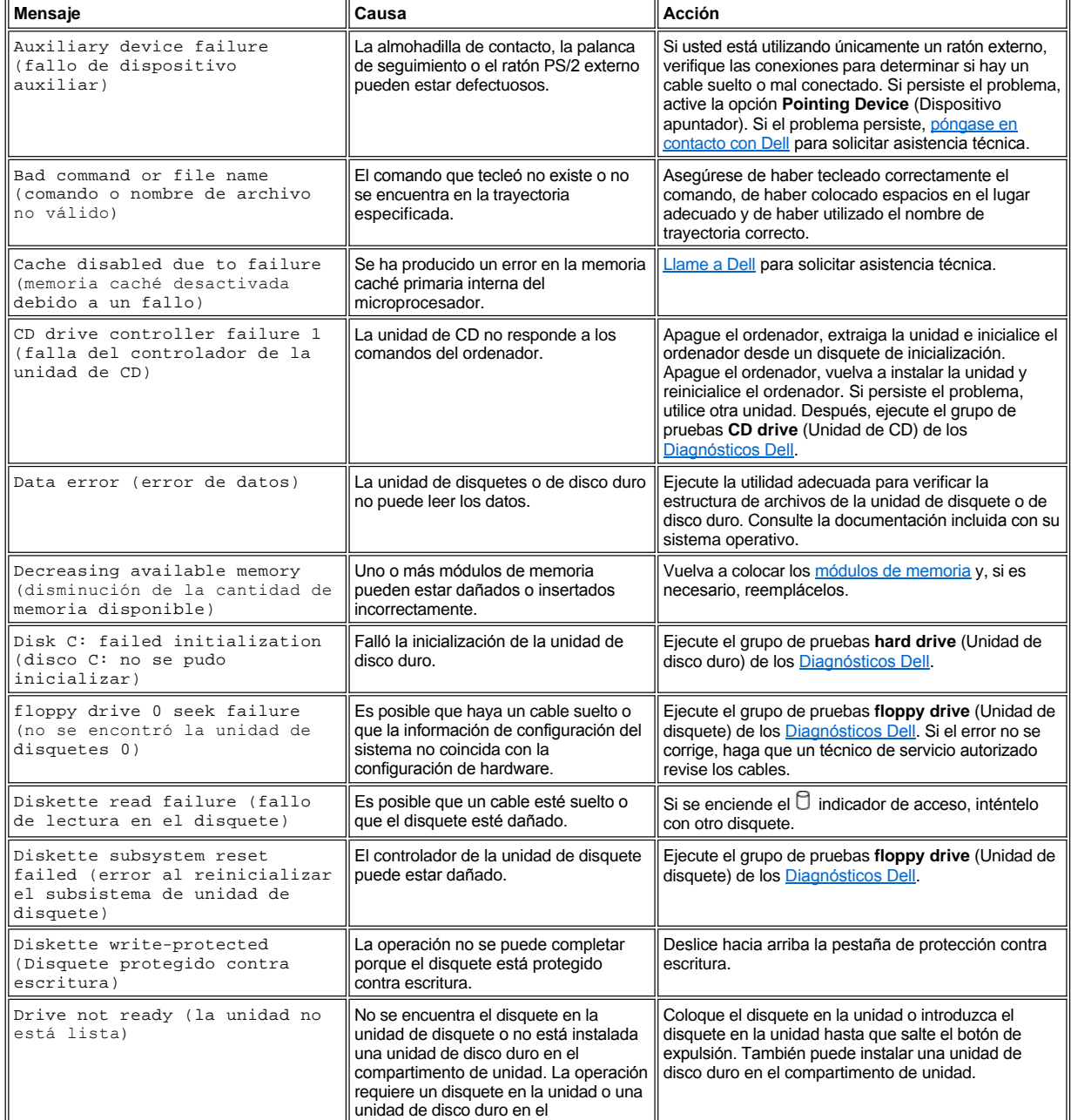

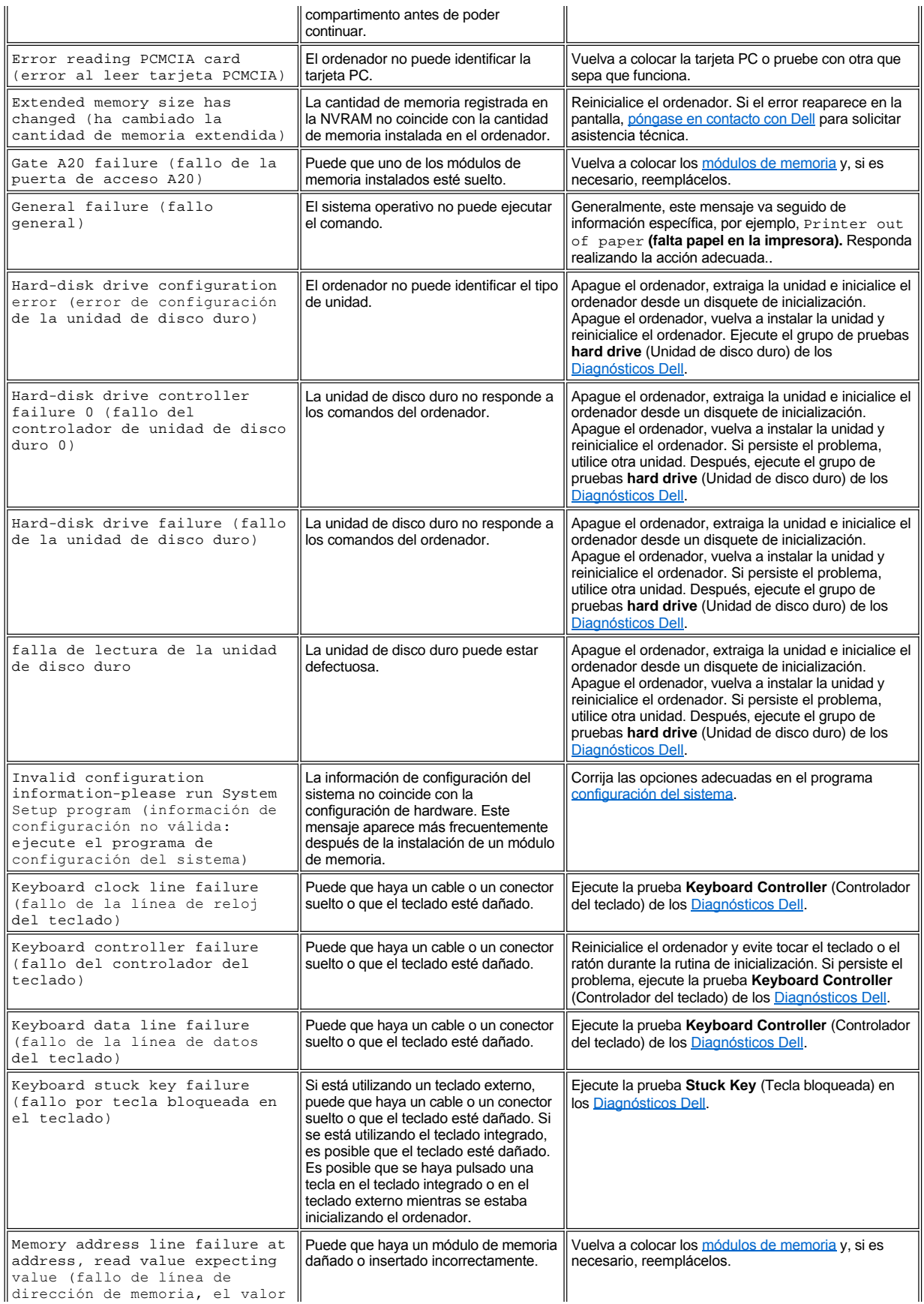

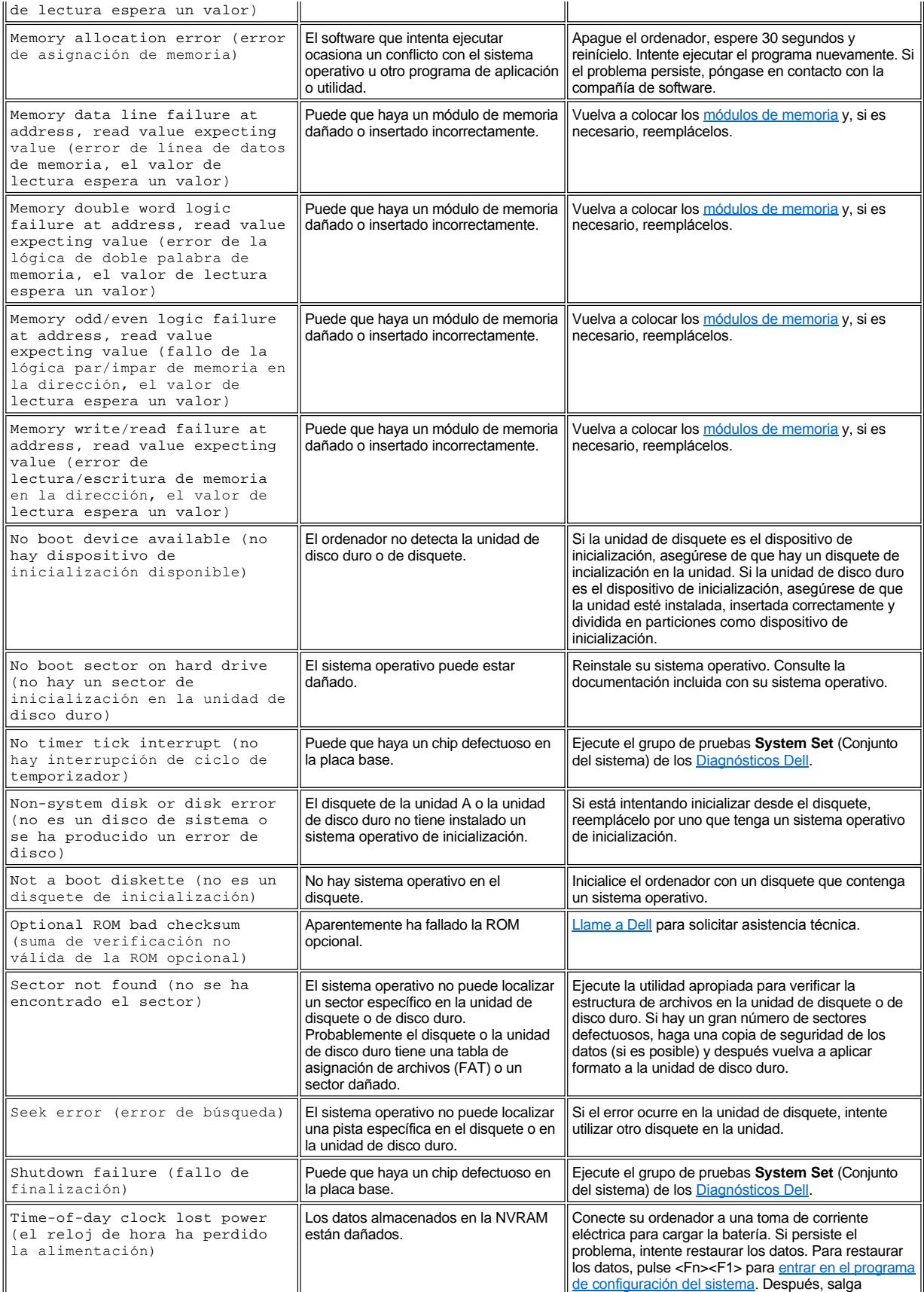

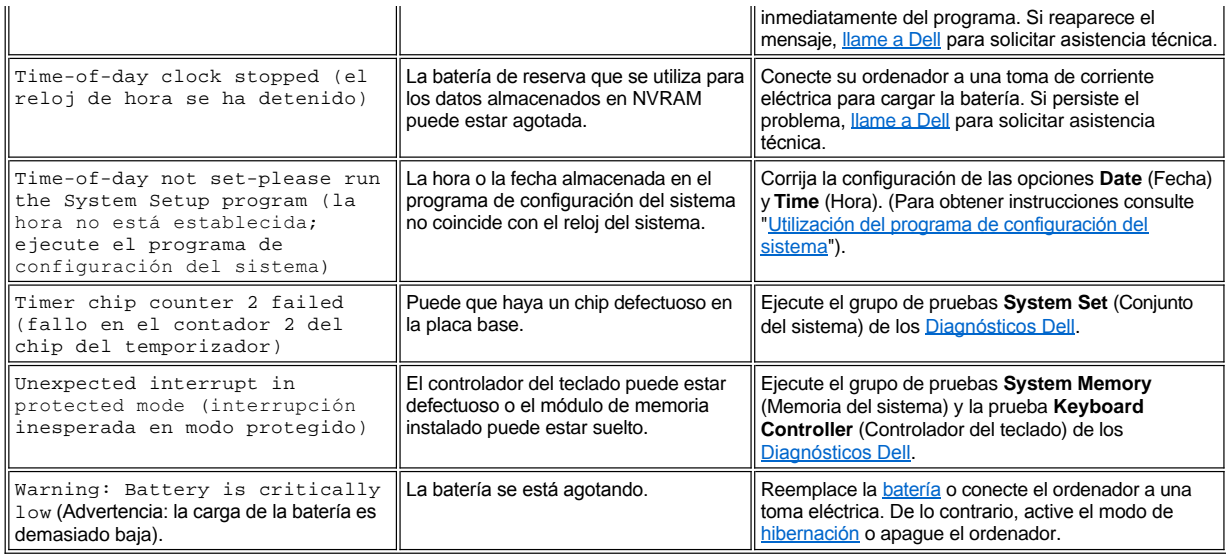

[Volver a la página Contenido](file:///C:/data/systems/latc800/sp/ug/index.htm)

# <span id="page-35-0"></span>[Volver a la página Contenido](file:///C:/data/systems/latc800/sp/ug/index.htm)

# **Características y opciones: Guía del usuario de Dell™ Latitude™ C800**

- <sup>l</sup> Una pantalla a color de matriz activa con una resolución de 1400 x 1050 con TFT y con arreglo de gráficos de gran ampliación (SXGA+) de 15 o 14,1 pulgadas.
- 1 Una pantalla a color de matriz activa con una resolución de 1600 x 1200 con TFT y con arreglo de gráficos de gran ampliación (UXGA) de 15,0 pulgadas.
- <sup>l</sup> Soporte de vídeo acelerado por hardware de 128 bits, con memoria de vídeo de 16 megabytes (MB) (actualizable a 32 MB).
- <sup>l</sup> Un controlador de audio ESS Maestro 3i con software con soporte de tabla de ondas y sonido envolvente 3D.
- 1 Arquitectura de puerto para gráficos acelerados (AGP) que aumenta el rendimiento del vídeo del ordenador.
- 1 Capacidad multimedia integrada en un solo paquete:
	- $\circ$  Una unidad óptica fija que admita una unidad CD, CD-RW o DVD dependiendo de la configuración.
	- ¡ Compartimento modular que admite módulos como una unidad SuperDisk, una segunda batería o una segunda unidad óptica.
- <sup>l</sup> Módem de minitarjeta PCI de datos y de fax opcional de 56K V.90, conforme con PC99, con soporte de administración de alimentación ACPI.

Para obtener información adicional sobre el módem de minitarjeta PCI, consulte ["Conexión de dispositivos](file:///C:/data/systems/latc800/sp/ug/connect.htm)" y la *Guía del usuario* del módem de minitarieta PCI V.90.

1 Módem de datos/fax de minitarjeta PCI 10/100 LAN + 56K V.90 opcional, compatible con PC99, con soporte de administración de energía ACPI (incluida la activación remota de Windows 2000).

Para obtener más información sobre el módem de minitarjeta PCI, consulte la sección "[Conexión de dispositivos](file:///C:/data/systems/latc800/sp/ug/connect.htm)" y la *Guía del usuario* del módem de minitarjeta PCI 10/100 LAN + V.90.

- <sup>l</sup> Una tecla de AccessDirect™ de Dell situada encima del teclado que permite acceder rápidamente a un programa que se utiliza con frecuencia, como Microsoft® Internet Explorer.
- 1 Como estándar, un mínimo de 64 MB en un módulo de memoria de acceso aleatorio dinámica y síncrona (SDRAM). Puede aumentar la memoria hasta 512 MB mediante la instalación de combinaciones de módulos de SDRAM de 64, 128 y 256 MB, a 100 megahertzios en dos zócalos para módulos de memoria de la placa base.
- 1 Admisión del estándar CardBus para la transferencia de datos de 32 bits en tarjetas PC.
- 1 Tres enchufes de sonido para conectar altavoces, auriculares externos, un micrófono o un dispositivo de grabación.
- 1 Micrófono integrado y dos altavoces estéreo.
- 1 Admisión de hardware y software para dispositivos de acoplamiento de Dell.
- <sup>l</sup> Dispositivo apuntador integrado DualPoint de Dell que incluye una almohadilla de contacto y una palanca de seguimiento.
- 1 Batería de iones de litio de 8 celdas (estándar) en el compartimento de la batería. Para las baterías de iones de litio, la tecnología Dell ExpressCharge**™** carga una sola batería en aproximadamente 1 hora cuando el ordenador está apagado o en el modo de suspensión.
- <sup>l</sup> Eficacia energética. Socio de ENERGY STAR®, Dell ha determinado que este producto cumple las directrices de ENERGY STAR en cuanto a eficacia energética.
- 1 Dos conectores USB (Universal Serial Bus) que admiten dispositivos concentradores e independientes, y un conector serie IEEE 1394 para enchufar dispositivos de alta velocidad.
- <sup>l</sup> Sistema automático de administración de calor HyperCool™ que utiliza ventiladores de velocidad variable, cambios en la velocidad del microprocesador y la tecnología Remote Heat Exchanger de Intel® para mantener en funcionamiento el ordenador a la temperatura óptima.

El software siguiente se incluye con su ordenador Dell:

- <sup>l</sup> El sistema operativo Microsoft Windows® Millenium Edition (Me) o Windows 2000 está instalado en su unidad de disco duro. Para obtener más información, consulte la documentación del sistema operativo.
- <sup>l</sup> El programa de configuración del sistema le permite revisar y cambiar la configuración del sistema. Para obtener más información, consulte "[Utilización del programa de configuració](file:///C:/data/systems/latc800/sp/ug/setup.htm)n del sistema".
- 1 Los [Diagnósticos Dell](file:///C:/data/systems/latc800/sp/ug/diag.htm) para evaluar los componentes y los dispositivos del ordenador.
*NOTA: Si Dell no instaló ningún sistema operativo en la unidad de disco duro, los drivers, las utilidades del sistema y los diagnósticos se suministrarán aparte. Para solicitarlos, consulte la sección ["Descripción de la Ayuda"](file:///C:/data/systems/latc800/sp/ug/help.htm) para obtener el número de teléfono correspondiente a su lugar de residencia.*

## **Opciones disponibles**

Para obtener información sobre las opciones disponibles para el ordenador, visite el sitio Web de Dell en la Red Mundial, en **http://www.dell.com**.

# **Vista frontal: Guía del usuario de Dell™ Latitude™ C800**

**AVISO: Para evitar el sobrecalentamiento del ordenador, no coloque objetos cerca de la toma de aire o del ventilador.**

[Para obtener información sobre los conectores del ordenador y el uso de dispositivos, consulte "](file:///C:/data/systems/latc800/sp/ug/connect.htm)[Uso del ordenador"](file:///C:/data/systems/latc800/sp/ug/using.htm) y "Conexión de dispositivos".

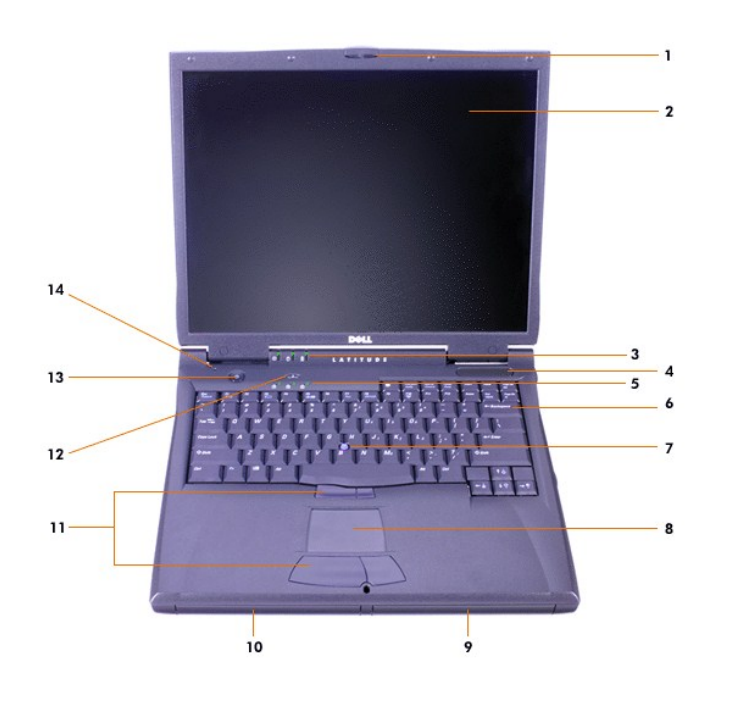

- **1** Asegurador de la pantalla **8** Almohadilla de contacto
- **2** Pantalla **9** Batería
- **3** [Indicadores de estado del sistema](#page-37-0) **10** Compartimento modular
- 
- 
- 
- **7** Palanca de seguimiento **14** Micrófono interno
- 
- 
- 
- **4** Toma de aire **11** Botones de palanca de seguimiento y almohadilla de contacto
- **5** [Indicadores de estado del teclado](#page-37-0) **12** Tecla de AccessDirect™ de Dell
- **6** Teclado **13** Botón de alimentación
	-

## <span id="page-37-0"></span>**Indicadores de estado**

**AVISO: No apague nunca el ordenador mientras la luz esté encendida. Si lo hace puede perder los datos. En lugar de ello, antes de apagar el ordenador, cierre todos los programas.**

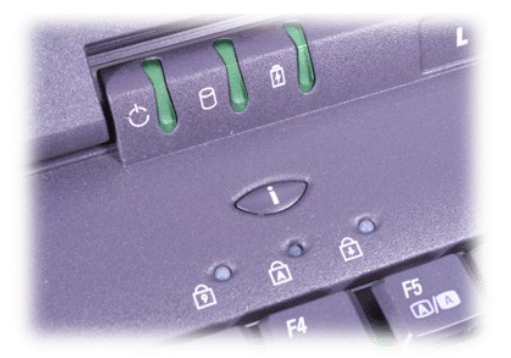

<sup>(</sup>) Power (Alimentación) <br> **Exp. 10** Num Lock (Bloq Num)

日 Batería **Batería** Bloq Despl

 $\Box$  Acceso a la unidad  $\Box$  Bloq Mayús

# <span id="page-39-0"></span>**Descripción de la Ayuda: Guía del usuario de Dell™ Latitude™ C800**

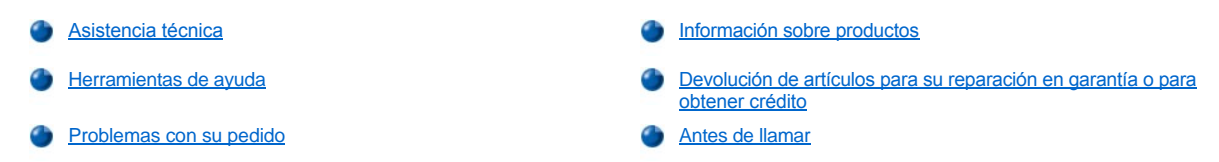

#### <span id="page-39-1"></span>**Asistencia técnica**

Si necesita asistencia para un problema técnico realice el procedimiento que se indica a continuación:

- 1. Ejecute Diagnósticos Dell.
- 2. Realice una copia de la [Lista de verificación de diagnósticos](#page-41-2) y rellénela.
- 3. Utilice la amplia gama de servicios en línea disponibles en el sitio de Dell en la Red Mundial (**http://www.dell.com**) para obtener ayuda sobre la instalación y los procedimientos de solución de problemas.
- 4. Si los pasos descritos anteriormente no han resuelto el problema, póngase en contacto con el Servicio de asistencia técnica de Dell.

Cuando el sistema telefónico automatizado de Dell lo solicite, marque el código de servicio urgente para dirigir su llamada directamente al personal de servicio que corresponda. Si no tiene un código de servicio urgente, abra la carpeta **Dell Accessories** (Accesorios de Dell), pulse dos veces sobre el icono **Express Service Code** (Código de servicio urgente) y siga las instrucciones.

*NOTA: Es posible que el sistema de código de servicio urgente de Dell no esté disponible en todos los países.*

[Para obtener instrucciones sobre cómo utilizar el Servicio de asistencia técnica, consulte las secciones "Servicio de asistencia técnica](#page-41-1)" y "Antes de llamar".

## <span id="page-39-2"></span>**Herramientas de ayuda**

Dell le proporciona diversas herramientas para ayudarle. Estas herramientas se describen en las secciones siguientes.

*NOTA: Puede que algunas de las herramientas que se describen a continuación no estén siempre disponibles en todos los emplazamientos fuera de EE.UU. continental. Póngase en contacto con su representante Dell local para obtener información sobre la disponibilidad de estas herramientas.*

## **Red mundial**

Internet es la herramienta más eficaz para obtener información sobre el ordenador y otros productos de Dell. Mediante la Internet, usted puede acceder a la mayoría de los demás servicios descritos en esta sección, incluidos AutoTech, TechFax, información sobre el estado de pedidos, asistencia técnica e información sobre productos.

Puede acceder al sitio Web de asistencia técnica de Dell en la dirección **http://support.dell.com**. Pulse en el mapa que aparece para seleccionar su país. Se abre la página **Welcome to support.dell.com** Escriba la información del sistema para obtener acceso a las herramientas y a la información de ayuda.

Puede ponerse en contacto con Dell en las siguientes direcciones electrónicas:

- 1 Red mundial
- **http://www.dell.com/**

**http://www.dell.com/ap/** (únicamente para países asiáticos y del Pacífico)

**http://www.euro.dell.com** (únicamente para Europa)

**http://www.dell.com/la/** (únicamente para países de Latinoamérica)

<sup>l</sup> Protocolo de transferencia de archivos (FTP) anónimo

## **ftp.dell.com/**

Regístrese como usuario: anonymous (anónimo) y utilice su dirección de correo electrónico como contraseña.

**Electronic Support Service (servicio electrónico de asistencia)** 

**mobile\_support@us.dell.com**

**support@us.dell.com** 

**apsupport@dell.com** (únicamente para países asiáticos y del Pacífico)

**support.euro.dell.com** (únicamente para Europa)

1 Electronic Quote Service (servicio electrónico de presupuestos)

## **sales@dell.com**

**apmarketting@dell.com** (únicamente para países asiáticos y del Pacífico)

1 Electronic Information Service (servicio electrónico de información)

#### **info@dell.com**

#### **Servicio AutoTech**

El servicio de asistencia técnica automatizada de Dell, AutoTech, proporciona respuestas grabadas a las preguntas más frecuentes de los clientes de Dell.

Cuando llame a AutoTech, utilice un teléfono de tonos para seleccionar los temas correspondientes a las preguntas.

El servicio AutoTech está disponible las 24 horas del día y los siete días de la semana. También puede obtener acceso a este servicio a través del servicio de asistencia técnica. Para obtener un número de teléfono al que llamar, consulte los [números de contacto](file:///C:/data/systems/latc800/sp/ug/contact.htm) para su zona.

#### **Servicio TechFax**

Dell aprovecha la tecnología de fax para atenderle mejor. Las 24 horas del día y los siete días de la semana, puede llamar a la línea sin cargo TechFax de Dell para obtener toda clase de información técnica.

Utilizando un teléfono de tonos, puede seleccionar entre una gama completa de temas. Se le enviará la información técnica que solicite en cuestión de minutos al número de fax que indique. Para obtener un número de teléfono TechFax al que llamar, consulte los [números de contacto](file:///C:/data/systems/latc800/sp/ug/contact.htm) para su zona.

## **Sistema automatizado para averiguar el estado de un pedido**

Puede llamar a este servicio automatizado para comprobar el estado de un pedido de cualquier producto Dell que haya solicitado. Un contestador automático le pedirá los datos necesarios para buscar el pedido y le proporcionará la información solicitada. Para obtener un número de teléfono al que llamar, consulte los [números de contacto](file:///C:/data/systems/latc800/sp/ug/contact.htm) para su zona.

#### <span id="page-40-2"></span>**Servicio de asistencia técnica**

Dell pone a su disposición un servicio de asistencia técnica de hardware líder en el sector, disponible las 24 horas del día y todos los días de la semana, para dar respuesta a todas sus preguntas sobre el hardware de Dell.

Nuestro personal de asistencia técnica se siente orgulloso de sus resultados: más del 90 por ciento de todos los problemas y preguntas se resuelven en una única llamada sin cargo; por lo general, en menos de diez minutos. Cuando usted llama, nuestros técnicos expertos consultan los registros específicos que se mantienen sobre su ordenador Dell para comprender mejor su pregunta. Nuestro personal de asistencia técnica utiliza diagnósticos basados en ordenador para proporcionar respuestas rápidas y precisas a sus preguntas.

Para ponerse en contacto con el servicio de asistencia técnica de Dell, consulte la sección "[Antes de llamar](#page-41-1)" y después llame al número de teléfono correspondiente a su país incluido en la lista "[Cómo ponerse en contacto con Dell](file:///C:/data/systems/latc800/sp/ug/contact.htm)"

#### <span id="page-40-1"></span>**Problemas con su pedido**

Si tiene algún problema con un pedido (por ejemplo, falta algún componente, hay componentes equivocados o la factura es incorrecta), póngase en contacto con el departamento de atención al cliente de Dell. Tenga a mano la factura o el albarán cuando haga su llamada. Para obtener un número de teléfono al que llamar, consulte los [números de contacto](file:///C:/data/systems/latc800/sp/ug/contact.htm) para su zona.

## <span id="page-40-0"></span>**Información sobre productos**

Si necesita información sobre otros productos disponibles en Dell Computer Corporation, o bien si desea hacer un pedido, visite el sitio de Dell en la Red mundial en la dirección **http://www.dell.com/**. Para saber el número de teléfono al que debe llamar para hablar con un especialista en ventas, consulte la sección ["Cómo ponerse en contacto con Dell](file:///C:/data/systems/latc800/sp/ug/contact.htm)".

## <span id="page-41-3"></span><span id="page-41-0"></span>**Devolución de artículos para su reparación en garantía o para obtener crédito**

Prepare todos los artículos que vaya a devolver, ya sea para su reparación o para obtener crédito, de la manera siguiente:

1. Póngase en contacto con Dell para que le faciliten un número de autorización y anótelo (clara y visiblemente) en el exterior del embalaje.

Para obtener un número de teléfono al que llamar, consulte los [números de contacto](file:///C:/data/systems/latc800/sp/ug/contact.htm) para su zona.

- 2. Incluya una copia de la factura y una carta describiendo el motivo de la devolución.
- 3. Asimismo, incluya una copia de la [Lista de verificaciones de diagnósticos](#page-41-2) indicando las pruebas que se han realizado y los mensajes de error generados por Diagnósticos Dell.
- 4. Incluya todos los accesorios correspondientes al artículo que va a devolver (cables de alimentación, disquetes de software, guías, etc). si la devolución es para obtener crédito.
- 5. Envíe el equipo que vaya a devolver en su embalaje original (u otro equivalente).

El usuario se responsabiliza de los gastos de envío. Asimismo, tiene la obligación de asegurar el producto devuelto y asumir el riesgo en caso de pérdida durante el envío a Dell. No se aceptará el envío de paquetes a portes debidos.

Cualquier devolución que no satisfaga los requisitos indicados no será aceptada en nuestro departamento de recepción y le será devuelta.

## <span id="page-41-1"></span>**Antes de llamar**

*NOTA: tenga a mano su código de servicio urgente cuando llame. Este código contribuirá a que el sistema telefónico automatizado de asistencia de Dell gestione con mayor eficacia su llamada.*

No olvide rellenar la [Lista de verificación de diagnósticos.](#page-41-2) Si es posible, encienda el sistema antes de llamar al servicio de asistencia técnica de Dell y haga la llamada desde un teléfono situado cerca del mismo. Es posible que se le pida que escriba algunos comandos con el teclado, que proporcione información detallada durante el funcionamiento o que intente otros procedimientos para solucionar problemas que únicamente pueden realizarse con el ordenador. Asegúrese de tener a mano la documentación del ordenador.

**PRECAUCIÓN: Si necesita quitar las cubiertas del sistema, primero asegúrese de que los cables de alimentación del sistema y del módem están desenchufados.** 

#### <span id="page-41-2"></span>**Lista de verificación de diagnósticos**

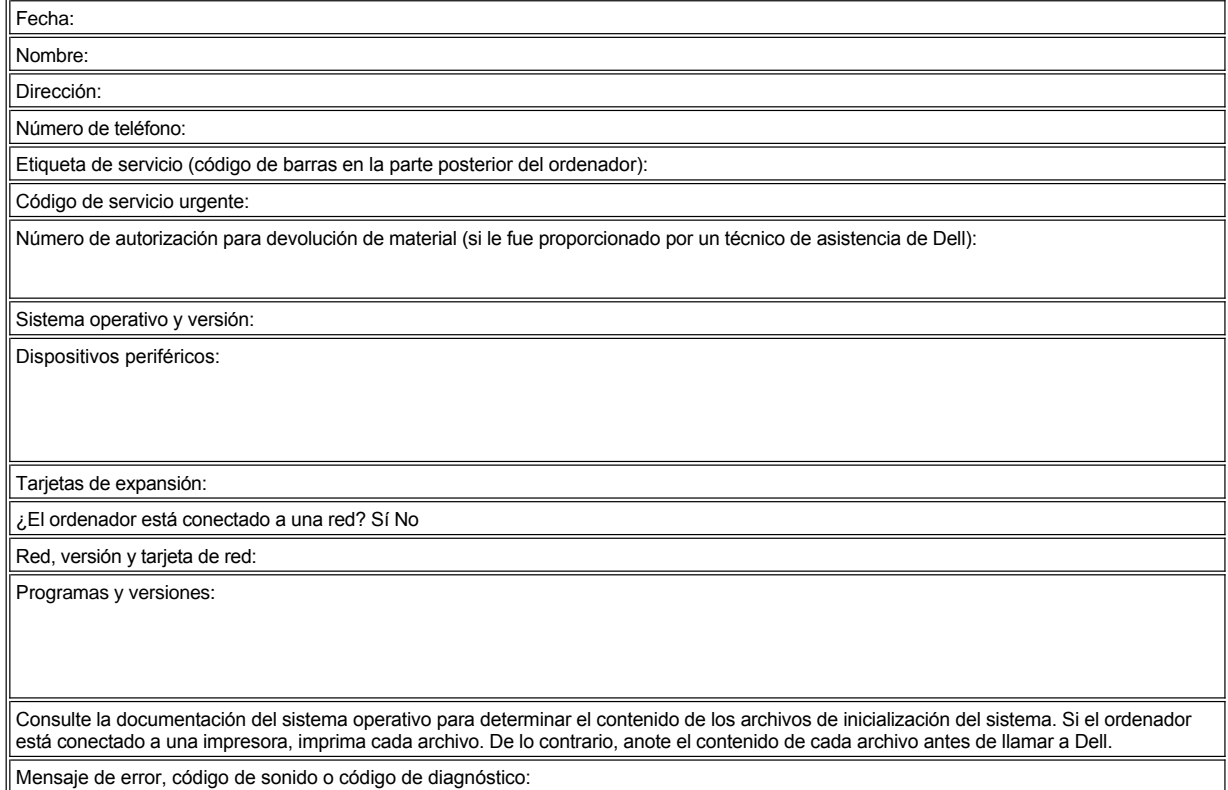

Descripción del problema y procedimientos de solución de problemas que usted ha realizado:

# <span id="page-43-3"></span>**Qué necesita saber: Guía del usuario de Dell™ Latitude™ C800**

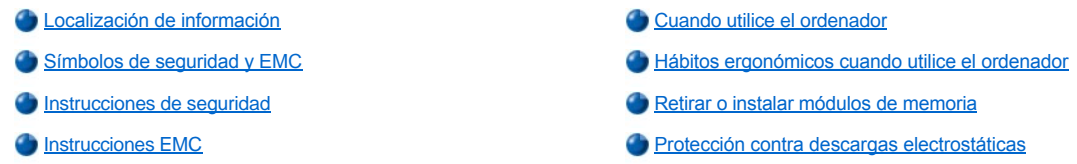

## <span id="page-43-0"></span>**Localización de información**

Además de esta *Guía del usuario*, se incluye la siguiente documentación con el ordenador.

- *NOTA: Algunas veces se incluyen con el ordenador actualizaciones de la documentación que describen cambios en el ordenador o en el software. Lea siempre estas actualizaciones antes de consultar cualquier otra documentación, ya que las actualizaciones contienen la información más reciente.* 
	- <sup>l</sup> Una *Guía de configuración* del sistema operativo que describe el modo de configurar el sistema operativo instalado en el ordenador Dell.
- <sup>l</sup> Documentación en línea de los dispositivos del ordenador (como un módem) y de los componentes opcionales que adquiera por separado. Para acceder a esta documentación suplementaria, pulse dos veces sobre el icono **Dell Documents** (documentos de Dell) en el escritorio de Microsoft® Windows®, seleccione **System Information** (información del sistema) y, a continuación, pulse sobre **System Documentation** (documentación del sistema).
- 1 Los archivos "readme" (léame), que pueden instalarse en la unidad de disco duro, proporcionan actualizaciones de última hora sobre los cambios técnicos del ordenador o material de referencia técnico avanzado para usuarios con experiencia o técnicos.

Para obtener información detallada sobre las piezas y ensamblajes del ordenador y sobre cómo retirarlas y sustituirlas, vea el *Service Manual* (manual de servicio) del ordenador en el sitio Web de asistencia técnica de Dell, en la dirección **[http://support.dell.com](http://support.dell.com/)**.

## <span id="page-43-1"></span>**Símbolos de seguridad y EMC**

La información siguiente define el significado de los símbolos utilizados en las instrucciones de compatibilidad electromagnética (EMC).

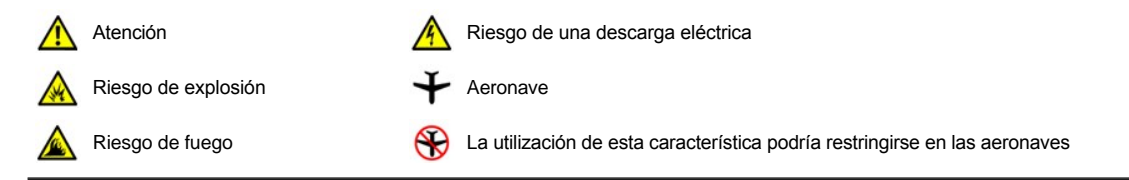

<span id="page-43-2"></span>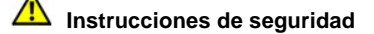

**General**

- <sup>l</sup> No intente reparar usted mismo el ordenador. Siga siempre exactamente las instrucciones de instalación.
- <sup>l</sup> Si utiliza un alargador con el adaptador de corriente alterna, asegúrese de que el porcentaje total de amperios de los productos enchufados al alargador no exceden el porcentaje de amperios de éste.

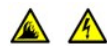

<sup>l</sup> No inserte ningún objeto en las rejillas de ventilación o aberturas del ordenador. Si lo hace, podría ocasionar un incendio o una descarga eléctrica producidos por un cortocircuito en los componentes internos.

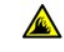

- <sup>l</sup> Cuando utilice el adaptador de CA para suministrar alimentación al ordenador o para cargar la batería, colóquelo en un área ventilada, como puede ser un escritorio o en el suelo. No cubra el adaptador de CA con papeles u otros objetos que reduzcan la refrigeración; tampoco utilice el adaptador dentro de un maletín.
- 1 No utilice el ordenador portátil con la base apoyada directamente sobre su piel, por ejemplo, sobre las piernas, durante un largo período de tiempo. El funcionamiento prolongado puede ocasionar que el calor se acumule en la base. El contacto continuado con la piel puede provocar malestar o, con el tiempo, quemaduras.

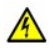

<sup>l</sup> No utilice el equipo en un entorno húmedo, por ejemplo, cerca de un baño, lavabo, fregadero, piscina o en una superficie mojada.

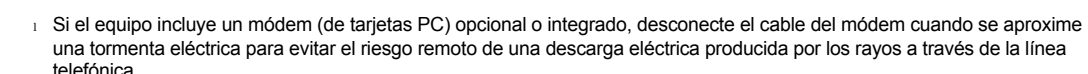

- Para evitar el peligro potencial de descargas eléctricas, no conecte o desconecte ningún cable ni realice el mantenimiento o la reconfiguración de este producto durante las tormentas eléctricas. No utilice el ordenador durante una tormenta eléctrica a menos que todos los cables hayan sido desconectados previamente y el ordenador funcione con la alimentación proporcionada por la batería.
	- <sup>l</sup> Si el ordenador incluye un módem, el cable utilizado con el módem debe poseer un tamaño mínimo de 26 AWG (American wire gauge, calibre de alambre americano) y un enchufe modular RJ-11 que cumpla el estándar de la Comisión Federal de Comunicaciones (FCC, del inglés Federal Communications Commission).
	- <sup>l</sup> Las tarjetas PC pueden calentarse mucho durante el funcionamiento normal. Tenga cuidado al quitar las tarjetas PC después de su funcionamiento continuo.
	- 1 Antes de limpiar el ordenador, desconéctelo. Limpie el ordenador con un paño suave mojado en agua. No utilice ningún líquido limpiador o aerosol que pudiera contener sustancias inflamables.

## **Alimentación (Instrucciones de seguridad, continuación)**

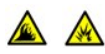

- 1 Utilice siempre el adaptador de CA proporcionado por Dell que se ha aprobado para su uso con este equipo. El uso de otro tipo de adaptador de CA podría implicar un riesgo de incendio o explosión.
- <sup>l</sup> Antes de conectar el ordenador a una toma de corriente, asegúrese de que el tipo de voltaje del adaptador CA y la frecuencia coinciden con los de la fuente de alimentación disponible.
- <sup>l</sup> Para retirar la alimentación del equipo, apáguelo, quite el paquete de baterías y desconecte el adaptador de CA de la toma eléctrica.

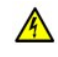

- <sup>l</sup> Para evitar una descarga eléctrica, enchufe el adaptador de CA y los cables de alimentación de los dispositivos periféricos a fuentes de alimentación con toma de tierra. Estos cables podrían estar equipados con enchufes de tres bornes ara garantizar la toma de tierra. No utilice adaptadores ni retire el borne de toma de tierra del enchufe de la toma de alimentación. Si utiliza un alargador para realizar la conexión, utilice el tipo apropiado, de dos o tres bornes, para conectar el cable de alimentación de CA del adaptador.
- <sup>l</sup> Asegúrese de que no haya nada sobre el cable de alimentación del adaptador de CA y de que éste no esté en un sitio donde se pueda pisar o sea fácil tropezar con él.

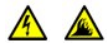

1 Si utiliza una regleta de enchufes, proceda con precaución al conectar el cable de alimentación de CA del adaptador a la regleta. Algunas regletas permiten realizar conexiones erróneas. La conexión incorrecta del enchufe podría provocar daños irreparables en el ordenador, además del riesgo de sufrir una descarga eléctrica o de producir fuego. Asegúrese de que el borne de toma de tierra del enchufe de alimentación está insertado en la conexión de toma de tierra de la regleta.

# **Batería (Instrucciones de seguridad, continuación)**

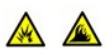

- 1 Utilice sólo las baterías de Dell que se han aprobado para su uso con este equipo. El uso de otro tipo de baterías podría aumentar el riesgo de incendio o explosión.
- 1 No lleve paquetes de baterías en el bolsillo, bolso u otro contenedor en el que los objetos de metal (como las llaves del coche o clips sujetapapeles) puedan producir un cortocircuito en los terminales de la batería. El flujo habitual y desmesurado resultante podría provocar temperaturas extremadamente altas y, como consecuencia, daños a la batería o causar fuego o quemaduras.
	- 1 La batería puede causar quemaduras si se utiliza indebidamente. No la desmonte. Tenga mucho cuidado con las baterías dañadas o que goteen. Si la batería está dañada, el electrolito puede gotear de las celdas y causar daños a las personas.

1 Manténgala fuera del alcance de los niños.

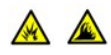

<sup>l</sup> No almacene o disponga el ordenador o la batería cerca de una fuente de calor como pudiera ser un radiador, chimenea, estufa, calentador eléctrico o cualquier otro tipo de generador de calor. Al alcanzar una temperatura excesiva, los acumuladores de la batería podrían explotar.

1 No deseche la batería del ordenador en un fuego o junto con los desperdicios de la casa. Los acumuladores de la batería podrían explotar. Deshágase de la batería agotada de acuerdo con las instrucciones del fabricante o póngase en contacto con la agencia local de eliminación de residuos acerca del desecho de residuos. Deshágase de una batería agotada o dañada lo antes posible.

## **Viajes en avión (Instrucciones de seguridad, continuación)**

Alguna regulaciones de la Federal Aviation Administration, además de las regulaciones específicas de las líneas aéreas podría ser aplicables a la operatividad del ordenador portátil Dell™ cuando se encuentre abordo de una aeronave. Por ejemplo, dichas regulaciones y restricciones podrían prohibir el uso de dispositivos electrónicos personales que tengan la capacidad de realizar transmisiones internacionales mediante radiofrecuencia u otro tipo de señales electromagnéticas dentro de la aeronave.

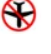

- ¡ Para mejor cumplir estas restricciones, si su ordenador portátil Dell está equipado con Dell TrueMobile™ o algún otro tipo de dispositivo de comunicación inalámbrica, debe deshabilitar este dispositivo antes de embarcar en la aeronave y seguir todas las instrucciones proporcionadas por el personal de la aerolínea respecto al dispositivo.
- ¡ Además, el uso de dispositivos electrónicos personales, como son los ordenadores portátiles, podría estar restringido durante ciertas fases críticas del vuelo en una aeronave, por ejemplo, el despegue o el aterrizaje. Algunas aerolíneas podrían incluir dentro de las fases críticas del vuelo siempre que la aeronave se encuentre por debajo de los 3.050 m (10.000 pies). Siga las instrucciones específicas sobre el momento de poder utilizar los dispositivos electrónicos personales.

## <span id="page-45-1"></span>**Instrucciones EMC**

- <sup>l</sup> La utilización de cables apantallados garantiza que se mantiene la apropiada clasificación EMC para el entorno diseñado. Para impresoras en paralelo, existe un cable disponible de Dell. Si lo prefiere, puede solicitar un cable de Dell en el sitio **[http://www.dell.com](http://www.dell.com/)** de la Red mundial.
- <sup>l</sup> La electricidad estática puede dañar los componentes electrónicos que hay en el interior del ordenador. Para evitar el daño por descargas electrostáticas, antes de tocar cualquiera de los componentes electrónicos del sistema (como un módulo de memoria, por ejemplo), descargue la electricidad estática de su cuerpo. Para ello, toque una superficie metálica no pintada en el panel de E/S del equipo.

## <span id="page-45-0"></span>**Cuando utilice el ordenador**

Observe las pautas siguientes para evitar daños en el ordenador.

- l Cuando configure el ordenador para trabajar, colóquelo en una superficie plana.
- 1 Cuando viaje, no facture el ordenador como equipaje. Puede pasar el equipo por una máquina de rayos X, pero nunca por un detector de metales. Si le inspeccionan el equipo manualmente, asegúrese de que tiene una batería cargada disponible en caso de que se le solicite que encienda el ordenador.
- <sup>l</sup> Cuando viaje con la unidad de disco duro retirada del equipo, envuélvala en un material no conductor, como tela o papel. Si le inspeccionan la unidad manualmente, esté preparado para instalarla en el equipo. Puede pasar la unidad de disco duro por una máquina de rayos X, pero *nunca* por un detector de metales.
- 1 Cuando viaje, no coloque el equipo en los compartimentos superiores o bacas, donde podría deslizarse. No deje caer el equipo ni lo someta a ningún otro tipo de choque mecánico.
- <sup>l</sup> Proteja el equipo, la batería y la unidad de disco duro de los peligros medioambientales como la suciedad, el polvo, la comida, los líquidos, las temperaturas extremas y las sobreexposiciones a la luz solar.
- <sup>l</sup> Cuando cambie el equipo de un medio a otro, con rangos de temperatura o humedad muy distintos, se producirá condensación en el equipo o dentro de éste. Para evitar daños en el equipo, deje que transcurra el tiempo suficiente para que se evapore el vaho antes de utilizar el ordenador.

**AVISO: Cuando mueva el equipo de temperaturas bajas a medios más cálidos o de temperaturas muy altas a medios más fríos, espere a que el equipo se adapte a la temperatura de la habitación antes de encenderlo.**

- <sup>l</sup> Cuando desconecte un cable, tire del conector o del protector, no tire directamente del cable. Cuando retire el conector, manténgalo alineado para evitar que se doblen las patas. Del mismo modo, antes de conectar un cable, asegúrese de que los dos conectores estén orientados y alineados correctamente.
- 1 Maneje los componentes con cuidado. Sujete los componentes, como un módulo de memoria, por ejemplo, por los bordes, no por las patas.
- 1 Desconecte el ordenador y espere 5 segundos antes de retirar un módulo de memoria de la placa base o desconectar un dispositivo periférico del ordenador para evitar un posible daño en la placa base.
- <sup>l</sup> Limpie la pantalla con un paño suave y limpio, y con un limpia cristales que no contenga cera o sustancias abrasivas. Aplique el limpia cristales al paño y después pase éste por la pantalla en una sola dirección, de arriba a abajo. Si la pantalla contiene grasa o algún otro contaminante, utilice alcohol isopropílico en vez de un limpia cristales.
- 1 Si su ordenador se moja o queda dañado, siga los procedimientos descritos en ["Solución de problemas"](file:///C:/data/systems/latc800/sp/ug/solution.htm). Si después de seguir estos procedimientos llega a la conclusión de que su ordenador no funciona de manera adecuada, póngase en [contacto con Dell](file:///C:/data/systems/latc800/sp/ug/contact.htm).

#### <span id="page-46-0"></span>**Hábitos ergonómicos cuando utilice el ordenador**

**PRECAUCIÓN: El uso inadecuado o prolongado del teclado puede ser nocivo.** 

**A PRECAUCIÓN:** La visualización de la pantalla del monitor durante largos períodos de tiempo puede producir fatiga visual.

Por comodidad y eficacia, observe las siguientes pautas ergonómicas cuando configure y utilice el ordenador:

- 1 Cuando trabaje, colóquese justo en frente del ordenador.
- 1 Ajuste el parpadeo del monitor, las selecciones de contraste y brillo, así como la luz del entorno (plafones, lámparas de sobremesa y las cortinas o persianas de las ventanas próximas) para minimizar reflejos y brillos en la pantalla del monitor.
- <sup>l</sup> Si utiliza un monitor externo con el ordenador, coloque el monitor a una distancia cómoda para la vista (normalmente, de 510 a 610 milímetros [de 20 a 24 pulgadas]). Cuando esté sentado frente al monitor, asegúrese de que la pantalla quede al nivel de sus ojos o a un nivel ligeramente inferior.
- $\frac{1}{1}$  Utilice una silla que proporcione a su espalda apoyo lumbar.
- 1 Mantenga los antebrazos en línea horizontal con las muñecas en una posición neutra y cómoda cuando utilice el teclado, la almohadilla de contacto, la palanca de seguimiento o el ratón.
- 1 Utilice siempre el reposamanos con el teclado, la almohadilla de contacto o la palanca de seguimiento. Deje espacio suficiente para descansar las manos al utilizar el ratón.
- l Coloque los brazos en una posición natural a ambos lados.
- 1 Siéntese en posición erguida, con los pies apoyados en el suelo y sin cruzar las piernas.
- 1 Al sentarse, asegúrese de que el peso de las piernas recaiga en los pies y no en la parte frontal del asiento. Ajuste la altura de la silla o utilice un escabel, si es necesario, para mantener la postura adecuada.
- 1 Varíe sus actividades laborales. Organice su trabajo de modo que no tenga que teclear durante largos períodos de tiempo. Cuando deje de teclear, realice actividades que requieran el uso de ambas manos.

<span id="page-47-2"></span>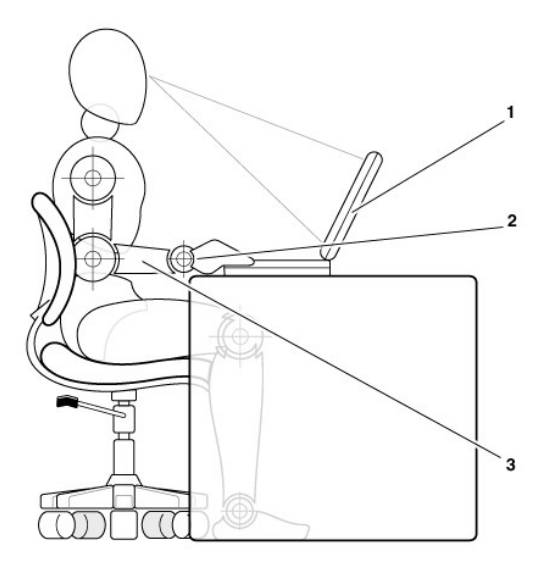

- **1** Ordenador colocado directamente delante del usuario
- **2** Muñecas relajadas y planas
- **3** Brazos al nivel de la mesa

#### <span id="page-47-0"></span>**Retirar o instalar módulos de memoria**

Antes de retirar o instalar módulos de memoria, realice los siguientes pasos en el mismo orden en que se indican.

**AVISO: La única ocasión en la que debe tener acceso al interior del ordenador es cuando instale módulos de memoria.**

**AVISO: apague el ordenador y espere 5 segundos antes de desconectar un dispositivo periférico o retirar un módulo de memoria para evitar un posible daño en la placa base.**

- 1. Apague el ordenador y todos los dispositivos periféricos.
- 2. Desconecte el ordenador y los periféricos de la alimentación de CA para reducir el peligro potencial de daños personales o descarga eléctrica. Además, desconecte cualquier línea telefónica o de telecomunicación del ordenador.
- 3. Retire la batería principal del compartimento para la batería y la segunda batería (si la hubiere) del compartimento de opciones.
- 4. Conéctese usted mismo a tierra por el procedimiento de tocar una superficie metálica sin pintura del panel de entrada y salida (E/S) en la parte posterior del ordenador.

Mientras trabaja, periódicamente toque el panel de E/S para disipar la electricidad estática que pudiera dañar los componentes internos.

## <span id="page-47-1"></span>**Protección contra descargas electrostáticas**

La electricidad estática puede dañar los componentes electrónicos que hay en el interior del ordenador. Para evitar el daño por descargas electrostáticas, antes de tocar cualquiera de los componentes electrónicos del sistema (como un módulo de memoria, por ejemplo), descargue la electricidad estática de su cuerpo. Para ello, toque una superficie metálica no pintada en el panel de E/S del equipo.

A medida que continúe trabajando en el interior del equipo, periódicamente toque un conector de E/S para descargar la energía estática que se haya podido acumular en su cuerpo.

Asimismo, puede observar las siguientes medidas para prevenir los posibles daños por descargas electrostáticas (ESD):

- 1 Cuando desembale un componente sensible a la electricidad estática, no lo saque del embalaje antiestático hasta que vaya a instalarlo en el sistema. Justo antes de abrir el embalaje antiestático, asegúrese de descargar la electricidad estática de su cuerpo.
- <sup>l</sup> Cuando transporte un componente sensible, colóquelo en un contenedor o embalaje antiestático.
- 1 Manipule todos los componentes sensibles en un área libre de electricidad estática. Si es posible, utilice alfombrillas antiestáticas en el suelo y en el banco de trabajo.

La advertencia siguiente puede aparecer a lo largo de este documento para recordarle estas precauciones:

**AVISO: consulte la sección "Protección contra descargas electrostáticas" en las instrucciones de seguridad incluidas al principio de esta guía.**

[Regresar a la página de contenido](file:///C:/data/systems/latc800/sp/ug/index.htm)

# **Conservación de energía: Guía del usuario de Dell™ Latitude™ C800**

[Sugerencias para la conservación](#page-49-0) a conservación [Activación del modo de hibernación](#page-51-0) [Modos de conservación de energía](#page-49-1) **[Activación del modo de suspensión](#page-52-0)** Activación del modo de suspensión [Propiedades de opciones de energía](#page-50-0) **[Activa el modo de suspensión con almacenamiento en disco](#page-52-1)** Activa el modo de suspensión con almacenamiento en disco [Propiedades de la administración de energía](#page-51-1) [Combinaciones de teclas de ahorro de energía](#page-52-2) [Activación del modo de espera](#page-51-2) [Emblema de ENERGY STAR](#page-53-0)<sup>®</sup>

## <span id="page-49-0"></span>**Sugerencias para la conservación**

- 1 Para Microsoft® Windows® 2000 y Windows Me, introduzca modo de [espera](#page-49-2) o de [hibernación](#page-50-1) para ralentizar o apagar el ordenador cuando está inactivo.
- 1 En Windows NT®, introduzca modo de [suspensión](#page-50-2) o de [suspensión con almacenamiento en disco](#page-50-3) (S2D) para ralentizar o apagar el ordenador cuando está inactivo.
- 1 Conecte el [adaptador de CA](file:///C:/data/systems/latc800/sp/ug/acbatt.htm#connecting_the_ac_adapter) del ordenador.
- l Personalice las propiedades de administración de energía de uno de los siguientes modos:
	- o Utilice el ordenador con todas las funciones establecidas en sus valores por omisión.
	- ¡ Utilice el ordenador con todas las funciones desactivadas o establecidas en **Apagado**.
	- o Utilice el ordenador con todas las funciones establecidas en sus valores máximos o mínimos.

En general, cuanto menor sea el valor que establezca para cada función, mayor será la duración de la carga de la batería; sin embargo, si establece valores altos, el rendimiento del ordenador será mejor.

Los siguientes factores pueden afectar a la duración de la batería:

- $\perp$  El tipo de pantalla y microprocesador
- <sup>l</sup> El uso de módulos de unidades de almacenamiento masivo extraíbles
- 1 Número y tipo de tarjetas PC
- <sup>l</sup> El número y tipo de los dispositivos externos
- <sup>l</sup> El tipo de programas de aplicaciones
- 1 La capacidad de los módulos de memoria que instale (cuanto mayor sea la capacidad, más energía se consumirá).
- 1 El uso del sensor de infrarrojos (IR)

## <span id="page-49-1"></span>**Modos de conservación de energía**

Utilice el modo de [espera](#page-49-2) o de [hibernación](#page-50-1) en Windows 2000 y Windows Me.

Utilice el modo de [suspensión](#page-50-2) o de [suspensión con almacenamiento en disco](#page-50-3) en Windows NT.

## <span id="page-49-2"></span>**Modo de espera**

El modo de espera apaga el monitor, detiene la unidad de disco duro y apaga los demás dispositivos internos para que el ordenador consuma menos energía de la batería. Cuando reanude el funcionamiento desde el modo de espera, el escritorio aparecerá en el mismo estado en que se encontraba antes de activar dicho modo.

**AVISO: El ordenador almacena los datos en la memoria de acceso aleatorio (RAM), en vez de en la unidad de disco duro, antes de entrar en el modo de espera. Si el ordenador entra en el modo de espera cuando se alimenta de la batería, pueden perderse los datos de la memoria RAM si la batería se descarga por completo.**

Si desea más información sobre el modo de espera, consulte:

l "[Propiedades de opciones de energía](#page-50-0)"

#### 1 "[Activación del modo de espera](#page-51-2)"

<sup>l</sup> Documentación del sistema operativo

#### <span id="page-50-1"></span>**Modo de hibernación**

El modo de hibernación copia todos los datos del sistema en la unidad de disco duro y después apaga el ordenador. Al reanudar el funcionamiento del ordenador, los programas de aplicación y los archivos que se abrieron antes de activar el modo de hibernación permanecerán abiertos.

#### **AVISO: No podrá extraer dispositivos o desacoplar el ordenador mientras se encuentre en el modo de hibernación.**

El ordenador entra en el modo de hibernación si la carga de la batería se reduce en exceso, o si el botón de alimentación, la combinación de teclas <Fn><Esc> para el ahorro de energía (botón de espera), o la pantalla están programados para activar el modo de hibernación en la ventana **[Propiedades de Opciones de energía](#page-50-0)**.

Para reanudar el funcionamiento del ordenador desde el modo de hibernación, pulse el botón de alimentación. El ordenador podría tardar unos segundos en volver al estado normal.

*NOTA: Puede que algunas tarjetas PC no funcionen correctamente después de reanudar el funcionamiento desde el modo de espera. Si tiene algún problema con una tarjeta, [extráigala y vuelva a insertarla](file:///C:/data/systems/latc800/sp/ug/using.htm#pc_cards).*

Active el modo de hibernación del ordenador si piensa guardarlo durante un largo periodo de tiempo. El modo de hibernación mantiene la información de la configuración almacenada en la memoria NVRAM.

Si desea más información sobre el modo de hibernación, consulte:

- l "[Propiedades de opciones de energía](#page-50-0)"
- <sup>l</sup> "[Activación del modo de hibernación](#page-51-0)"
- 1 Documentación del sistema operativo

#### <span id="page-50-2"></span>**Modo de suspensión**

El modo suspensión apaga el reloj del microprocesador, la pantalla, el disco duro, los dispositivos de almacenamiento masivo como el módulo de la unidad de CD, el conector del monitor externo, el teclado externo (si está conectado), el puerto paralelo, el puerto serie, la almohadilla de contacto y la unidad de disquete.

Cuando el ordenador está en modo de suspensión, el indicador de encendido no se ilumina.

*NOTA: Si está establecida una contraseña, el sistema mostrará una pantalla de solicitud de contraseña. El sistema volverá al modo de suspensión si en la pantalla de solicitud de contraseña no escribe una contraseña antes de 2 minutos.*

Para activar el modo suspensión, consulte "[Activación del modo suspensión](#page-52-0)".

#### <span id="page-50-3"></span>**Modo de suspensión con almacenamiento en disco**

El modo de suspensión con almacenamiento en disco (S2D, suspend-to-disk) copia todos los datos del sistema en un área reservada (la partición S2D) en la unidad de disco duro y después apaga toda la alimentación del ordenador. Cuando reanude el funcionamiento, el escritorio volverá al mismo estado al que estaba antes de que el ordenador entrará en el modo S2D. El modo S2D ayuda a conservar los datos del sistema almacenándolos en la unidad de disco duro si está a punto de agotarse la energía de la batería del ordenador.

Seleccione el modo S2D del ordenador si no va a utilizarlo durante largos períodos de tiempo. El modo S2D conserva la información de configuración en la NVRAM (nonvolatile random-access memory, memoria no volátil de acceso aleatorio). La batería de reserva mantiene esta información de configuración, pero puede quedarse sin energía una vez transcurridos 40 días.

Puede que algunas tarjetas para PC no funcionen correctamente después de salir del modo S2D. Si tiene problemas con una tarjeta, desmóntela y vuelva a instalarla.

*NOTA: Dell crea una partición S2D del tamaño apropiado antes de entregar el ordenador al usuario final. Use la utilidad de suspensión con almacenamiento en disco para eliminar el archivo, para aumentar su tamaño o para agregar el archivo S2D si fue eliminado. Para obtener más información acerca de la alteración o creación de un archivo de suspensión a disco, consulte el archivo readme.S2D que se encuentra en la carpeta Utilidades de Dell en su unidad de disco duro o en el CD Drivers y herramientas que vino con su ordenador.* 

Para activar el modo suspensión con almacenamiento en disco, consulte ["Activación del modo suspensión con almacenamiento en disco](#page-52-1)".

#### <span id="page-50-0"></span>**Propiedades de opciones de energía**

La ventana **Propiedades de Opciones de energía** (en Windows 2000 y Windows Me) permite programar el ordenador para que entre en el

modo de espera o de hibernación cuando se presione el botón de alimentación, se presione la combinación de teclas de ahorro de energía <Fn><Esc> (botón de espera) o se cierre la pantalla.

- 1. Pulse sobre el botón **Inicio**, elija **Configuración** y pulse sobre **Panel de control**. (Si utiliza Windows 2000, pulse dos veces sobre el **Panel de control**).
- 2. Pulse dos veces sobre el icono **Propiedades de Opciones de energía**.

La ventana **Propiedades de Opciones de energía** contiene las pestañas siguientes:

<sup>l</sup> **Combinaciones de energía**: permite seleccionar un modo de energía.

Seleccione la opción **Equipo portátil** para ahorrar energía de la batería mientras el ordenador se encuentra en modo de espera. Si está seleccionada la opción **Siempre activo**, la duración de la batería puede ser mucho más corta cuando se encuentre en el modo de espera.

- <sup>l</sup> **Alarmas**: permite establecer las opciones **Alarma de bajo nivel de carga de batería** y **Alarma de nivel crítico de carga de batería** para avisarle cuando la batería del ordenador se encuentre por debajo de un porcentaje determinado. Cuando recibe el ordenador, las opciones **Alarma de bajo nivel de carga de batería** y **Alarma de nivel crítico de carga de batería** no están activadas. Dell recomienda que no seleccione estas opciones.
- <sup>l</sup> **Medidor de batería**: permite ver el porcentaje de carga de la batería que queda cuando el ordenador está funcionando con la energía de la batería.
- <sup>l</sup> La pestaña **Avanzado** le permite especificar las acciones (espera, hibernación o apagado) del botón de alimentación, la combinación de teclas de ahorro de energía (botón de espera), y del cierre de la pantalla.
- <sup>l</sup> **Hibernar**: permite activar la función de hibernación.

Consulte la documentación del sistema operativo para obtener más información acerca de **Propiedades de Opciones de energía**.

## <span id="page-51-1"></span>**Propiedades de la administración de energía**

Si está utilizando Windows NT, Dell proporciona software Softex compatible con el controlador de administración de energía, que le permite suspender y reanudar el funcionamiento de su ordenador sin afectar la capacidad de utilizar la estación acoplada o su compartimento para dispositivos.

Para obtener más información acerca del uso de cualquier programa de aplicación Softex, consulte la Ayuda en línea:

- 1. Pulse dos veces sobre el icono del programa Softex en la bandeja del sistema de la barra de tareas de Windows (habitualmente en la parte inferior derecha de la pantalla).
- 2. Pulse sobre **Help** (Ayuda).

#### <span id="page-51-2"></span>**Activación del modo de espera**

**AVISO: Si el ordenador pierde CA o alimentación de la batería mientras permanece en el modo de espera, podrían perderse datos.**

<sup>l</sup> Pulse sobre el botón **Inicio**, sobre **Apagar el sistema**; pulse sobre **Espera** y, por último, sobre **Aceptar**. Es posible que transcurran varios segundos antes de que el ordenador reanude su actividad.

o

<sup>l</sup> Presione la combinación de teclas de ahorro de energía (botón de espera) <Fn><Esc>, cierre la pantalla o presione el botón de alimentación, dependiendo de como configuró las opciones de **botones de alimentación** de la ventana **Propiedades de Opciones de energía**[. Para reanudar el funcionamiento, pulse el botón de alimentación. Es posible que transcurran varios segundos antes de que el](#page-50-0)  ordenador reanude su actividad.

Si tiene conectado un monitor externo al cerrar la pantalla, el ordenador no activará el modo de espera. Todavía puede usar el monitor externo.

Si el ordenador detecta una alarma de activación o recibe una llamada de módem mientras está apagada la pantalla, procesa la alarma o responde a la llamada. Después de que se interrumpa esta actividad, transcurrirá 1 minuto antes de que se reactive el modo de espera.

## <span id="page-51-0"></span>**Activación del modo de hibernación**

- 1. Active el modo de hibernación mediante la ventana **[Propiedades de Opciones de energía](#page-50-0)**.
- 2. Pulse sobre el botón **Inicio**, sobre **Apagar el sistema**, luego sobre **Hibernar** y, por último, pulse sobre **Aceptar**.

Para reanudar el funcionamiento, pulse el botón de alimentación. Es posible que transcurran varios segundos antes de que el ordenador reanude su actividad.

o

Presione la combinación de teclas de ahorro de energía (botón de espera) <Fn><Esc>, cierre la pantalla o presione el botón de alimentación, dependiendo de como configuró las opciones de **botones de alimentación** de la ventana **[Propiedades de Opciones de energía](#page-50-0)**. Para reanudar el funcionamiento, pulse el botón de alimentación. Es posible que transcurran varios segundos antes de que el ordenador reanude su actividad.

Si tiene conectado un monitor externo al cerrar la pantalla, el ordenador no activará el modo de hibernación. Todavía puede usar el monitor externo.

Si el ordenador detecta una alarma de activación o recibe una llamada de módem mientras está apagada la pantalla, procesa la alarma o responde a la llamada. Después de que se interrumpa esta actividad, transcurrirá 1 minuto antes de que se reactive el modo de hibernación.

*NOTA: Es posible que algunas tarjetas PC no funcionen correctamente al reanudar el funcionamiento después de estar en el modo de hibernación. Si tiene algún problema con una tarjeta, [extráigala y vuelva a insertarla](file:///C:/data/systems/latc800/sp/ug/using.htm#pc_cards).*

## <span id="page-52-0"></span>**Activación del modo de suspensión**

- <sup>l</sup> Pulse <Fn><Esc> (o <Scroll Lock><Esc> (Bloq Despl y Esc) en un teclado externo si la opción **External Hot Key** (Tecla aceleradora externa) está activada en el programa de configuración del sistema). Para reanudar la actividad tras el modo de suspensión pulse el botón de alimentación. Es posible que transcurran varios segundos antes de que el ordenador reanude su actividad.
- <sup>l</sup> Cierre la pantalla. Si establece la opción **Display Close** (Apagar monitor), en el programa de configuración del sistema, en **Suspend** (Suspender), el ordenador entrará en el modo de suspensión cuando se cierre la pantalla. Para reanudar el trabajo, encienda la pantalla. Es posible que transcurran varios segundos antes de que el ordenador reanude su actividad.

Si tiene conectado un monitor externo al cerrar la pantalla, el ordenador no activará el modo de suspensión. Todavía puede usar el monitor externo.

Si el ordenador detecta una alarma de activación o recibe una llamada de módem mientras está apagada la pantalla, procesa la alarma o responde a la llamada. Después de que se interrumpa esta actividad de entrada o salida (E/S), transcurrirá 1 minuto antes de que se reactive el modo de suspensión.

Si establece la opción **Display Close** (Apagar monitor) en **Active** (Activo) la pantalla se apagará cuando se cierra y no entrará en el modo de suspensión.

Cuando el ordenador está en modo de suspensión, el indicador de encendido no se ilumina.

#### <span id="page-52-1"></span>**Activa el modo de suspensión con almacenamiento en disco**

Pulse <Fn><a> (o <Scroll Lock><a> (Bloq Despl) en un teclado externo si la opción **External Hot Key** (Tecla aceleradora externa) está activada en el programa de configuración del sistema). En un teclado en francés, pulse <Fn><q> o <Bloq Despl><q>. Para reanudar la operación desde el modo S2D, pulse el botón de alimentación.

Puede que algunas tarjetas para PC no funcionen correctamente después de salir del modo S2D. Si tiene problemas con una tarjeta, desmóntela y vuelva a instalarla.

#### <span id="page-52-2"></span>**Combinaciones de teclas de ahorro de energía**

Si utiliza Windows NT, utilice las siguientes combinaciones de teclas para realizar ciertas acciones.

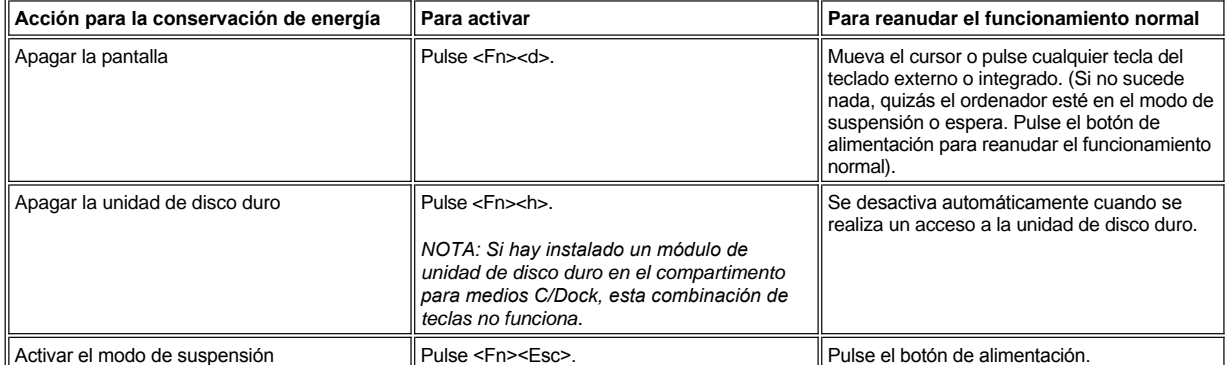

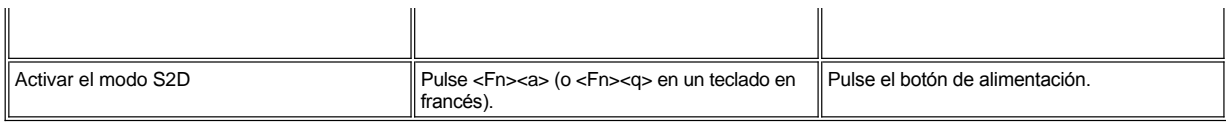

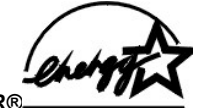

## <span id="page-53-0"></span>**Emblema de ENERGY STAR®**

El programa de los ordenadores ENERGY STAR de EPA® es un proyecto conjunto entre EPA y los fabricantes de ordenadores para reducir la contaminación del aire mediante la promoción de los productos que ahorran energía. La EPA calcula que el uso de ordenadores ENERGY STAR® puede ahorrar a los usuarios hasta dos mil millones de dólares al año en costos eléctricos.

# **Avisos sobre regulación: Guía del usuario de Dell™ Latitude™ C800**

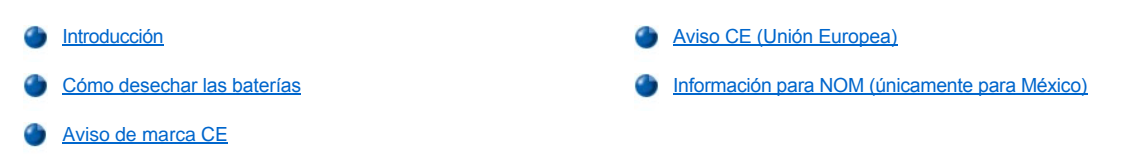

#### <span id="page-54-0"></span>**Introducción**

Una interferencia electromagnética (EMI, del inglés Electromagnetic Interference) es cualquier señal o emisión, radiada al espacio o conducida a través de un cable de alimentación o señal, que pone en peligro el funcionamiento de la navegación por radio u otro servicio de seguridad o degrada seriamente, obstruye o interrumpe de forma repetida un servicio de comunicaciones por radio autorizado. Los servicios de radiocomunicaciones incluyen, entre otros, emisoras comerciales de AM/FM, televisión, servicios de telefonía móvil, radar, control de tráfico aéreo, buscapersonas y servicios de comunicación personal (PCS, del inglés Personal Communication Services). Estos servicios autorizados, junto con emisores no intencionados como dispositivos digitales, incluidos los sistemas computacionales, contribuyen al entorno electromagnético.

La compatibilidad electromagnética (EMC, del inglés Electromagnetic Compatibility) es la capacidad de los componentes del equipo electrónico de funcionar correctamente juntos en el entorno electrónico. Aunque este sistema se ha diseñado y ajustado para cumplir con los límites de emisión electromagnética establecidos por la agencia reguladora, no hay ninguna garantía de que no ocurran interferencias en una instalación en particular. Si este equipo provoca interferencias con servicios de comunicaciones por radio, lo que se puede determinar encendiendo y apagando el equipo, pruebe a corregirlas mediante una o más de las siguientes medidas:

- 1 Reoriente la antena de recepción.
- <sup>l</sup> Vuelva a ubicar el ordenador con respecto al receptor.
- 1 Aparte el ordenador del receptor.
- <sup>l</sup> Enchufe el ordenador a una toma diferente de forma que el ordenador y el receptor se encuentren en ramas diferentes del circuito.

Si es necesario, consulte a un representante de la Asistencia técnica de Dell o a un técnico experimentado de radio o televisión para obtener consejos adicionales. Un libro que puede serle de gran ayuda es el titulado *FCC Interference Handbook, 1986*. Está disponible a través de la oficina de publicaciones del gobierno de EE.UU.: U.S. Government Printing Office, Washington, DC 20402, Stock No. 004-000-00450-7, o en el sitio **http://www.fcc.gov/cib/Publications/tvibook.html** de la Red mundial.

Los ordenadores Dell se diseñan, prueban y clasifican en función del entorno electromagnético en el que se van a utilizar. Estas clasificaciones de entornos electromagnéticos se refieren generalmente a las siguientes definiciones armonizadas:

- $I<sub>1</sub>$  Clase A es normalmente para entornos empresariales o industriales.
- 1 Clase B es normalmente para entornos residenciales.

El equipo de tecnología de información (ITE, del inglés Information Technology Equipment), que incluye periféricos, tarjetas de expansión, impresoras, dispositivos de entrada/salida (E/S), monitores, etc., integrado en o conectado al sistema debe ajustarse a la clasificación del entorno electromagnético del sistema.

**Aviso acerca de los cables de señal blindados: Utilice únicamente cables blindados para conectar periféricos a cualquier dispositivo Dell para reducir la posibilidad de interferencias con servicios de comunicaciones de radio. La utilización de cables blindados garantiza que se mantiene la clasificación EMC adecuada para el entorno especificado. Para impresoras en paralelo, existe un cable disponible de Dell. Si lo prefiere, puede solicitar un cable en el sitio Web de Dell en la dirección http://www.dell.com/products/dellware/index.htm.**

La mayoría de los ordenadores Dell están clasificados para entornos de Clase B. Para determinar la clasificación electromagnética de su sistema o dispositivo, consulte las siguientes secciones para cada agencia reguladora. Cada sección proporciona el EMI/EMC específico de cada país o información de seguridad del producto.

## <span id="page-54-1"></span>**Aviso CE (Unión Europea)**

El símbolo << indica que este sistema Dell se ajusta a la directiva EMC y a la directiva de bajo voltaje de la Unión Europea. Las marcas indican que este sistema Dell cumple los siguientes estándares técnicos:

- <sup>l</sup> EN 55022 "Límites y métodos de medición de interferencias de radio características de equipos de tecnología de información."
- 1 EN 55024 "equipos de tecnología de información Características de inmunidad Límites y métodos de medición".
- <sup>l</sup> EN 61000-3-2 "Compatibilidad electromagnética (EMC) parte 3: Límites Sección 2: Límites de las emisiones de corriente armónica

(Corriente de entrada al equipo hasta 16 A, inclusive, por fase)."

- <sup>l</sup> EN 61000-3-3 "Compatibilidad electromagnética (EMC) parte 3: Límites Sección 3: Limitación de las fluctuaciones y oscilaciones de voltaje en sistemas de alimentación a bajo voltaje para equipos con corriente declarada hasta 16 A, inclusive."
- <sup>l</sup> EN 60950 "Seguridad de los equipos de tecnología de información."

*NOTA: Los requisitos de emisiones EN 55022 proporcionan dos clasificaciones:* 

- <sup>l</sup> La clase A es para áreas comerciales típicas.
- 1 La clase B es para áreas domésticas convencionales.

Este dispositivo Dell está clasificado para su uso en un entorno doméstico convencional de clase B.

Se ha realizado una "Declaración de conformidad" de acuerdo con las directivas y estándares anteriores y está archivada en Dell Computer Corporation Products Europe BV, Limerick, Irlanda.

# <span id="page-55-0"></span>**Cómo desechar las baterías**

El ordenador utiliza una batería de ión-litio y una pila tipo botón de hidruro de níquel metálico (NiMH). Si necesita instrucciones para sustituir la batería de ión-litio del ordenador, consulte "[Sustitución de una batería en el compartimento de la batería"](file:///C:/data/systems/latc800/sp/ug/acbatt.htm#replacing_battery_in_the_battery_bay). La pila de tipo botón es de larga duración y es muy posible que nunca necesite reemplazarla. Sin embargo, si alguna vez necesita cambiarla, deberá realizar el proceso una persona del servicio técnico autorizado.

No deposite estas baterías junto con otros desechos domésticos. Póngase en contacto con la agencia local de eliminación de residuos para obtener la dirección del contenedor de pilas más cercano.

## <span id="page-55-1"></span>**Información para NOM (únicamente para México)**

La información siguiente se proporciona en el dispositivo o en los dispositivos descritos en este documento, en cumplimiento de los requisitos de la Norma Oficial Mexicana (NOM):

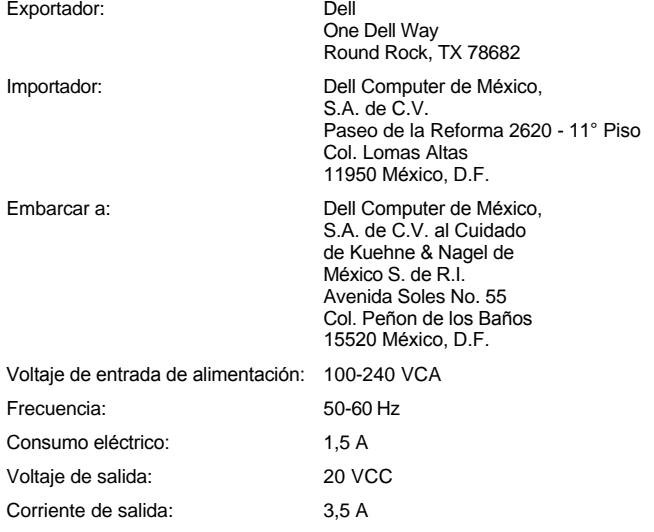

## <span id="page-55-2"></span>**Aviso de marca CE**

Este dispositivo cumple los requisitos de la Directiva europea 1999/5/EC.

# <span id="page-56-2"></span>**Cómo desmontar y sustituir componentes: Guía del usuario de Dell™ Latitude™ C800**

- **[Prepararse para trabajar en el interior del ordenador](#page-56-0)**
- [Sustitución de una unidad de disco duro primaria](#page-56-1)
- [Cómo desmontar o instalar módulos de memoria](#page-57-0)

#### <span id="page-56-0"></span>**Prepararse para trabajar en el interior del ordenador**

*NOTA: Si es necesario, imprima estas instrucciones para poder consultarlas antes de continuar.*

Antes de comenzar a trabajar en el equipo, realice los pasos siguientes.

#### **AVISO: Si no se realizan los pasos siguientes podría dañarse el ordenador.**

- 1. Guarde el trabajo en curso y cierre todos los programas abiertos.
- 2. Apague el sistema y los dispositivos que estén conectados al mismo.
- *NOTA: Asegúrese de que el ordenador está apagado y no en modo de hibernación. Si no puede apagar el ordenador con el sistema operativo, pulse el botón de alimentación hasta que se apague el ordenador.*
- 3. Si el ordenador está acoplado, desacóplelo.

Desconecte el ordenador y los dispositivos conectados de las tomas de corriente eléctrica para reducir la posibilidad de que se produzcan daños personales o descargas eléctricas. Además, desconecte cualquier línea telefónica o de telecomunicaciones del ordenador.

#### **AVISO: Para evitar que se dañe la placa base, quite el cable de alimentación, la batería y la segunda batería (si está instalada) antes de reparar el ordenador.**

- 4. Quite el cable de alimentación.
- 5. Desconecte del ordenador todos los demás cables externos.
- 6. Quite las [tarjetas PC](file:///C:/data/systems/latc800/sp/ug/using.htm#removing_pc_cards) instaladas.

**AVISO: Para evitar que se raye la cubierta del ordenador, compruebe que la superficie de trabajo está limpia.**

- 7. Extraiga las **[baterías](file:///C:/data/systems/latc800/sp/ug/acbatt.htm)** instaladas.
- 8. Conéctese usted mismo a tierra por el procedimiento de tocar una superficie metálica no pintada del panel de entrada y salida (E/S) en la parte posterior del ordenador.

Mientras trabaja, periódicamente toque el panel de E/S para disipar la electricidad estática que pudiera dañar los componentes.

#### <span id="page-56-1"></span>**Sustitución de una unidad de disco duro primaria**

**AVISO: Para evitar la pérdida de datos, apague el ordenador antes de extraer la unidad de disco duro. No desmonte la unidad de disco duro si el ordenador está en el modo de suspensión o si el indicador está encendido. Si retira la unidad bajo estas condiciones ocasionará la pérdida de datos.**

- 1. Realice las tareas como se describe en la sección "[Prepararse para trabajar en el interior del ordenador](#page-56-0)".
- 2. Cierre la pantalla y coloque el ordenador en posición invertida.
- <mark>∕ N</mark> PRECAUCIÓN: La unidad de disco duro primaria puede estar caliente al tacto en condiciones ambientales extremas. Si la **unidad está caliente, deje que se enfríe antes de sustituirla.**
- 3. Extraiga la unidad. Use un pequeño destornillador de cabeza Phillips para extraer el tornillo de la puerta de la unidad. Guarde el tornillo para usarlo más adelante en este procedimiento.

Cuando la unidad de disco duro no esté en el ordenador, proteja la unidad contra la exposición a electricidad estática. Consulte la sección "[Protección contra descargas electrostáticas"](file:///C:/data/systems/latc800/sp/ug/know.htm#protecting_against_electrostatic_discharge) si desea obtener más información.

<span id="page-57-1"></span>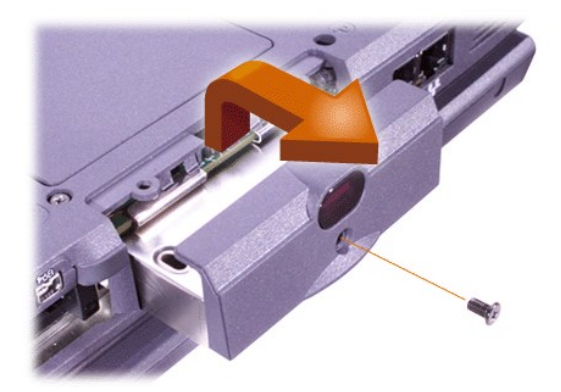

4. Extraiga la nueva unidad de disco duro de su embalaje.

Guarde el embalaje original para utilizarlo cuando necesite almacenar o transportar la unidad de disco duro.

**AVISO: Si la unidad no entra fácilmente, tire hacia fuera e inténtelo de nuevo. Para evitar daños, no fuerce la unidad dentro del compartimento.**

5. Empuje suavemente la nueva unidad de disco duro hacia el interior del compartimento de la unidad hasta que la puerta de la unidad esté alineada con la carcasa del ordenador.

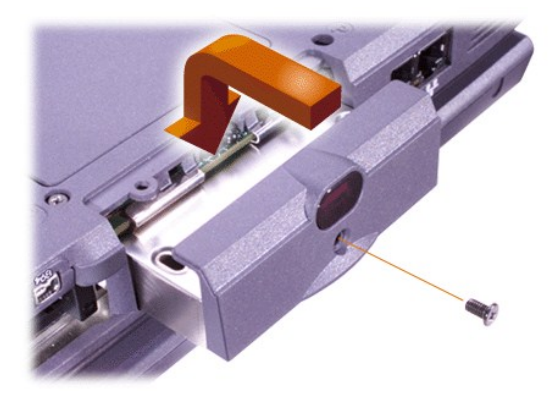

- 6. Empuje la puerta de la unidad hasta que encaje en su sitio.
- 7. Vuelva a colocar el tornillo que quitó en el paso 3. No apriete el tornillo excesivamente.

Si ha instalado una nueva unidad de disco duro, siga las instrucciones incluidas con la unidad para crear particiones y formatear lógicamente la unidad.

**AVISO: Las unidades de disco duro son muy frágiles y deben manejarse con cuidado para evitar daños. Siga estas pautas:** 

- <sup>l</sup> **La unidad de disco duro primaria está instalada en un portaunidades metálico para protegerla y facilitar la instalación. Cuando retire e instale unidades de disco duro, hágalo siempre con la unidad dentro del estuche, no fuera del mismo.**
- <sup>l</sup> **Nunca ejerza presión sobre la unidad.**
- <sup>l</sup> **No golpee ni sacuda la unidad de disco duro.**

## <span id="page-57-0"></span>**Cómo desmontar o instalar módulos de memoria**

**AVISO: El ordenador sólo admite módulos de memoria de acceso aleatorio dinámica y síncrona (SDRAM) de 100 MHz. No admite módulos de memoria de datos extendidos de salida (EDO).**

**AVISO: No instale ni extraiga módulos de memoria cuando el ordenador se encuentre en un modo de administración de alimentación eléctrica, como por ejemplo el modo de espera.** 

**AVISO: Conéctese a tierra por el procedimiento de tocar una superficie metálica sin pintura de un conector en la parte posterior del ordenador. Los módulos de memoria de salida de Extended-data out (EDO [datos extendidos]) no son compatibles.**

Para desmontar o instalar módulos de memoria, realice los pasos siguientes:

- 1. Realice las tareas como se describe en la sección "[Prepararse para trabajar en el interior del ordenador](#page-56-0)".
- 2. Cierre la pantalla, y coloque el ordenador hacia abajo.
- 3. Extraiga el tornillo de la cubierta del módulo de memoria (situado junto al icono con la etiqueta "K/M") y retire la cubierta del módulo de memoria.

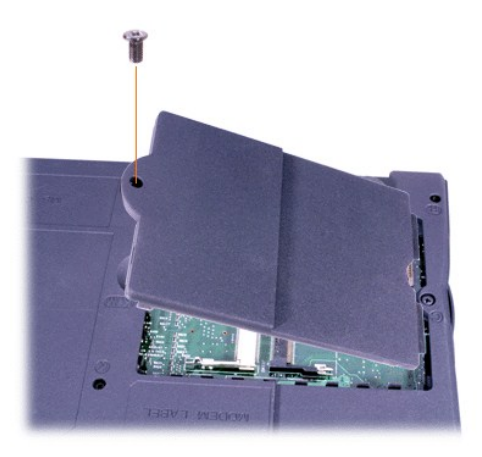

4. Si está reemplazando un módulo de memoria, retire el módulo existente.

Separe con cuidado las fichas interiores metálicas del zócalo del módulo de memoria y, a continuación, levante el módulo del zócalo.

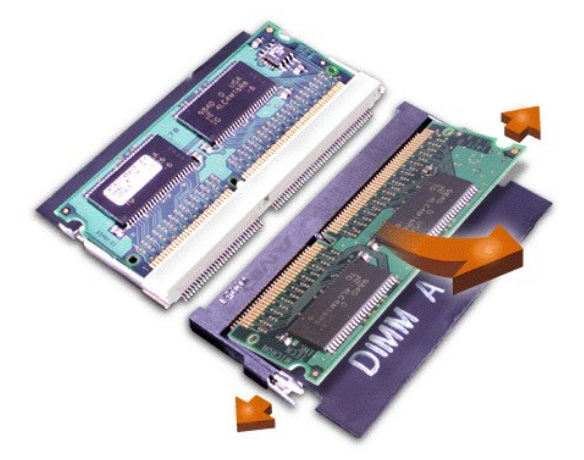

- 5. Conéctese a tierra y desembale el nuevo módulo de memoria del paquete de actualización.
- 6. Si necesita instalar módulos de memoria en dos zócalos, instale un módulo de memoria en el zócalo con la etiqueta "JDIM 1" ("DIMM A") *antes* de instalar un módulo en el zócalo con la etiqueta "JDIM 2" ("DIMM B").

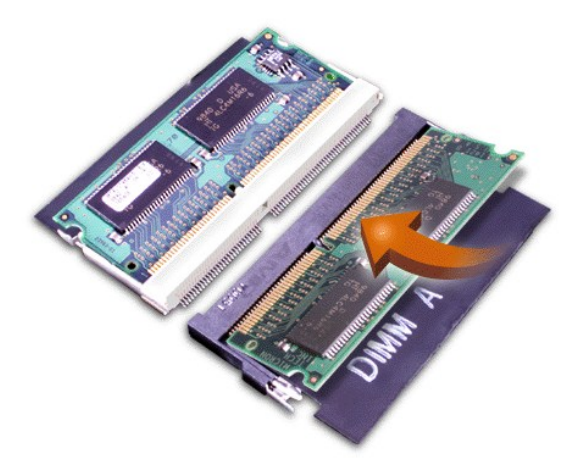

Si sólo tiene un sólo módulo de memoria, instálelo en el zócalo "JDIM 1" ("DIMM A").

Los módulos de memoria están diseñados de modo que sus zócalos encajen en una sola dirección. Las ranuras de la placa base tienen muescas para que el módulo de memoria pueda insertarse firmemente sólo de una manera.

7. Si no escucha un chasquido conforme cada extremo del módulo de memoria se inserta en las lengüetas metálicas, desmonte el módulo de memoria y reinstálelo.

**AVISO: Si el módulo de memoria no encaja o es difícil de cerrar después de la instalación, es posible que haya instalado el módulo de memoria incorrectamente o en las ranuras erróneas. Retire el módulo de memoria e instálelo nuevamente. No cierre a la fuerza la cubierta del módulo de memoria para evitar dañar el ordenador.**

8. Vuelva a colocar la cubierta del módulo de memoria. Tenga cuidado de no apretar el tornillo demasiado.

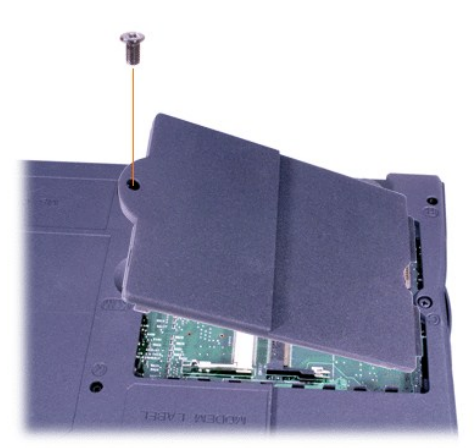

9. Conecte su ordenador y los dispositivos a la fuente de corriente eléctrica y enciéndalos.

Al reinicializarse el ordenador, éste detecta la presencia de memoria adicional y actualiza automáticamente la información de configuración del sistema. Compruebe que se muestra el total de memoria correcto. Si es necesario, repita los pasos 1 a 8 hasta que el total de memoria sea correcto.

# **Contraseñas y seguridad: Guía del usuario de Dell™ Latitude™ C800**

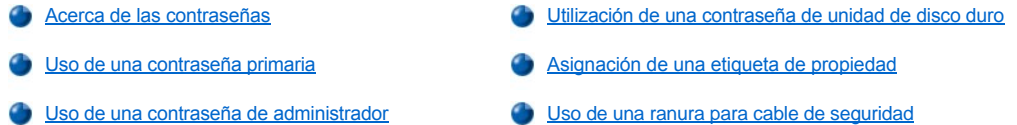

#### <span id="page-60-0"></span>**Acerca de las contraseñas**

Una contraseña primaria impide el acceso de personas no autorizadas al ordenador al iniciar el sistema. Se puede utilizar una contraseña de administrador en lugar de la contraseña primaria. Una contraseña de unidad de disco duro ayuda a impedir el acceso de personas no autorizadas a los datos almacenados en la unidad de disco duro, aunque se coloque el dispositivo en otro ordenador.

*NOTAS: las tres contraseñas están desactivadas cuando se recibe el ordenador. Deberá asignar estas contraseñas si necesita la protección con contraseña del ordenador. Es posible que algunas compañías asignen alguna o todas las contraseñas antes de distribuir el ordenador.* 

*Si tiene instalado el sistema operativo Microsoft® Windows NT®, utilice el programa de configuración del sistema para asignar todas las contraseñas.*

**AVISO: Las funciones de contraseña proporcionan un alto nivel de seguridad para los datos contenidos en el ordenador o la unidad de disco duro. Sin embargo, no son infalibles. Si necesita más seguridad para los datos, debe obtener y utilizar otras formas de protección, como programas de cifrado de datos o tarjetas PC con funciones de cifrado.**

Si olvida alguna de las contraseñas, [póngase en contacto con Dell.](file:///C:/data/systems/latc800/sp/ug/contact.htm) Para su protección, el personal de asistencia técnica de Dell le pedirá que acredite su identidad con el fin de asegurarse de que no es una persona no autorizada la que está intentando utilizar el ordenador.

#### <span id="page-60-1"></span>**Uso de una contraseña primaria**

La contraseña primaria permite proteger el ordenador contra el acceso de personas no autorizadas.

Después de asignar una contraseña primaria, deberá introducirla cada vez que encienda el ordenador. Aparecerá el siguiente mensaje en la pantalla:

Escriba la contraseña primaria o de administrador y pulse <Intro>.

Para continuar, escriba la contraseña (máximo de ocho caracteres).

*NOTA: Si no escribe una contraseña en 2 minutos, el ordenador regresa a su estado anterior.*

Si tiene asignada una contraseña de administrador, puede utilizarla en lugar de la contraseña primaria. El ordenador no le pide de forma específica la contraseña de administrador.

#### **AVISO: Si se desactiva la contraseña de administrador también se desactiva la contraseña primaria.**

#### <span id="page-60-2"></span>**Uso de una contraseña de administrador**

La contraseña de administrador está diseñada para proporcionar a los administradores de sistemas o técnicos de servicio de compañías grandes el acceso a los ordenadores para su reparación o reconfiguración. Los administradores o técnicos pueden asignar la misma contraseña de administrador a grupos de ordenadores conforme son desembalados y configurados, dejando al usuario la opción de asignar la contraseña primaria.

Cuando se establece una contraseña de administrador, se activa la opción **Configure Setup** (Ajustes de configuración) en el programa de configuración del sistema. La opción **Configure Setup** [\(Ajustes de configuración\) permite restringir el acceso al programa de configuración](file:///C:/data/systems/latc800/sp/ug/setup.htm) del sistema de la misma manera que una contraseña de sistema restringe el acceso al sistema.

Se puede utilizar la contraseña de administrador en lugar de la contraseña primaria. Siempre que se le pida la contraseña primaria, puede introducir la contraseña de administrador en su lugar.

*NOTA: La contraseña del administrador permite el acceso al sistema, pero no a la unidad de disco duro si dicha unidad está protegida mediante una contraseña.* 

Si se le olvida la contraseña primaria y no se ha asignado una contraseña de administrador, o si se ha asignado tanto una contraseña primaria como una contraseña de administrador pero ha olvidado ambas, [póngase en contacto con Dell](file:///C:/data/systems/latc800/sp/ug/contact.htm).

#### **AVISO: Si se desactiva la contraseña de administrador también se desactiva la contraseña primaria.**

#### <span id="page-61-0"></span>**Utilización de una contraseña de unidad de disco duro**

La contraseña de unidad de disco duro ayuda a proteger los datos almacenados en la unidad contra el acceso de personas no autorizadas. También puede asignar una contraseña para la unidad de disco duro modular (si utiliza una) que puede ser la misma o diferente a la contraseña de la unidad de disco duro primaria.

*NOTA: Sólo las unidades de disco duro adquiridas a Dell para ser utilizadas en la familia de ordenadores portátiles Latitude C admiten la opción de contraseña de unidad de disco duro.*

Después de asignar una contraseña de unidad de disco duro, deberá introducirla cada vez que encienda el ordenador y que reanude el funcionamiento normal desde los modos de suspensión o espera.

Si la contraseña de unidad de disco duro está activada, aparece el siguiente mensaje cada vez que encienda el ordenador:

Escriba la contraseña de la unidad de disco duro y pulse <Intro>.

Para continuar, escriba la contraseña (máximo de ocho caracteres). Pulse <Esc> para que el ordenador regrese a su estado anterior: suspensión o espera.

*NOTA: Si no escribe una contraseña en 2 minutos, el ordenador regresa a su estado anterior.*

Si introduce una contraseña incorrecta, aparecerá el siguiente mensaje:

Invalid password [Press Enter to retry] (Contraseña no válida) [Pulse Intro para intentarlo de nuevo]

Si no se introduce la contraseña correcta en tres intentos, el ordenador intentará inicializarse desde otro dispositivo de inicialización siempre y cuando se haya configurado la opción **Boot First Device** (Primer dispositivo de inicialización) en el [programa de configuración del sistema](file:///C:/data/systems/latc800/sp/ug/setup.htm). Si no se configura la opción **Boot First Device** (Primer dispositivo de inicialización) para permitir la inicialización desde otro dispositivo, el ordenador vuelve al estado en que se encontraba cuando se encendió: modo de espera.

*NOTAS: Si la contraseña de la unidad de disco duro, la contraseña de la unidad de disco duro modular y la contraseña primaria son iguales, sólo se le pedirá la contraseña primaria. Si la contraseña de unidad de disco duro es distinta a la contraseña primaria, se le pedirán ambas contraseñas. El uso de dos contraseñas diferentes proporciona una mayor seguridad.*

*La contraseña del administrador permite el acceso al sistema, pero no a la unidad de disco duro si dicha unidad está protegida mediante una contraseña.* 

## <span id="page-61-1"></span>**Asignación de una etiqueta de propiedad**

La utilidad Asset Tag (Etiquetas de propiedad) le permite introducir el número de etiqueta de propiedad que usted o su empresa asignen al ordenador. Las pantallas del programa de configuración del sistema por omisión no muestran el número de la etiqueta de propiedad a menos que introduzca una mediante esta utilidad.

Puede utilizar también la utilidad Asset Tag (Etiquetas de propiedad) para introducir una etiqueta de propietario que aparezca en la pantalla de inicio de sesión del sistema así como con la solicitud de contraseña primaria.

#### **Visualización de los números existentes de etiquetas de propiedad y servicio**

- 1. Inicialice el ordenador desde un disquete de MS-DOS® o un CD.
- 2. Teclee cd c: \Dell\Util y oprima <Enter>.
- 3. Escriba asset y pulse <Intro>.

#### **Asignación de un número de etiqueta de propiedad**

Un número de etiqueta de propiedad puede tener hasta diez caracteres; es válida cualquier combinación de caracteres con exclusión de los espacios.

- 1. Inicialice el ordenador desde un disquete de MS-DOS o un CD.
- 2. Escriba cd c:\Dell\Util y pulse <Intro>.
- 3. Escriba asset y un espacio seguido por el nuevo número, y pulse <Intro>.

Por ejemplo, escriba la siguiente línea de comando y pulse <Intro>:

asset 1234\$ABCD&

4. Cuando el ordenador le pida que verifique el número de etiqueta de propiedad, escriba y y pulse <Intro>.

El sistema muestra el número de etiqueta de propiedad nuevo o modificado y el número de la etiqueta de servicio.

## **Eliminación de un número de etiqueta de propiedad**

- 1. Inicialice el ordenador desde un disquete de MS-DOS o un CD.
- 2. Escriba cd c:\Dell\Util y pulse <Intro>.
- 3. Escriba asset /d/ y pulse <Intro>.

## **Asignación de una etiqueta de propietario**

Una etiqueta de propietario puede tener hasta 48 caracteres; es válida cualquier combinación de letras, números y espacios.

- 1. Inicialice el ordenador desde un disquete de MS-DOS o un CD.
- 2. Escriba cd c:\Dell\Util y pulse <Intro>.
- 3. Escriba asset /o y un espacio seguido por la etiqueta de propietario nueva y pulse <Intro>.

Por ejemplo, escriba la siguiente línea de comando y pulse <Intro>:

asset /o ABC Company

4. Cuando el sistema le pida que compruebe la etiqueta de propietario, escriba  $y$  y pulse <Intro>.

El sistema muestra la nueva etiqueta de propietario.

## **Eliminación de una etiqueta de propietario**

- 1. Inicialice el ordenador desde un disquete de MS-DOS o un CD.
- 2. Escriba cd c:\Dell\Util y pulse <Intro>.
- 3. Escriba asset /o /d y pulse <Intro>.
- *NOTA: Por razones de seguridad, no podrá definir, cambiar o eliminar la etiqueta de propietario si las contraseñas de administrador o primaria han sido definidas.*

Para utilizar una de estas opciones de línea de comando, abra una sesión de MS-DOS®, escriba asset y un espacio seguido por la opción, y después pulse <Intro>.

## **Opciones de la línea de comandos de la utilidad Asset Tag (Etiquetas de propiedad)**

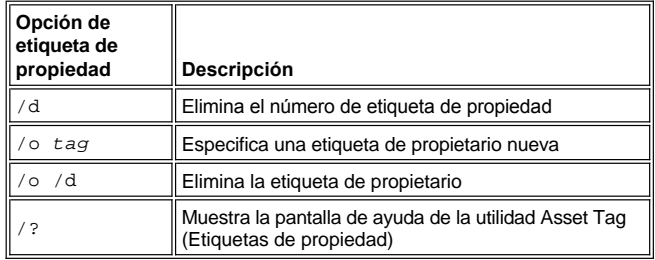

## <span id="page-62-0"></span>**Uso de la ranura para cable de seguridad**

Para impedir el traslado no autorizado del ordenador, puede utilizar un cable de seguridad para sujetarlo a un objeto fijo. El ordenador tiene dos ranuras para cables de seguridad, situadas a ambos lados del ordenador.

- 1. Enrolle el cable alrededor de un objeto inmóvil.
- 2. Inserte un dispositivo de seguro en la ranura para cables de seguridad y bloquee el dispositivo. Normalmente se incluyen instrucciones de instalación para este tipo de dispositivos antirrobo.

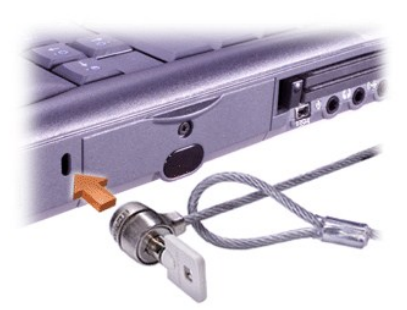

Los dispositivos antirrobo diseñados para los ordenadores portátiles incluyen un segmento de metal trenzado con un dispositivo de bloqueo conectado y una tecla asociada.

*NOTA: Antes de comprar un dispositivo antirrobo, asegúrese de que funcionará con una ranura para cable de seguridad.*

# <span id="page-64-0"></span>**Utilización del programa de configuración del sistema: Guía del usuario de Dell™ Latitude™ C800**

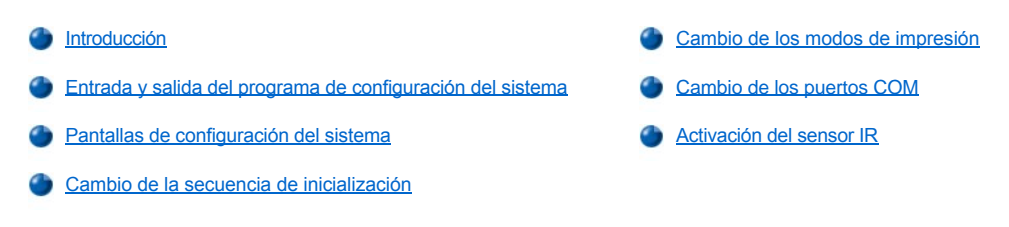

*NOTA: Esta sección proporciona información general acerca del uso del programa de configuración del sistema. Para obtener información detallada acerca de las opciones y configuración, acceda al programa de configuración y desplácese por las pantallas o visite el sitio de asistencia técnica de Dell en http://support.dell.com.*

## <span id="page-64-1"></span>**Introducción**

*NOTA: Los sistemas operativos ACPI, como Microsoft® Windows® Me y Windows 2000, configuran automáticamente la mayoría de las opciones de configuración disponibles en el programa de configuración del sistema, y sustituyen las opciones introducidas mediante dicho programa. Una excepción es la opción External Hot Key (Tecla aceleradora externa), que sólo se puede activar o desactivar mediante el programa de configuración del sistema. Para obtener más información acerca de las características de configuración de estos sistemas operativos, consulte la Ayuda de Microsoft Windows.*

Puede utilizar el programa de configuración del sistema de la siguiente manera:

- <sup>l</sup> Para definir o cambiar opciones que puede seleccionar el usuario, por ejemplo, la contraseña o funciones de administración de energía.
- 1 Para verificar información sobre la configuración actual del ordenador, como la cantidad de memoria del sistema.

En el caso de algunas opciones de configuración es necesario reiniciar el ordenador antes de que los cambios se hagan efectivos. Los cambios de otras opciones tienen efecto inmediato. El texto de la ayuda en la esquina superior derecha de las pantallas del programa de configuración del sistema le indica si el ordenador debe reinicializarse.

Después de configurar el ordenador, ejecute el programa de configuración del sistema para familiarizarse con la información de configuración y con las selecciones opcionales. Dell recomienda que anote la información para referencia en el futuro.

## <span id="page-64-2"></span>**Entrada y salida del programa de configuración del sistema**

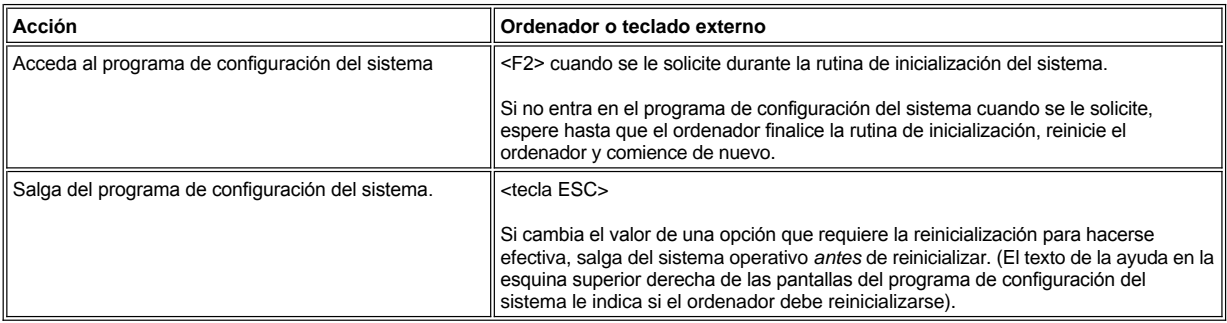

*NOTA: Si el programa de configuración del sistema está en funcionamiento cuando el ordenador pasa a modo de espera, el ordenador sale del programa de configuración y después activa el modo de espera.*

#### <span id="page-64-3"></span>**Pantallas de configuración del sistema**

Las pantallas de configuración del sistema muestran la información actual de configuración y las selecciones opcionales del ordenador. La información aparece organizada en las pantallas en cinco áreas encuadradas:

<sup>l</sup> **Title (Título)**

El cuadro que aparece en la parte superior de todas las pantallas indica el número de página, el nombre del sistema y el número de versión

del BIOS (Basic Input/Output System, sistema básico de entrada y salida).

## <sup>l</sup> **Options (Opciones)**

El cuadro que aparece en la mitad izquierda de las pantallas muestra opciones que definen el hardware instalado en el ordenador y las características de conservación de la energía y de seguridad.

Los campos que se encuentran junta a las opciones contienen valores de configuración. Los valores que aparecen con brillo en la pantalla pueden cambiarse. Las opciones o valores que no se pueden cambiar (porque los determina o calcula el ordenador) aparecen con menos **brillo** 

#### <sup>l</sup> **Ayuda**

En el cuadro situado en la mitad superior derecha de las pantallas se muestra información de ayuda para la opción que tenga algún campo resaltado.

#### <sup>l</sup> **Computer data (Datos del ordenador)**

El cuadro en la esquina inferior derecha de las pantallas muestra información acerca de su ordenador.

## <sup>l</sup> **Key Functions (Funciones de teclas)**

La línea de cuadros de la parte inferior de todas las pantallas muestra las teclas y sus funciones en el programa de configuración del sistema.

## <span id="page-65-3"></span>**Cambio de la secuencia de inicialización**

Para cambiar la secuencia de inicialización del ordenador, cambie la configuración del dispositivo mediante las opciones **Boot First device** (Primer dispositivo de inicialización), **Boot Second device** (Segundo dispositivo de inicialización), o **Boot Third device** (Tercer dispositivo de inicialización).

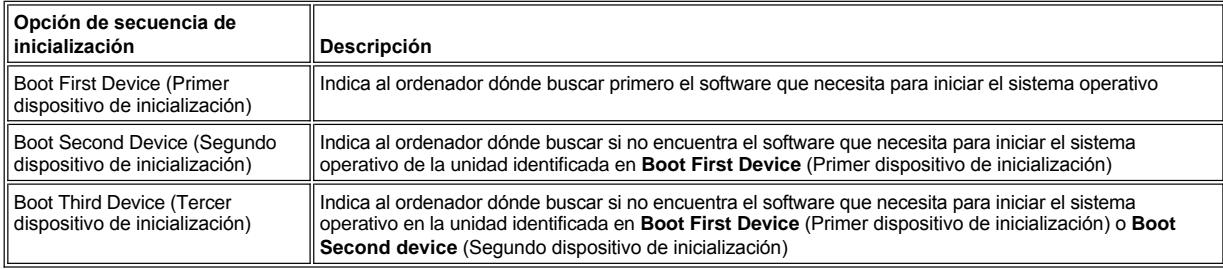

*NOTA: Sólo puede inicializar el ordenador desde una unidad de CD, CD-RW o DVD instalada como una unidad óptica fija. No puede inicializar desde módulos instalados en el compartimento modular.*

Para que se realice un cambio en las opciones de secuencia de inicialización, debe reinicializar el ordenador.

El término *boot* (inicialización) se refiere al procedimiento de inicialización del ordenador. Al encender el ordenador, en la memoria se carga automáticamente un pequeño programa que, a su vez, carga el sistema operativo necesario. La *secuencia de inicialización* indica al ordenador dónde buscar para localizar el software necesario para iniciar el sistema operativo.

## <span id="page-65-0"></span>**Cambio de los modos de impresión**

Establezca la opción **Parallel Mode** (Modo paralelo) según el tipo de impresora o dispositivo conectados al puerto paralelo. Para determinar el modo correcto que utilizar, consulte la documentación incluida con el dispositivo.

Si se establece **Parallel Mode** (Modo paralelo) como **Disabled** (Desactivado) se desactiva el puerto paralelo y la dirección LPT que tenga asignada, con lo cual se libera su interrupción para que la utilice otro dispositivo.

## <span id="page-65-1"></span>**Cambio de los puertos COM**

**Serial Port** (Puerto serie) permite asignar la dirección del puerto serie o desactivar el puerto serie y la dirección COM asignada, liberando esa interrupción para otro dispositivo que vaya a utilizar.

## <span id="page-65-2"></span>**Activación del sensor IR**

- 1. Establezca la opción **Infrared Data Port** (Puerto de datos de infrarrojos) en una selección COM (se recomienda **COM3** ).
- 2. Establezca la opción **Infrared Mode** (Modo de infrarrojos) como **Fast IR** (IR rápido) o **Slow IR** (IR lento).

# <span id="page-67-4"></span><span id="page-67-0"></span>**Búsqueda de soluciones: Guía del usuario de Dell™ Latitude™ C800**

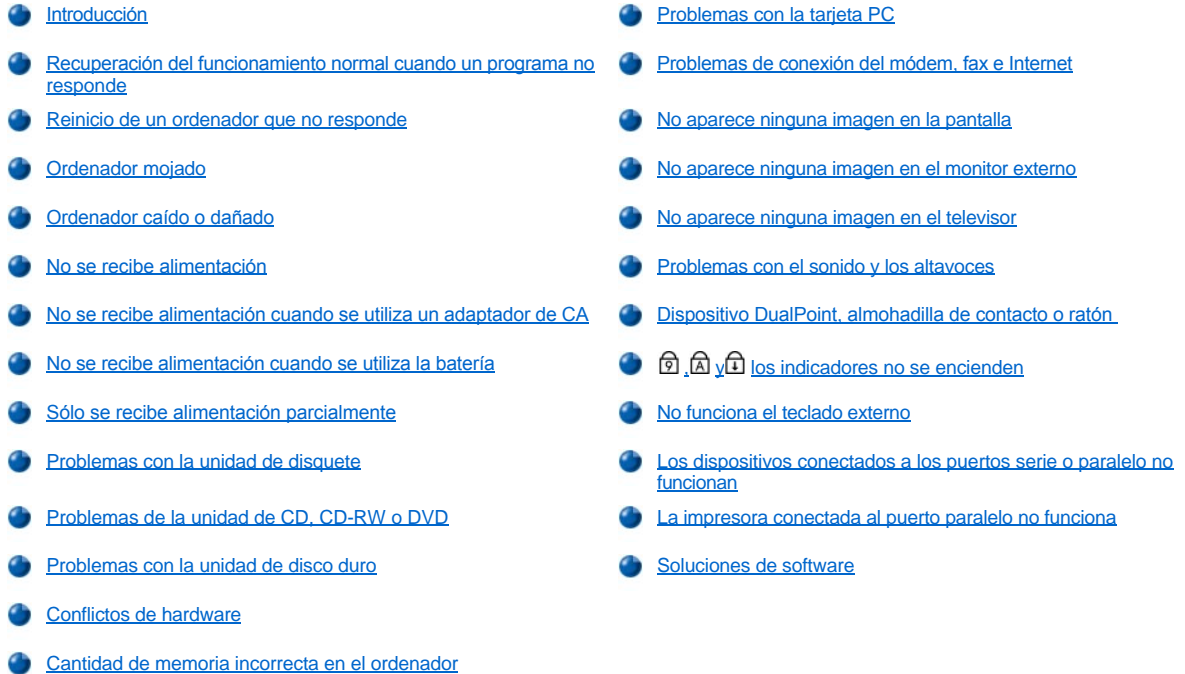

## <span id="page-67-1"></span>**Introducción**

*Antes* de ponerse en contacto con Dell para solicitar asistencia técnica, realice las tareas siguientes que le ayudarán a resolver algunos problemas del ordenador:

- 1. Lea las instrucciones de seguridad que aparecen en la guía *Información del sistema* y la sección ["Qué necesita saber](file:///C:/data/systems/latc800/sp/ug/know.htm)".
- 2. Ejecute los [Diagnósticos Dell](file:///C:/data/systems/latc800/sp/ug/diag.htm) para ayudarle a detectar problemas rápidamente.
- 3. Realice el procedimiento correspondiente al componente o equipo que funciona incorrectamente. Si necesita instrucciones, pulse sobre un [tema del menú](#page-67-4) al principio de esta página.
- *NOTA: Cuando vea la pregunta "¿Está resuelto el problema?" en un procedimiento de solución de problemas, realice la operación que ha causado el problema para comprobar si sigue ocurriendo.*
- **PRECAUCIÓN: Para ayudar a evitar posibles daños a la placa base, espere 5 segundos tras apagar el ordenador antes de desconectar un dispositivo o extraer un módulo de memoria.**

**AVISO: Sólo acceda al interior del ordenador cuando instale módulos de memoria.** 

<span id="page-67-3"></span><span id="page-67-2"></span>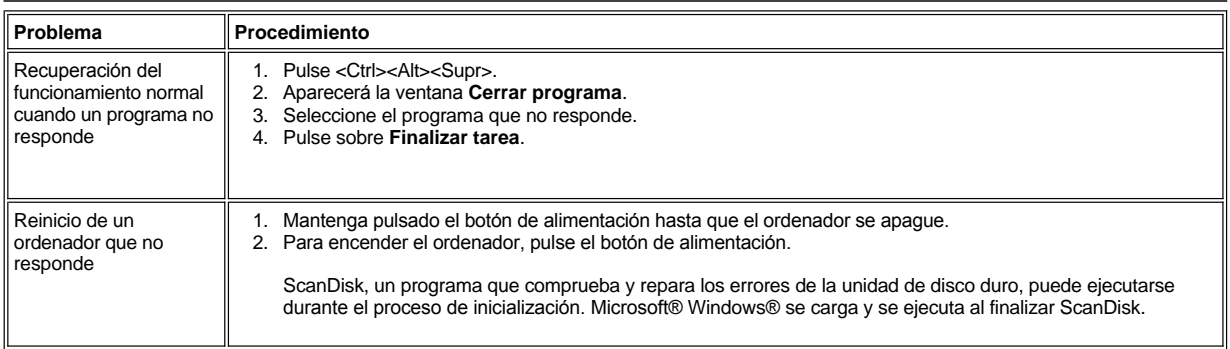

<span id="page-68-2"></span><span id="page-68-1"></span><span id="page-68-0"></span>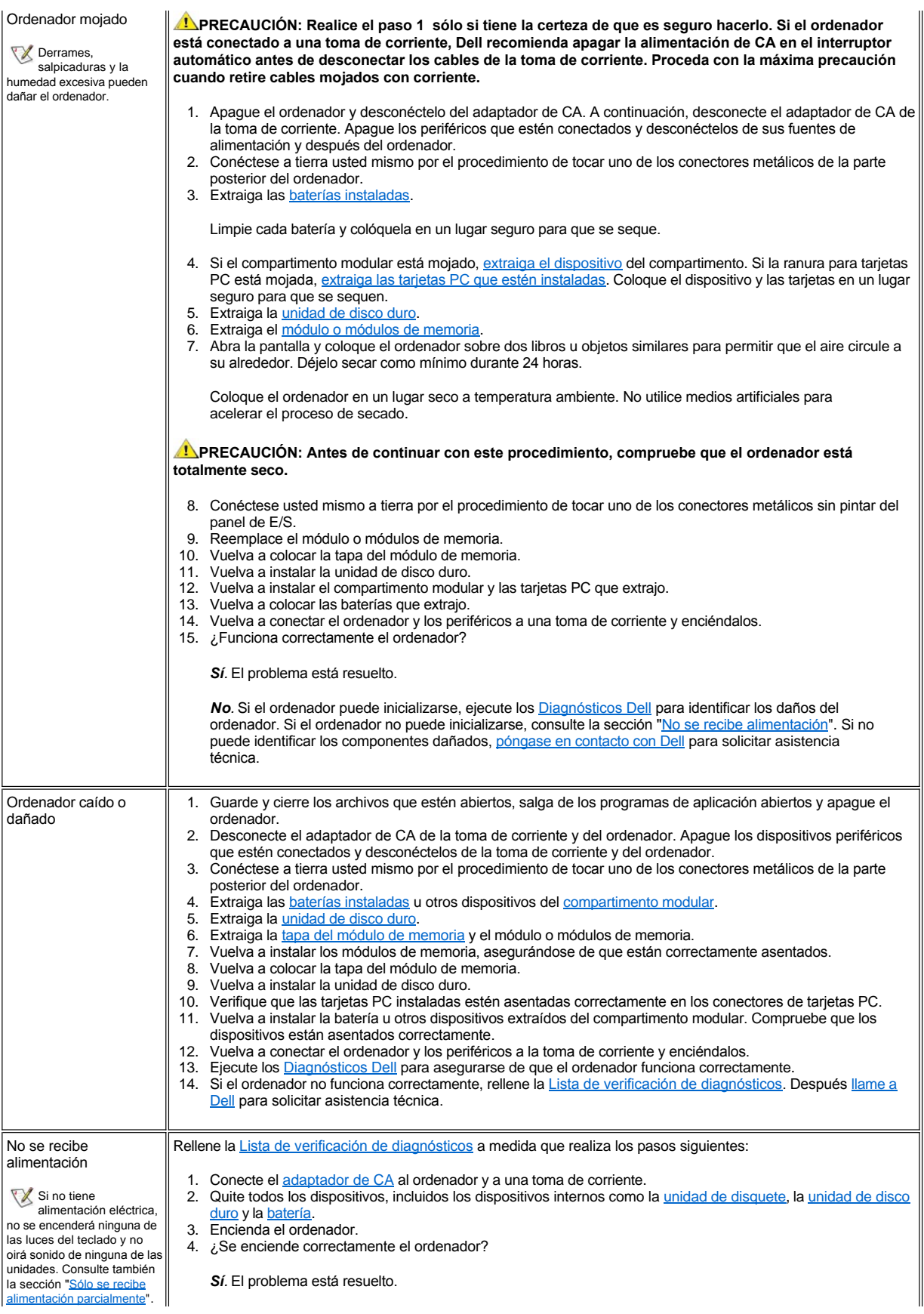

<span id="page-69-1"></span><span id="page-69-0"></span>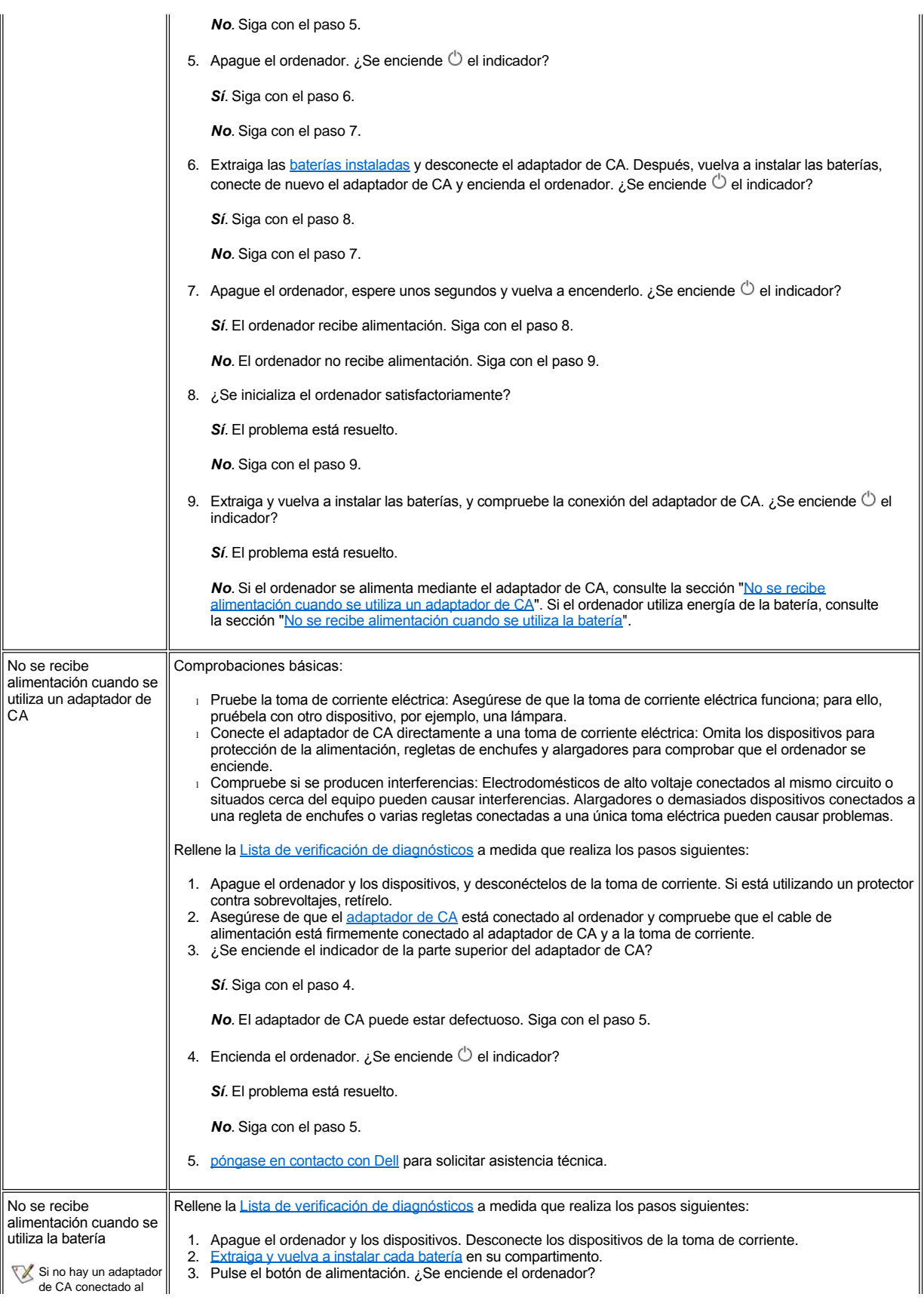

<span id="page-70-1"></span><span id="page-70-0"></span>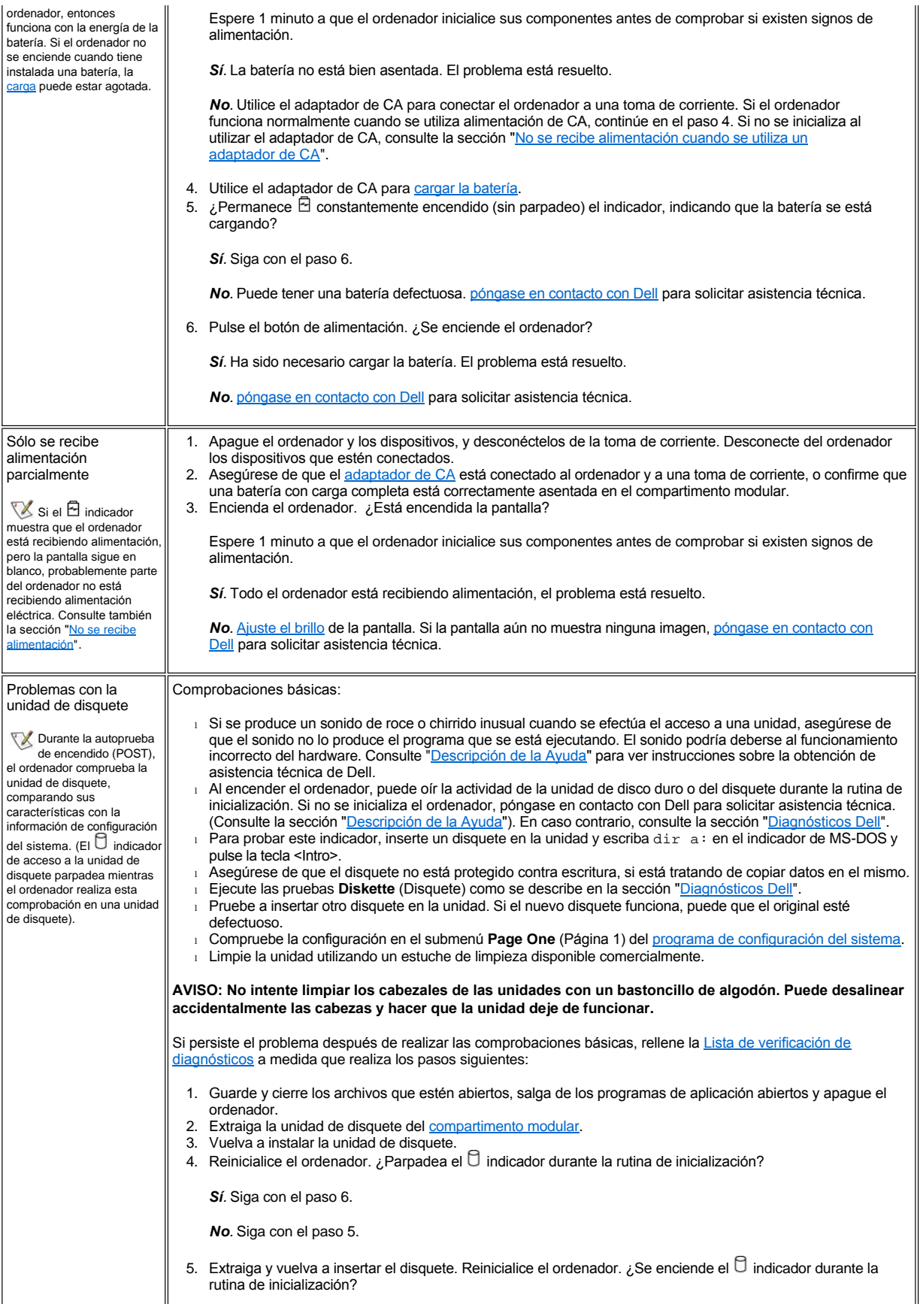

<span id="page-71-0"></span>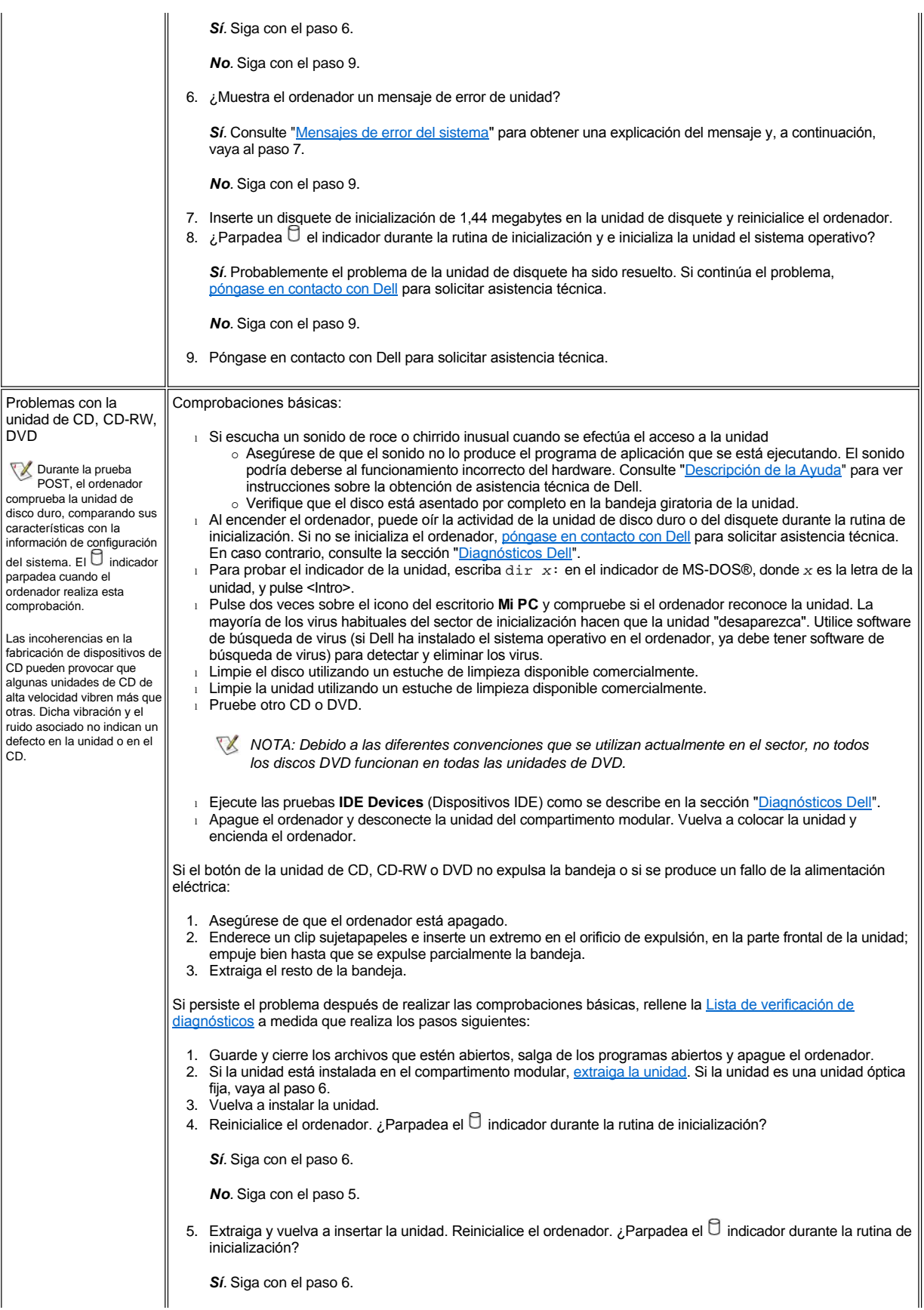
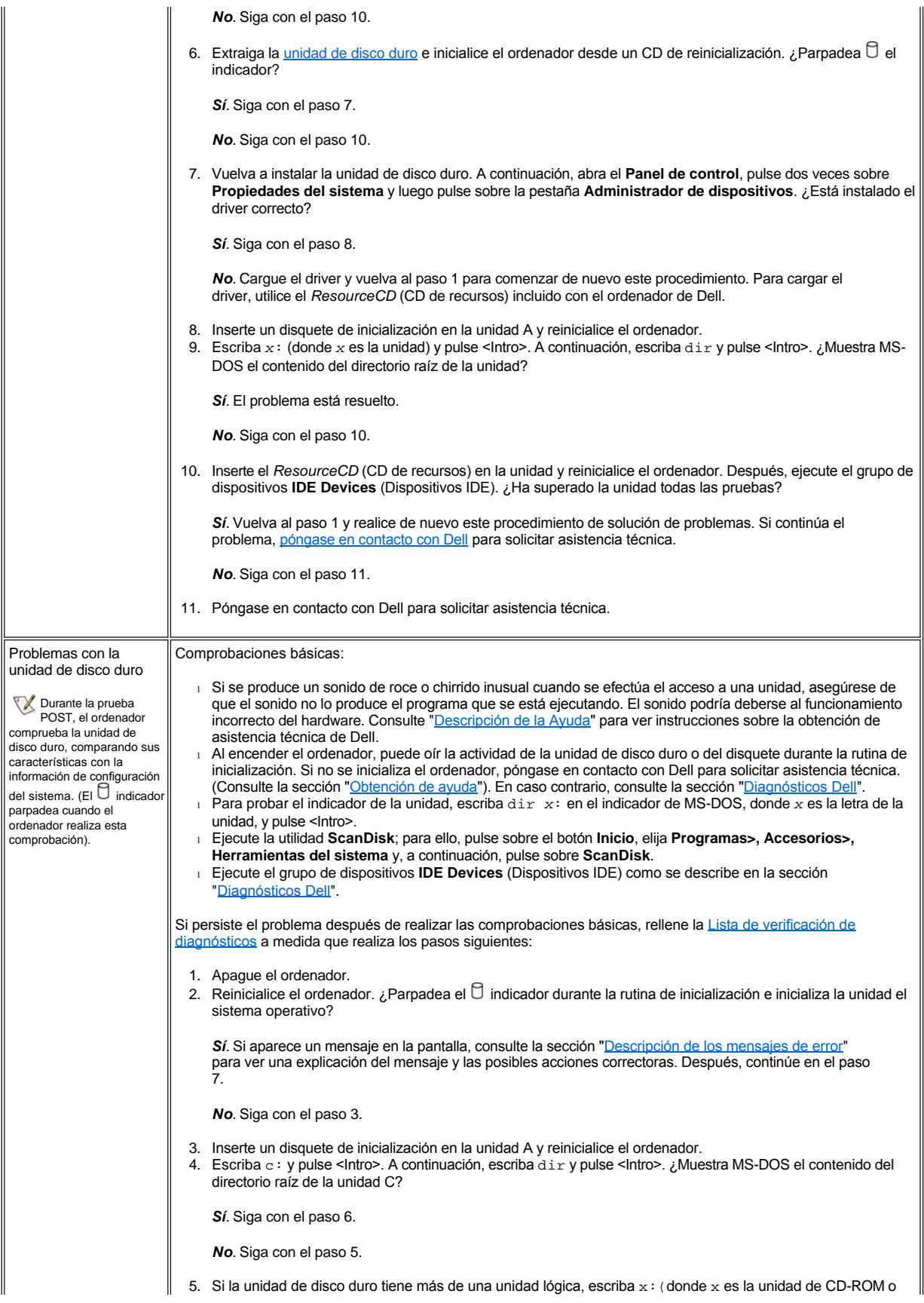

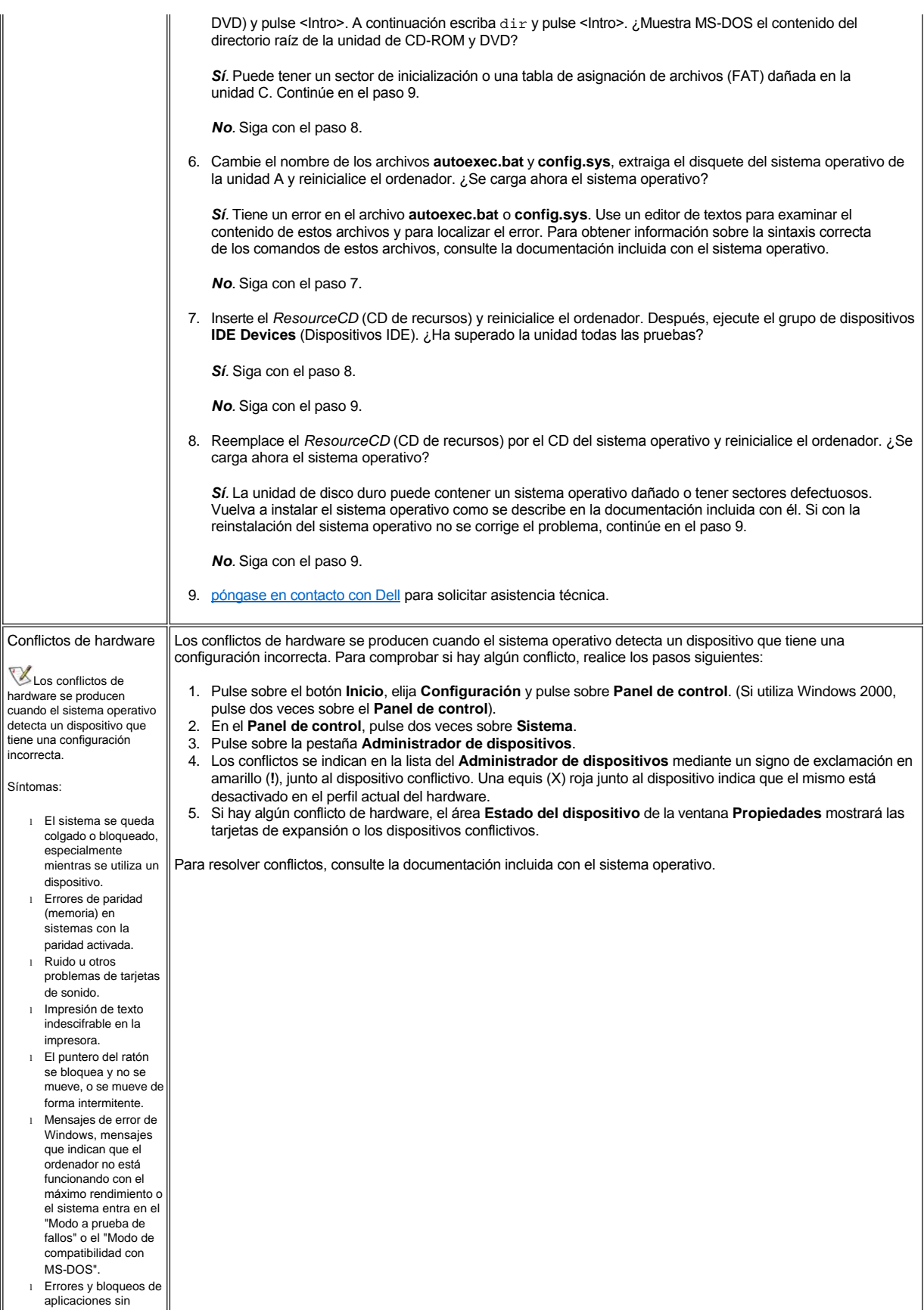

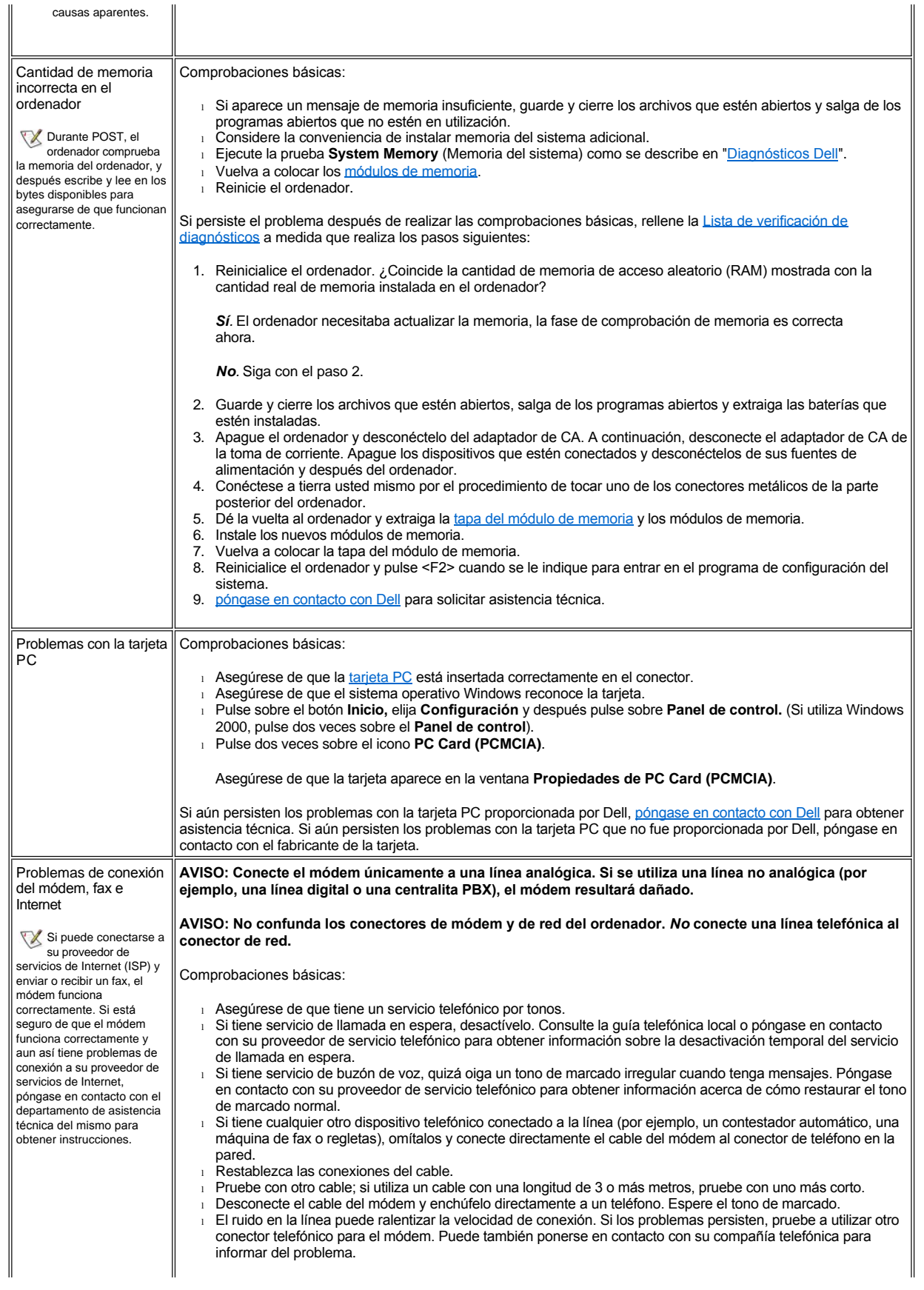

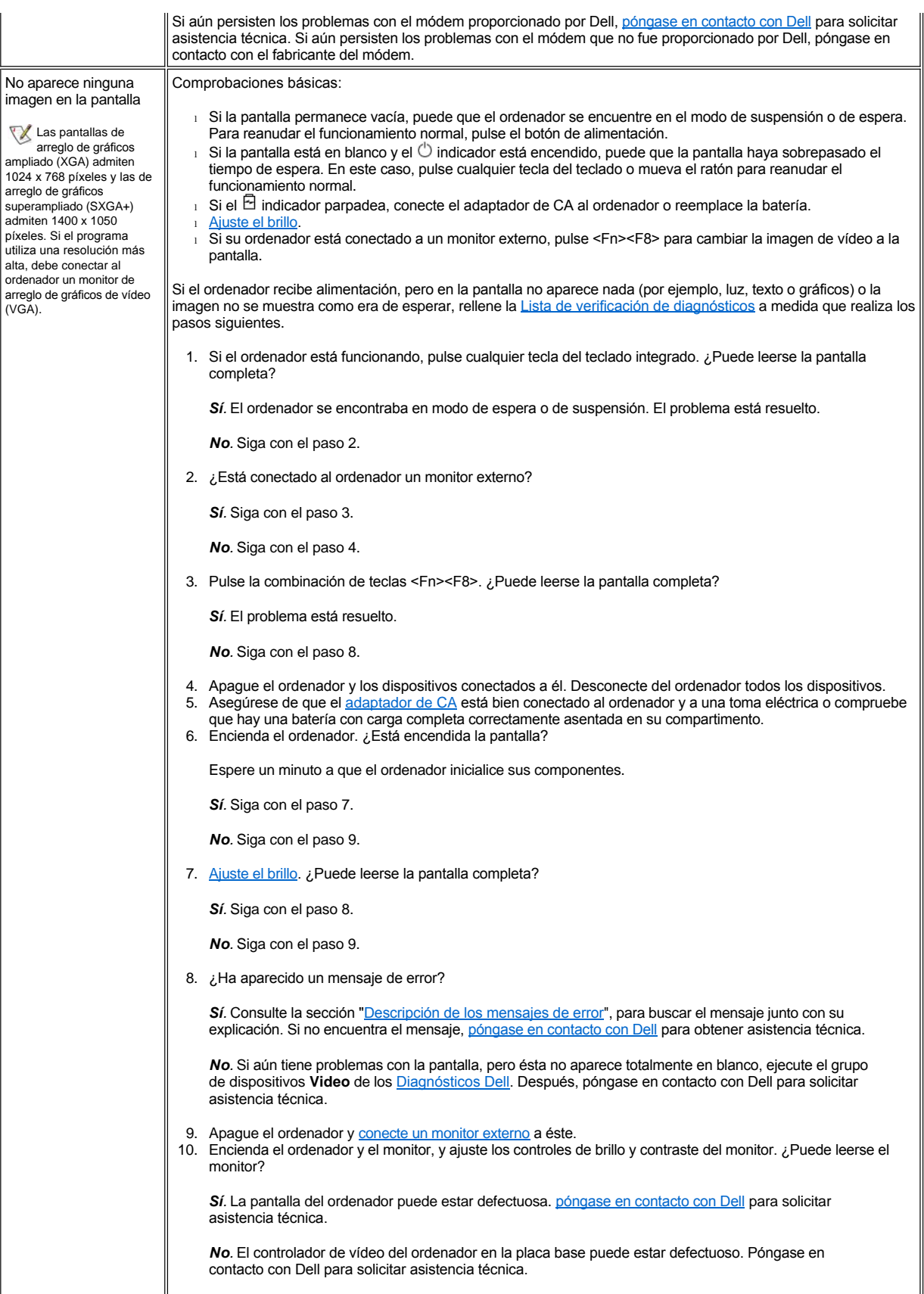

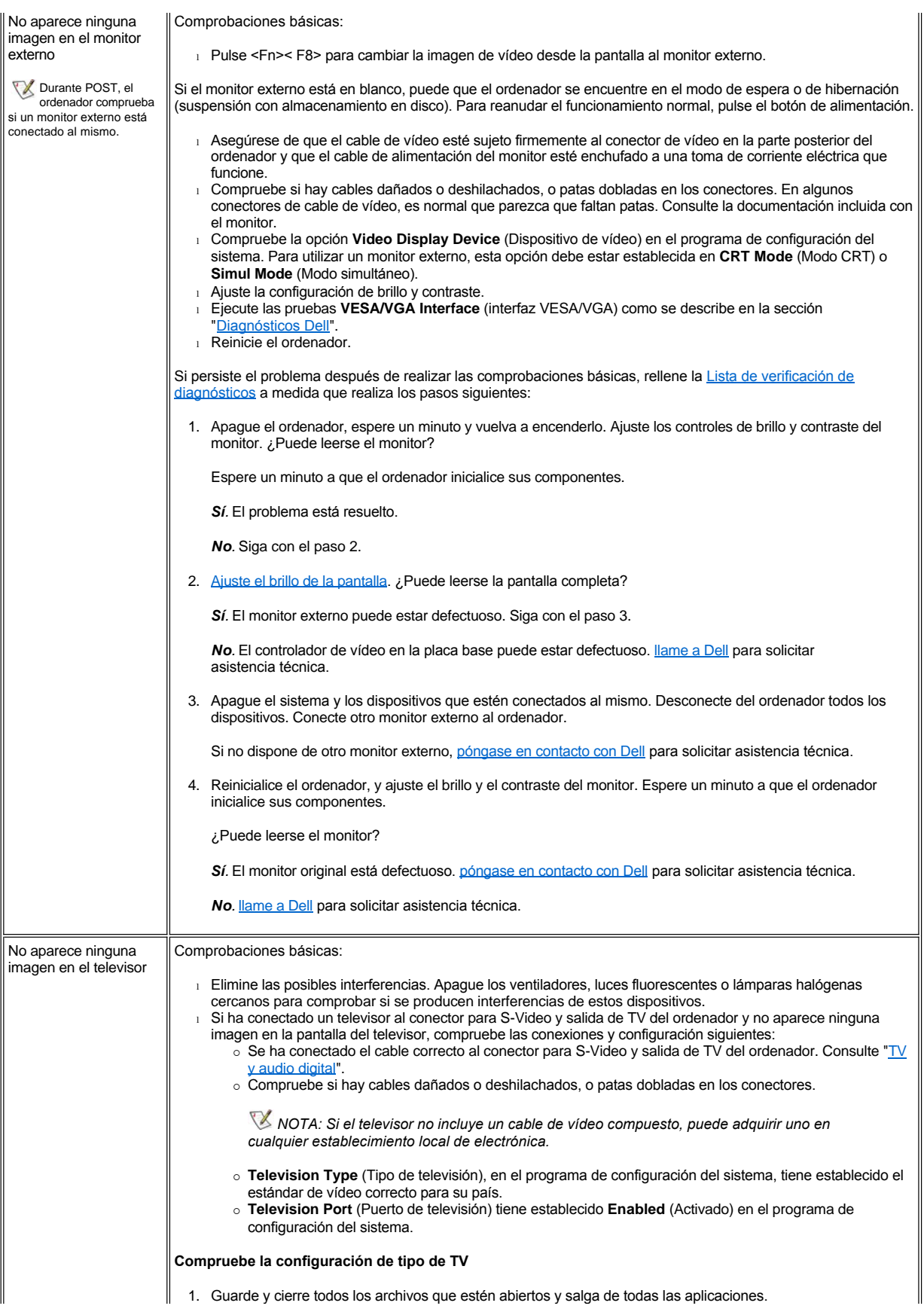

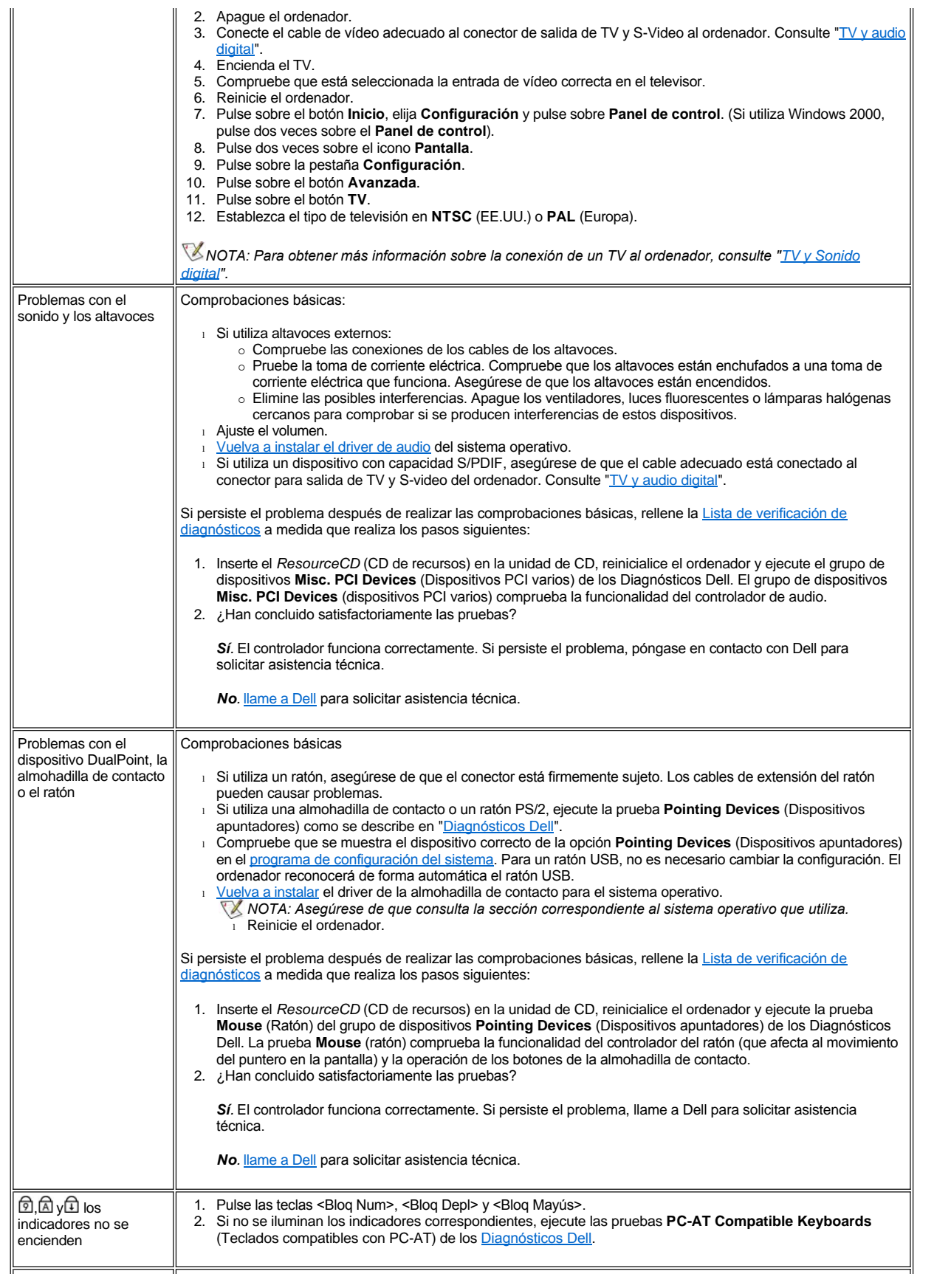

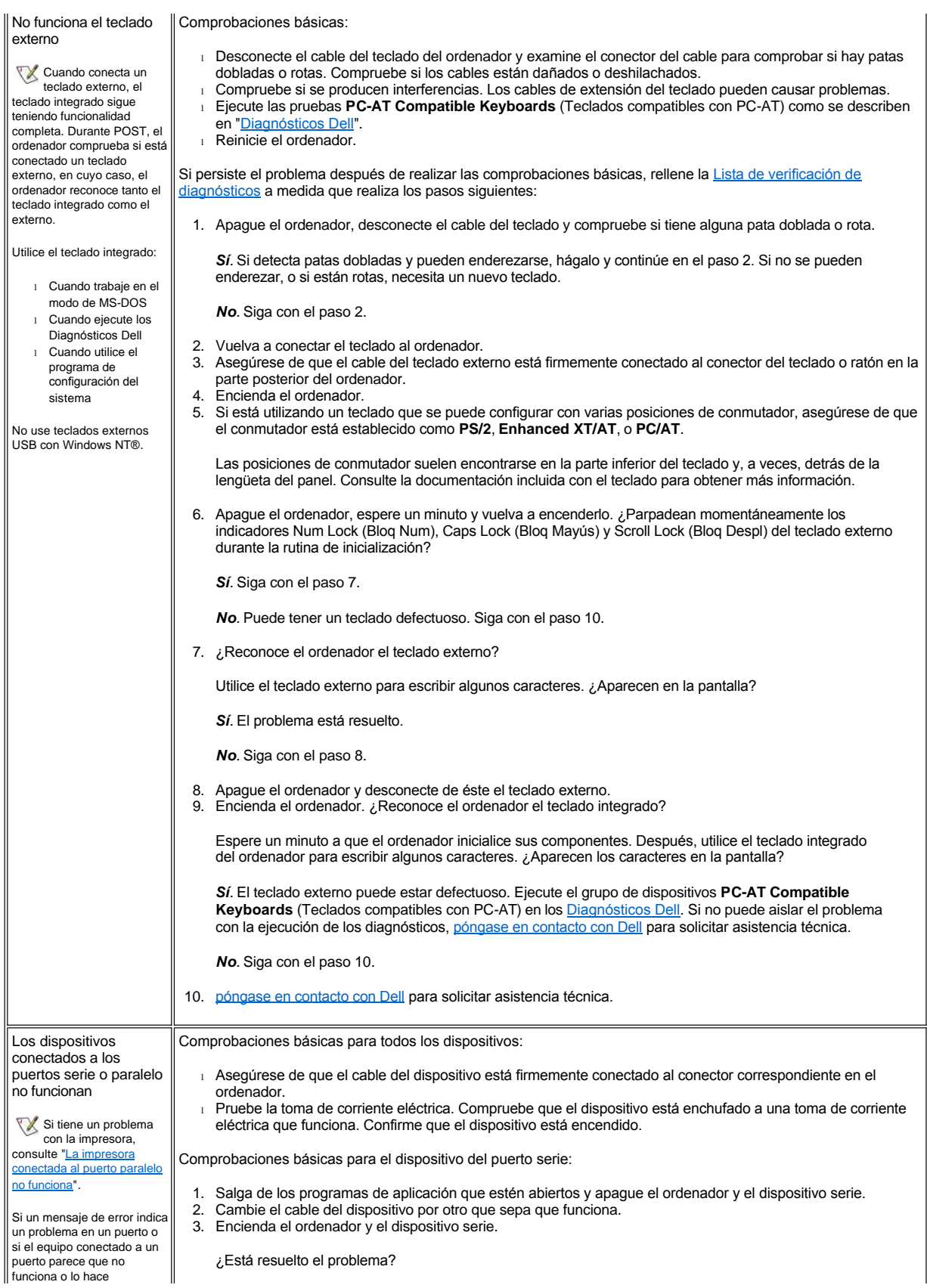

incorrectamente, el origen del problema puede ser cualquiera de los siguientes:

- <sup>l</sup> Una conexión defectuosa entre el puerto de E/S y el dispositivo
- <sup>l</sup> Configuración incorrecta en las opciones de configuración del sistema
- <sup>l</sup> Configuración incorrecta en los archivos de configuración del sistema operativo
- <sup>l</sup> Un cable defectuoso entre el puerto de E/S y el dispositivo
- <sup>l</sup> Un dispositivo defectuoso
- <sup>l</sup> Lógica del puerto de E/S defectuosa en la placa base
- Selecciones de puerto COM en conflicto
- <sup>l</sup> Falta de drivers

Sí. Probablemente necesite un nuevo cable para el dispositivo. [llame a Dell](file:///C:/data/systems/latc800/sp/ug/contact.htm) para solicitar asistencia técnica.

*No.* Siga con el paso 4.

4. Apague el ordenador y el dispositivo serie y cambie éste por un dispositivo comparable que funcione.

Por ejemplo, si el problema se produce en el ratón serie, cámbielo por un ratón serie que sepa que funciona correctamente.

5. Encienda el ordenador y el dispositivo serie.

¿Está resuelto el problema?

Sí. Probablemente necesite un nuevo dispositivo. Póngase en contacto con Dell para solicitar asistencia técnica.

*No.* Póngase en contacto con Dell para solicitar asistencia técnica.

Comprobación del puerto serie o paralelo del ordenador:

Rellene la [Lista de verificación de diagnósticos](file:///C:/data/systems/latc800/sp/ug/help.htm#diagnostics_checklist) a medida que realiza los pasos siguientes:

1. Compruebe la configuración de las opciones **Serial Port** (Puerto serie) y **Parallel Mode** (Modo paralelo) en el [programa de configuración del sistema](file:///C:/data/systems/latc800/sp/ug/setup.htm).

¿Están establecidas correctamente las opciones del puerto de comunicaciones para los dispositivos conectados al ordenador?

*Sí.* Siga con el paso 3.

*No.* Siga con el paso 2.

2. Cambie las opciones **Serial Port** (Puerto serie) y **Parallel Mode** (Modo paralelo) a los valores correctos y reinicialice el sistema.

¿Está resuelto el problema?

*Sí.* El problema está resuelto.

*No.* Siga con el paso 3.

3. Compruebe el contenido de los archivos de inicialización. (Consulte la sección "[Soluciones de software"](#page-80-1)).

¿Son correctos los comandos de configuración de puertos?

*Sí.* Siga con el paso 5.

*No.* Siga con el paso 4.

4. Cambie las frases correspondientes en los archivos de inicialización.

Si el problema de puertos se limita a un programa de aplicación determinado, consulte las necesidades específicas de configuración de puertos en la documentación del programa de aplicación.

¿Está resuelto el problema?

*Sí.* El problema está resuelto.

*No.* Siga con el paso 5.

5. Inserte el *ResourceCD* (CD de recursos) en la unidad de CD, reinicialice el ordenador y ejecute el grupo de dispositivos **Serial Ports** (Puertos serie) o el grupo de dispositivos **Parallel Ports** (Puertos paralelos) de los [Diagnósticos Dell](file:///C:/data/systems/latc800/sp/ug/diag.htm).

El grupo de dispositivos **Serial Ports** (Puertos serie) y el grupo de dispositivos **Parallel Ports** (Puertos paralelos) comprueban las funciones básicas de la lógica de puertos de E/S de la placa base. Además, si está conectada una impresora en paralelo al puerto paralelo, el grupo de dispositivos **Parallel Ports** (Puertos paralelos) prueba el enlace de comunicación entre la lógica de puertos de E/S de la placa base y la impresora.

¿Han concluido satisfactoriamente las pruebas?

*Sí.* El problema es del dispositivo serie. Realice las comprobaciones básicas para el dispositivo serie. Si ha realizado las comprobaciones básicas y el problema persiste, [póngase en contacto con Dell](file:///C:/data/systems/latc800/sp/ug/contact.htm).

<span id="page-80-0"></span>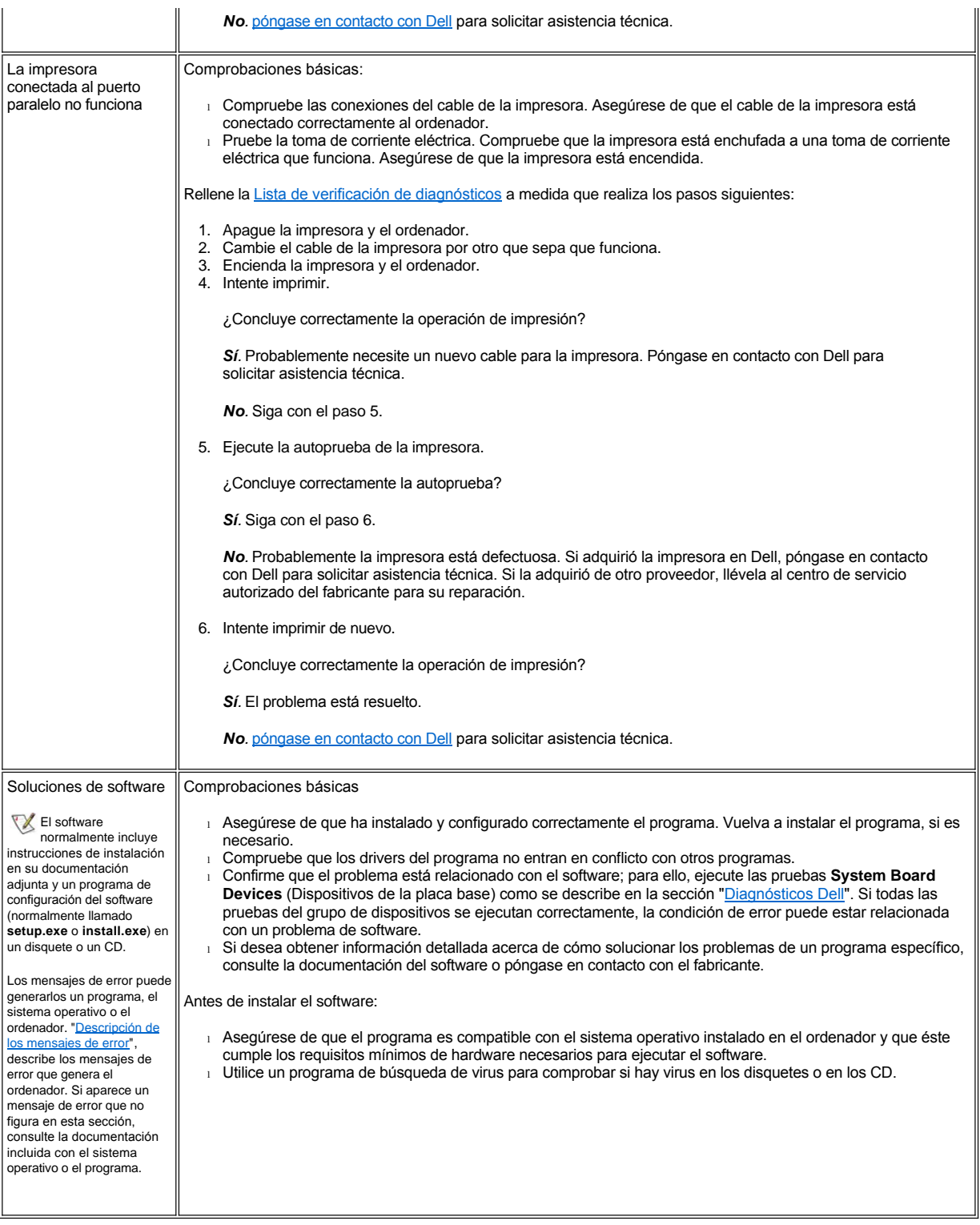

<span id="page-80-1"></span>[Volver a la página Contenido](file:///C:/data/systems/latc800/sp/ug/index.htm)

# <span id="page-81-3"></span>[Volver a la página Contenido](file:///C:/data/systems/latc800/sp/ug/index.htm)

# **Especificaciones técnicas: Guía del usuario de Dell™ Latitude™ C800**

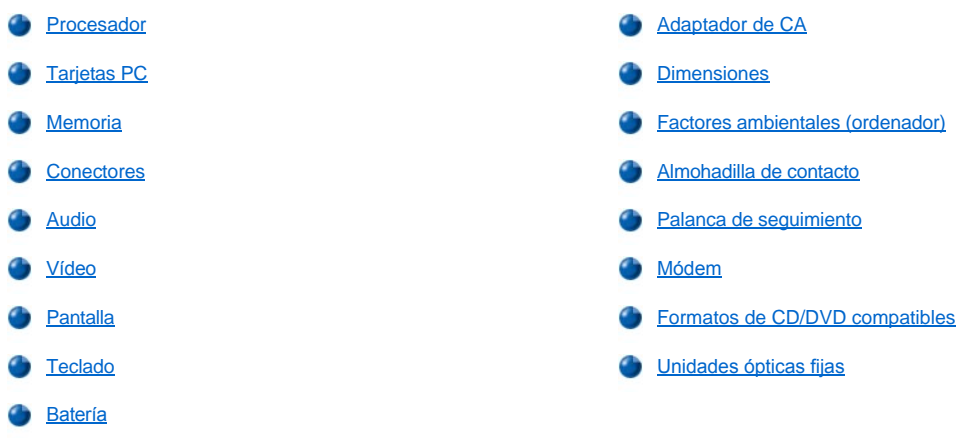

# <span id="page-81-0"></span>**Procesador**

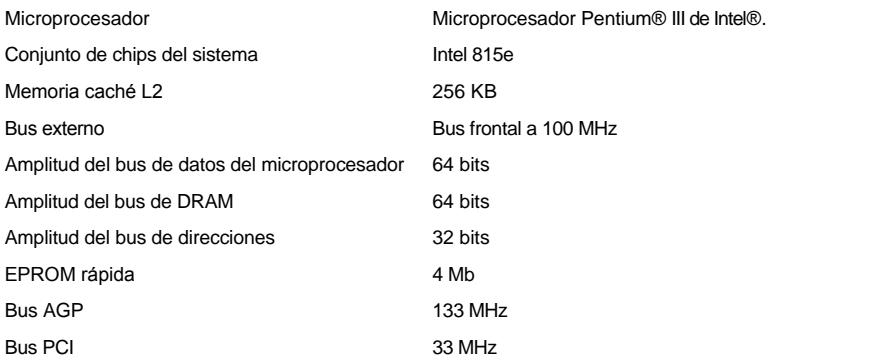

# <span id="page-81-1"></span>**Tarjetas PC**

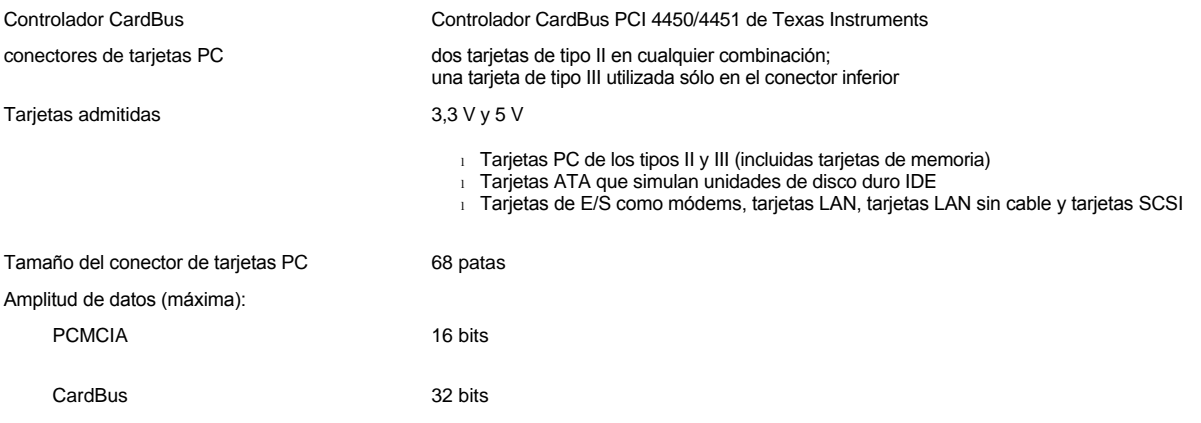

# <span id="page-81-2"></span>**Memoria**

<span id="page-82-3"></span>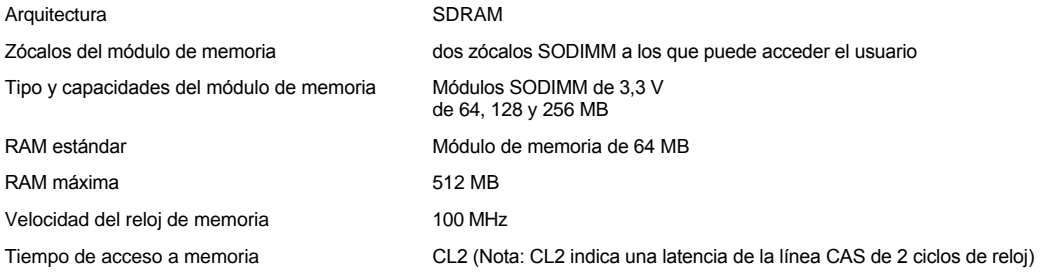

# <span id="page-82-0"></span>**Conectores**

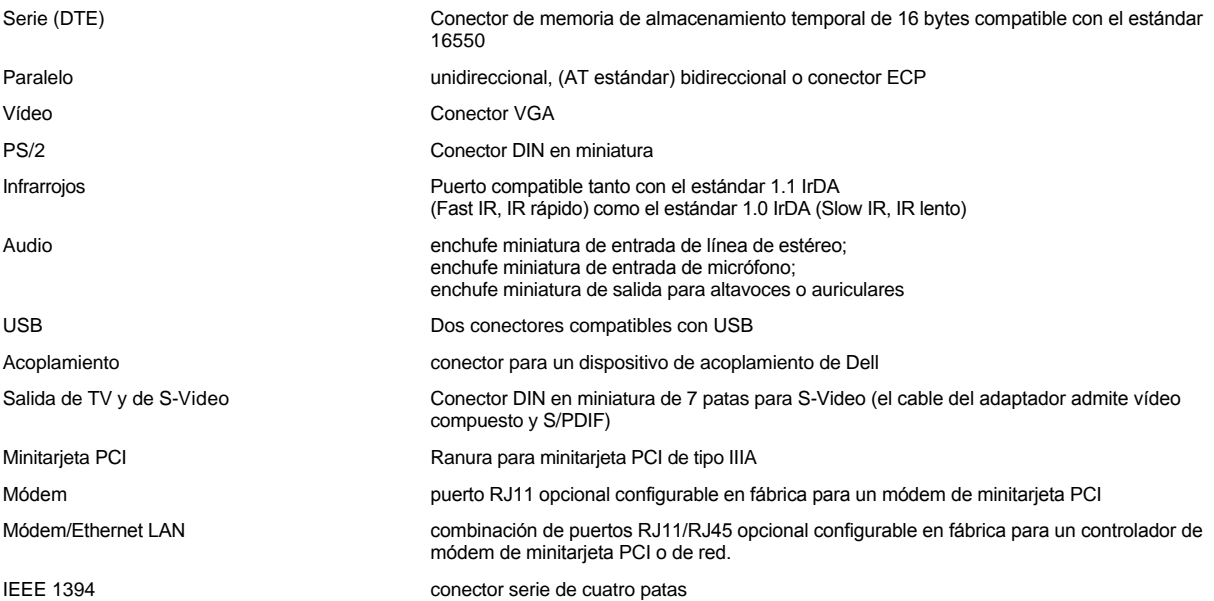

# <span id="page-82-1"></span>**Audio**

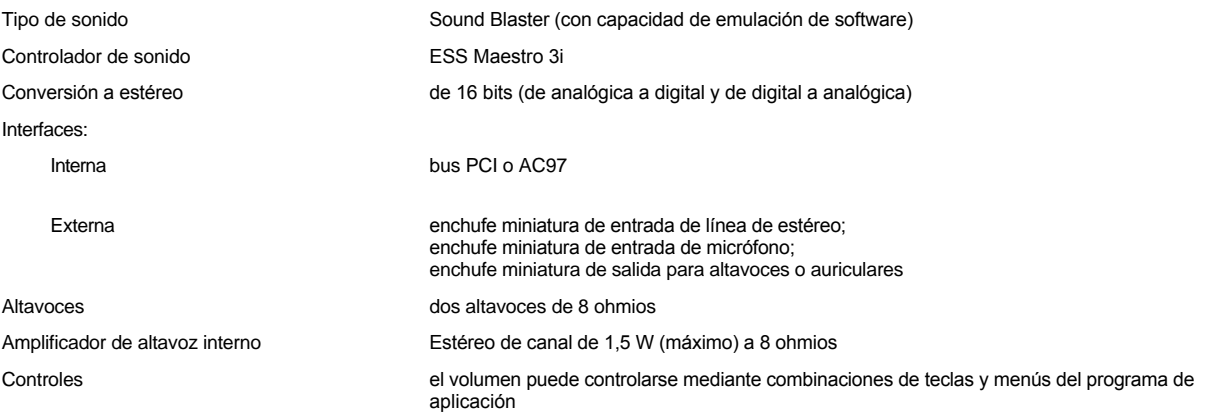

# <span id="page-82-2"></span>**Vídeo**

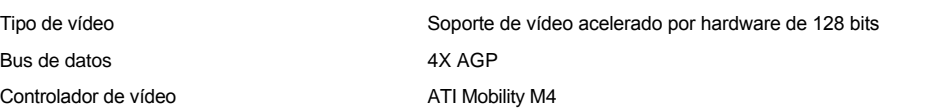

Memoria de vídeo 16 MB (estándar)

# 32 MB (máximo)

**Resolución, colores y frecuencia de refresco de pantalla** 

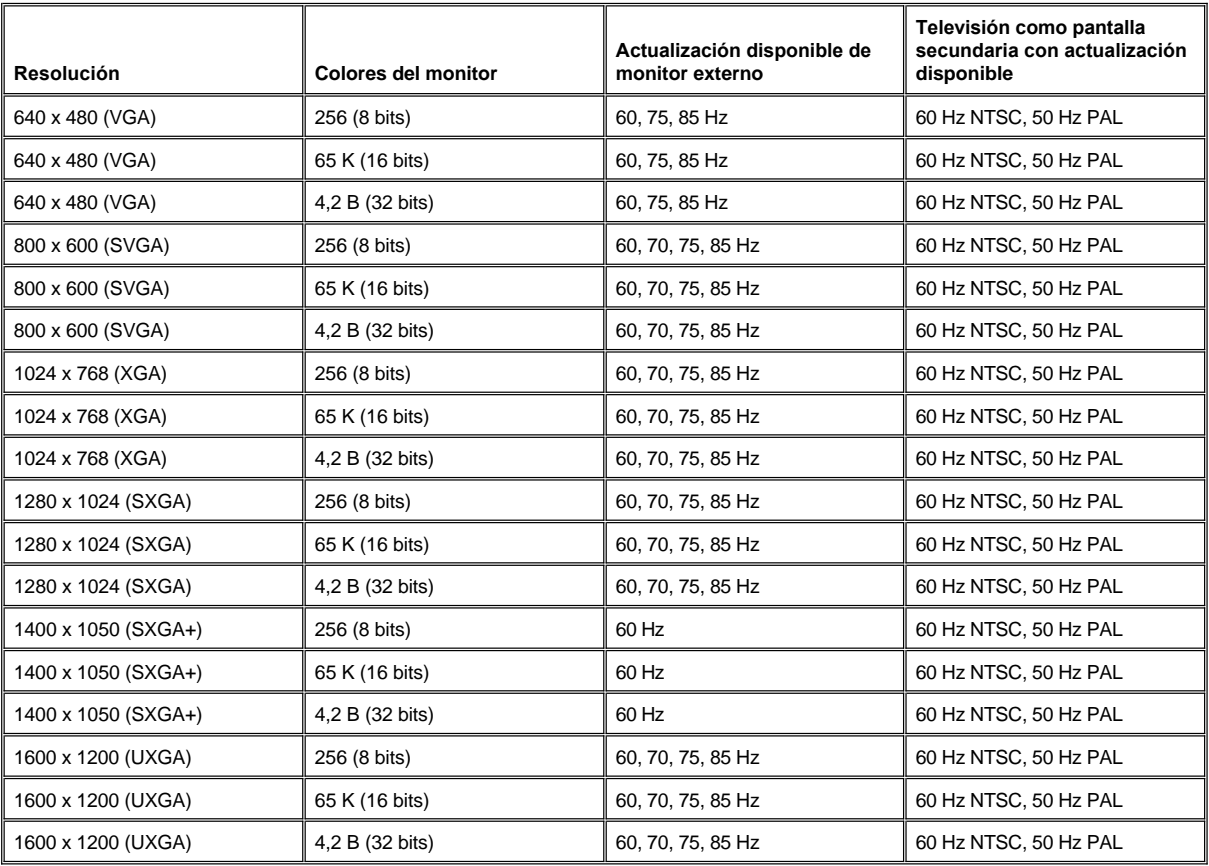

*NOTA: La profundidad de color se basa en 256 colores para las pantallas de 8 bits, 65.536 colores para 16 bits y 4.294.967.296 colores para 32 bits.*

**Resolución de pantalla y profundidad de color sin DVD ni 3D en ejecución**

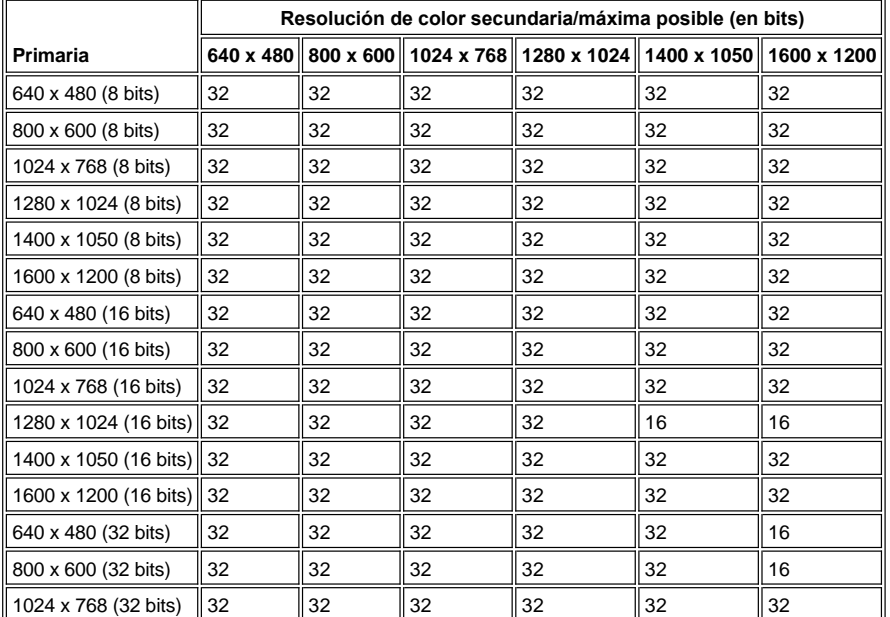

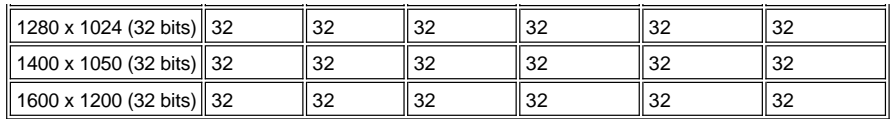

<span id="page-84-0"></span>**Pantalla**

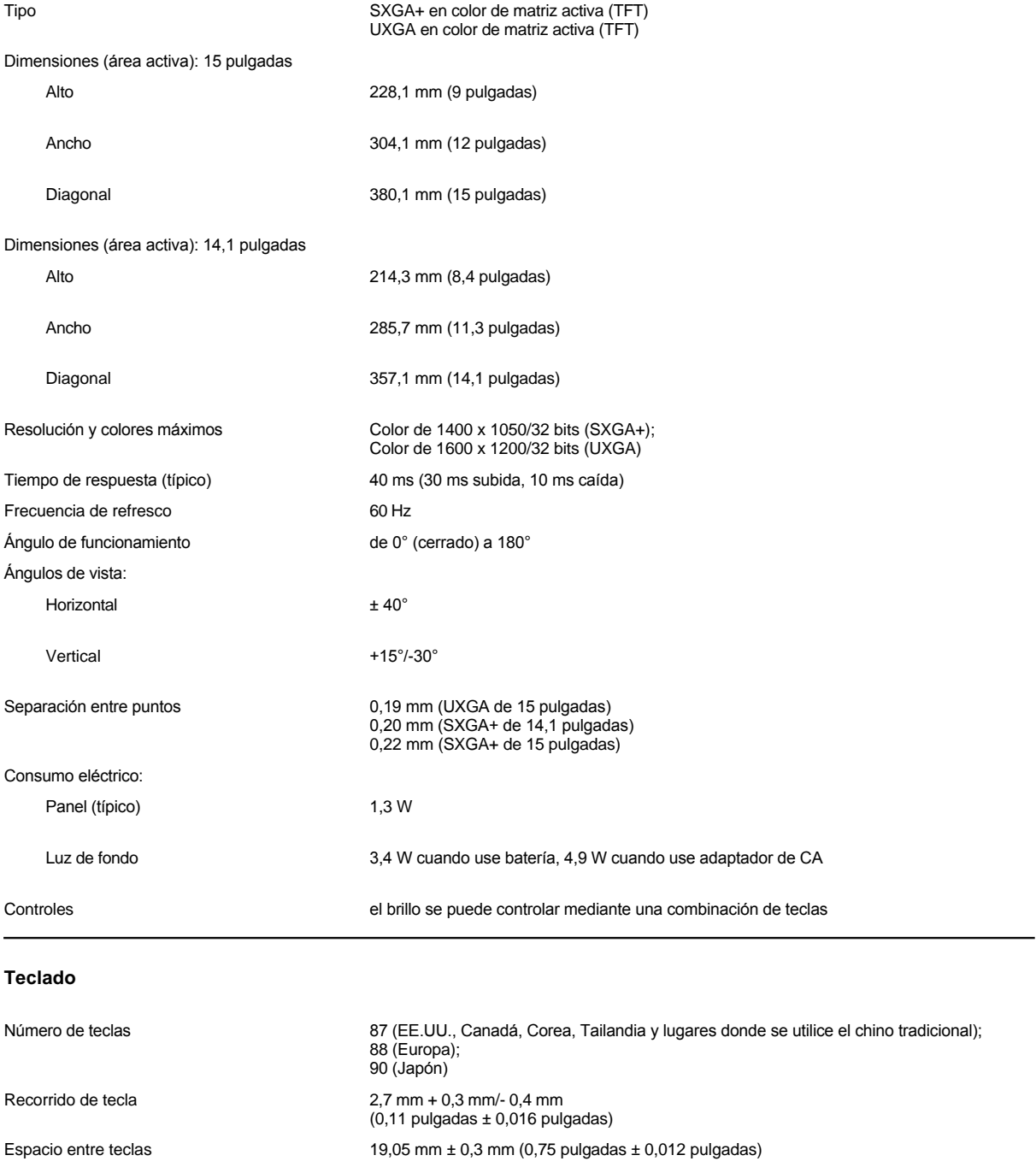

<span id="page-84-2"></span><span id="page-84-1"></span>**Batería**

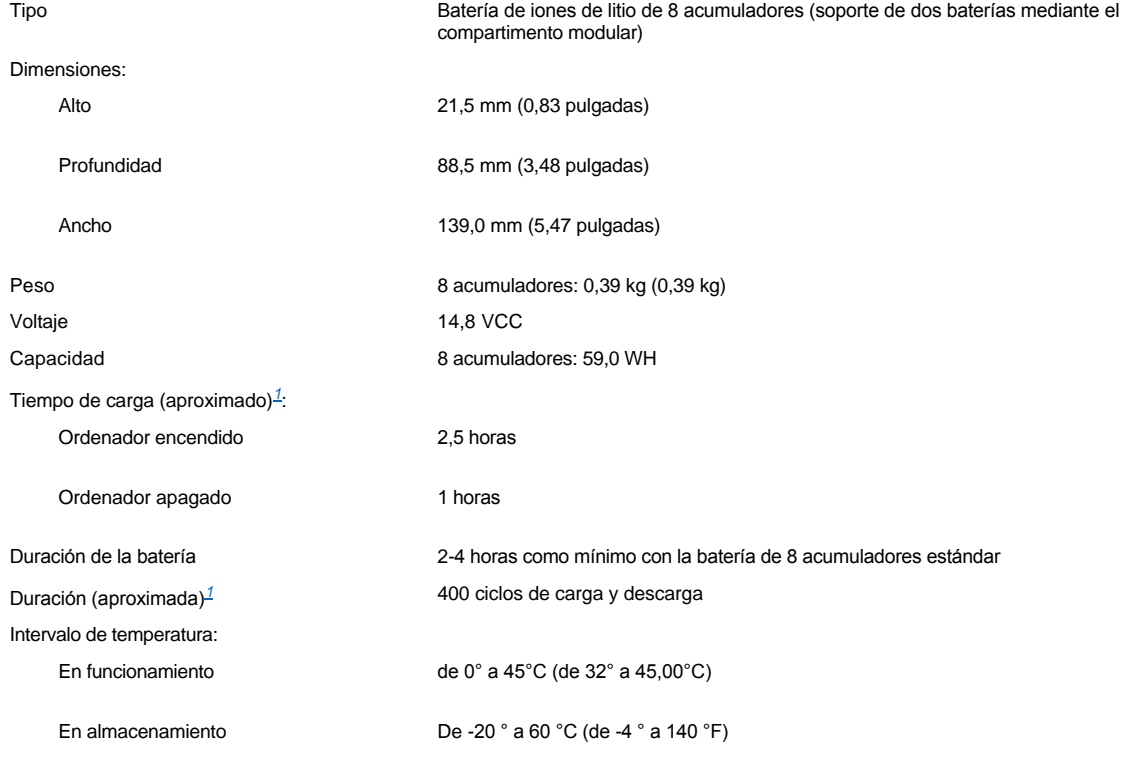

<span id="page-85-2"></span>*<sup>1</sup> Las características de rendimiento de la batería, tales como el tiempo de carga y la duración, pueden variar dependiendo de las condiciones en las que se utilicen tanto el ordenador como la batería.*

# <span id="page-85-0"></span>**Adaptador de CA**

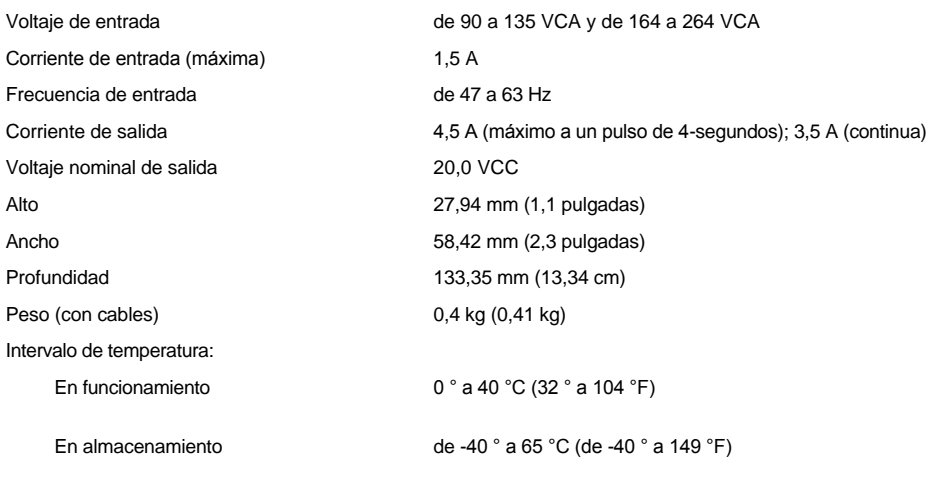

## <span id="page-85-1"></span>**Dimensiones**

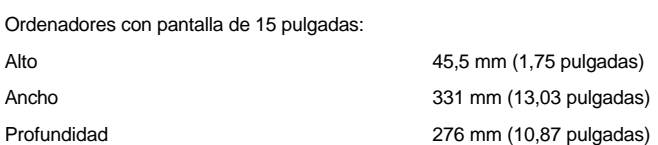

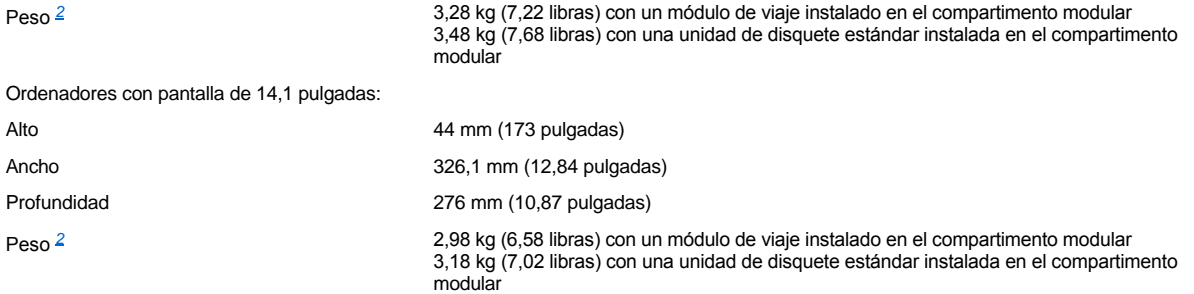

<span id="page-86-2"></span>*<sup>2</sup> El peso real del ordenador depende de su configuración.* 

# <span id="page-86-0"></span>**Factores ambientales (ordenador)**

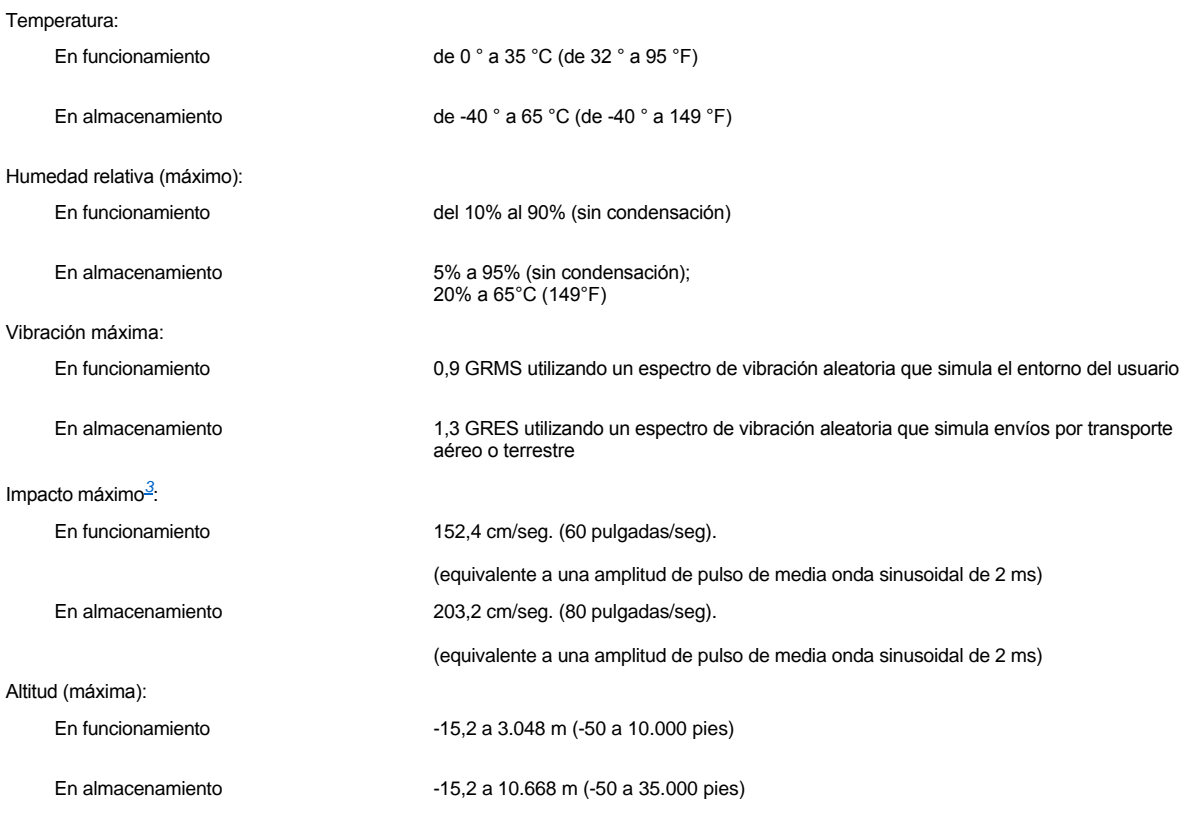

<span id="page-86-3"></span>*<sup>3</sup> Medida con los cabezales de la unidad de disco duro en posición de reposo.*

# <span id="page-86-1"></span>**Almohadilla de contacto**

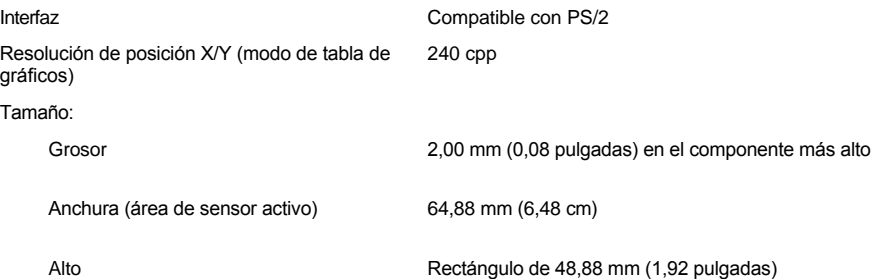

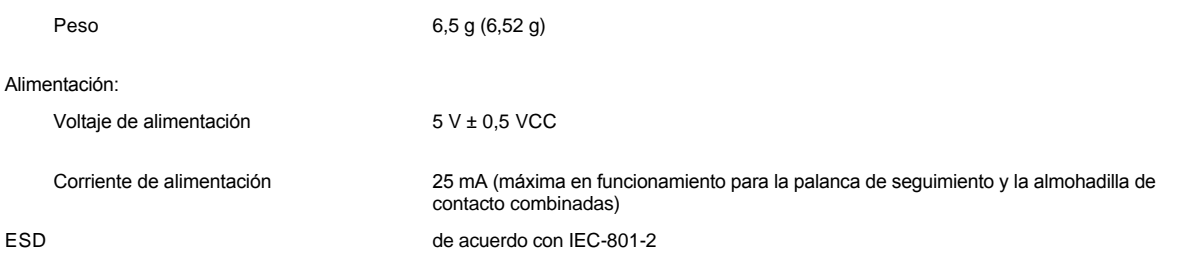

## <span id="page-87-0"></span>**Palanca de seguimiento**

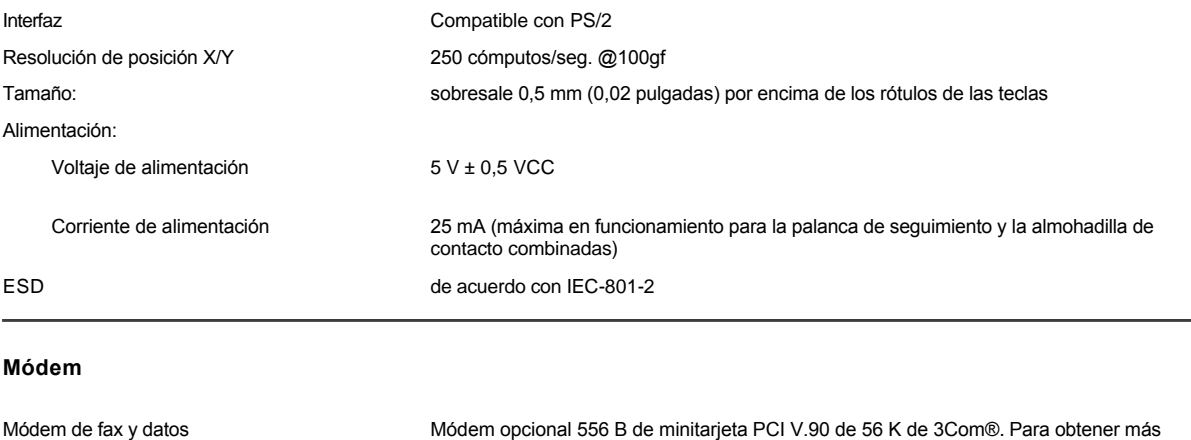

<span id="page-87-1"></span>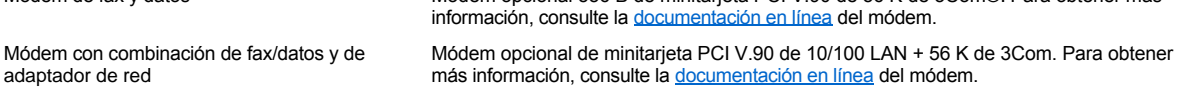

## <span id="page-87-2"></span>**Formatos de CD/DVD compatibles**

- 1 Discos de audio CD-ROM red-book (CD-DA)
- 1 Discos de datos CD-ROM yellow-book mode-1 (modo 1) y mode-2 (modo 2)
- <sup>l</sup> CD-ROM XA (Mode-2 form 1 [forma 1] y form 2); sin ADPCM (Adaptive Differential Pulse Code, modulación de codificación de pulsos adaptativa diferencial)
- <sup>l</sup> CD-I (mode-2, form 1 y form 2)
- <sup>l</sup> CD-I Ready
- <sup>l</sup> CD-Bridge
- <sup>l</sup> CD de fotos, con capacidad de grabación en CD (CD-R), en una sesión o en varias
- <sup>l</sup> CD de vídeo
- <sup>l</sup> CD regrabable (CD-RW) (sólo las unidades CD-RW pueden escribir en este tipo de disco; las unidades CD-ROM y DVD pueden leer, pero no escribir en las unidades CD-RW)
- 1 DVD-5; la unidad de DVD admite el formato DVD-5

# <span id="page-87-3"></span>**Unidades ópticas fijas**

Unidades admitidas Unidades de 12,5 mm:

<sup>l</sup> CD

<sup>l</sup> CD-RW

[Volver a la página Contenido](file:///C:/data/systems/latc800/sp/ug/index.htm)

<sup>l</sup> DVD

# **Viajes con el ordenador: Guía del usuario de Dell™ Latitude™ C800**

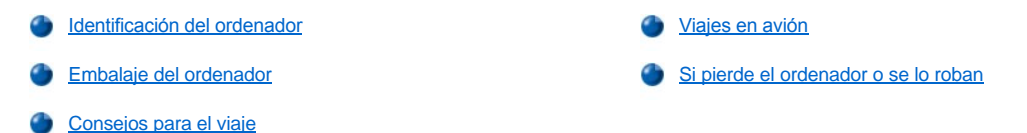

#### <span id="page-89-0"></span>**Identificación del ordenador**

- 1 Adjunte una etiqueta con su nombre o una tarieta de visita al ordenador, o utilice un marcador permanente o un cliché para escribir una marca identificadora exclusiva (como el número del carnet de conducir) en el ordenador. Si se recupera un ordenador perdido o robado, tal marca lo identifica como su propiedad.
- 1 Escriba la secuencia de la etiqueta de servicio y guárdela en un lugar seguro, aparte del ordenador o del maletín de transporte. Si pierde el ordenador o se lo roban, utilice la secuencia de la etiqueta de servicio para informar a los oficiales de una comisaría o a Dell.
- <sup>l</sup> Utilice un editor de texto (como la utilidad Microsoft® Windows® Notepad) para crear un archivo en el escritorio de Windows llamado **if\_found**. Escriba sus datos personales (nombre, dirección y número de teléfono) en este archivo.
- <sup>l</sup> Póngase en contacto con la compañía de su tarjeta de crédito para preguntar si ésta ofrece etiquetas de identificación codificadas que permitan que se le devuelvan sus propiedades sin desvelar su nombre, su dirección o su número de teléfono.

## <span id="page-89-1"></span>**Embalaje del ordenador**

- 1 Extraiga los dispositivos externos conectados al ordenador y guárdelos en un lugar seguro. Retire todos los cables de las tarjetas PC instaladas (no es preciso que retire también las tarjetas PC).
- <sup>l</sup> Para que el ordenador pese lo menos posible, extraiga los módulos del compartimento modular e instale el módulo de viaje.
- 1 Para maximizar la vida útil de la batería, cargue totalmente la batería principal y las baterías de reserva que vaya a llevar consigo.
- 1 Apaque el ordenador o póngalo en [modo de hibernación](file:///C:/data/systems/latc800/sp/ug/power.htm#activating_hibernate_mode).
- <sup>l</sup> Desconecte el adaptador de CA.

#### **AVISO: Cuando la pantalla está cerrada, los objetos extraños que se encuentren en el teclado pueden dañarla.**

- <sup>l</sup> Retire del teclado cualquier objeto extraño, como pueden ser clips, lápices u hojas de papel, y cierre la pantalla.
- 1 Utilice el maletín de transporte de Dell.
- 1 Evite embalar el ordenador con objetos como crema de afeitar, colonias, perfumes o alimentos.
- 1 Proteja el ordenador, las baterías y el disco duro de situaciones peligrosas, como son las temperaturas extremas o la exposición a la luz solar directa o a suciedad, polvo o líquidos.
- 1 Embale el ordenador de manera que no se deslice por el maletero o la baca del coche.

**AVISO: No facture el ordenador como equipaje.**

## <span id="page-89-2"></span>**Consejos para el viaje**

**AVISO: No utilice la unidad de CD, DVD o CD-RW si el ordenador se encuentra en movimiento. Si lo hace, puede producir una interrupción del flujo de datos desde y hasta las unidades de CD, DVD o CD-RW y las de disco duro o de disquete.**

- l Puede cambiar las [opciones de administración de energía](file:///C:/data/systems/latc800/sp/ug/power.htm) para maximizar la vida útil de la batería.
- 1 Si va a viajar por otros países, lleve consigo la prueba de propiedad, o la documentación que acredite su derecho a utilizar el ordenador, en caso de que sea propiedad de su empresa, para facilitar su paso por la aduana. Investigue sobre los reglamentos de aduanas de los países que piense visitar y considere la adquisición de un carné internacional (también conocido como *pasaporte para comerciar*) por medio de su gobierno si es que piensa viajar por muchos países. Este carné es un documento internacional para aduanas que facilita las importaciones temporales a países extranjeros.
- <sup>l</sup> Asegúrese de que conoce las tomas de corriente eléctrica que se utilizan en los países que va a visitar y adquiera los adaptadores

adecuados en caso necesario.

<sup>l</sup> Póngase en contacto con la compañía proveedora de su tarjeta de crédito para obtener información sobre el tipo de asistencia en viajes que ésta ofrece a los usuarios de ordenadores portátiles en casos de emergencia. Muchas empresas ofrecen servicios que ayudan a solucionar algunos problemas, como son localizar rápidamente los disquetes necesarios o proporcionarle una línea telefónica directa para su conexión de módem.

#### <span id="page-90-0"></span>**Viajes en avión**

 $\frac{1}{1}$  Asequrese de tener una batería cargada disponible por si tiene que encender el ordenador.

### **AVISO: No pase el ordenador por el detector de metales.**

- <sup>l</sup> Haga que el personal de seguridad del aeropuerto inspeccione el ordenador manualmente. Si el ordenador pasa por un detector de metales, puede producirse una pérdida de datos. Si es estrictamente obligatorio pasar por un detector de metales, retire primero la unidad de disco duro.
- <sup>l</sup> Antes de utilizar el ordenador en el interior de un avión, lea la revista de instrucciones a bordo o pregunte a la tripulación para saber si su uso está permitido. Algunas líneas aéreas prohíben el uso de aparatos electrónicos durante el vuelo. Todas las líneas aéreas prohíben el uso de aparatos electrónicos al despegar y al aterrizar.

#### <span id="page-90-1"></span>**Si pierde el ordenador o se lo roban**

- <sup>l</sup> Póngase en contacto con cualquier comisaría para informar de la pérdida o el robo del ordenador. Incluya la secuencia de la etiqueta de servicio en la descripción del ordenador. Solicite que se le asigne un número de caso y anótelo, junto con el nombre, la dirección y el número de teléfono de la comisaría. Si es posible, averigüe el nombre del responsable de la investigación.
- *NOTA: Si conoce el lugar en el que ha perdido o le han robado el ordenador, póngase en contacto con la comisaría de dicha área. Si no lo sabe, llame a la comisaría de la zona en la que resida.*
	- 1 Si el ordenador pertenece a una empresa, comuníqueselo a la compañía de seguros de la empresa.
	- **i Póngase en contacto con el servicio de asistencia al cliente de Dell para informar de la pérdida del ordenador. Proporcione la secuencia** de la etiqueta de servicio del ordenador, el número de caso y el nombre, la dirección y el número de teléfono de la comisaría en la que denunció el extravío del ordenador. Si es posible, indique el nombre del responsable de la investigación.

El técnico de asistencia de Dell registrará su informe con la secuencia de la etiqueta de servicio del ordenador y marcará el ordenador como perdido o robado. Si alguien llama a Dell para solicitar asistencia técnica y proporciona dicha secuencia de la etiqueta de servicio, el sistema identificará de inmediato que se trata de un ordenador robado o extraviado. El técnico intentará averiguar el número de teléfono y la dirección de la persona que llama. A continuación, Dell se pondrá en contacto con la comisaría en la que se denunció la pérdida o el robo del ordenador.

[Volver a la página Contenido](file:///C:/data/systems/latc800/sp/ug/index.htm)

## [Volver a la página Contenido](file:///C:/data/systems/latc800/sp/ug/index.htm)

# **Uso del ordenador: Guía del usuario de Dell™ Latitude™ C800**

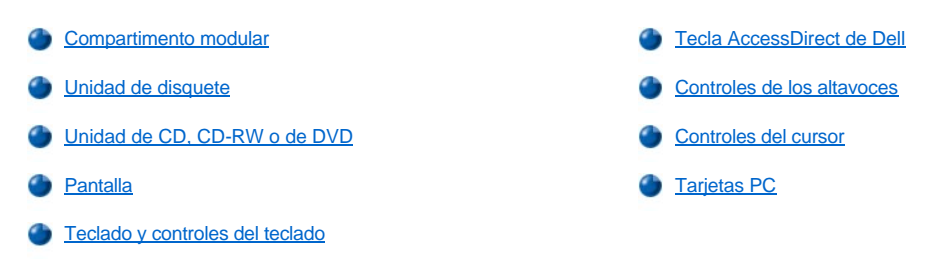

**PRECAUCIÓN: No utilice el ordenador durante un período de tiempo prolongado con la base apoyada en su cuerpo. Con el uso prolongado, se puede acumular calor en la base. El contacto continuado con la piel, puede provocar malestar o, con el tiempo, quemaduras.** 

#### <span id="page-91-0"></span>**Compartimento modular**

El ordenador incluye una [unidad de disquete](#page-93-0) instalada en el compartimento modular. Para utilizar otro dispositivo en el compartimento modular, retire primero la unidad de disquete (consulte "[Intercambio de dispositivos mientras el ordenador está apagado](#page-92-0)" o "Intercambio de dispositivos mientras el ordenador está encendido").

**AVISO: Cuando las unidades no están dentro del sistema, son frágiles y se deben manejar con cuidado para evitar dañarlas. No presione las unidades ni coloque objetos pesados sobre ellas. Colóquelas en un estuche de viaje para protegerlas contra el polvo y los líquidos. Almacénelas en un lugar seguro.**

Puede instalar los módulos siguientes en el compartimento modular:

- 1 [Segunda batería](file:///C:/data/systems/latc800/sp/ug/acbatt.htm#installing_a_second_battery)
- 1 Unidad de disquete
- <sup>l</sup> Unidad de CD
- <sup>l</sup> Unidad de DVD
- <sup>l</sup> Unidad de CD-RW
- 1 Unidad SuperDisk
- 1 Unidad Zip
- 1 Segunda unidad de disco duro

Para que el sistema sea lo menos pesado posible, utilice el módulo de viaje del compartimento modular en lugar de las unidades disponibles.

### <span id="page-91-1"></span>**Intercambio de dispositivos mientras el ordenador está apagado**

**AVISO: Si el ordenador está acoplado, desacóplelo antes de instalar o quitar una unidad. Si desea instrucciones, consulte la documentación del dispositivo de acoplamiento.**

- 1. Si el ordenador está acoplado, desacóplelo.
- 2. Cierre la pantalla y coloque el ordenador en posición invertida.
- 3. Extraiga el dispositivo.

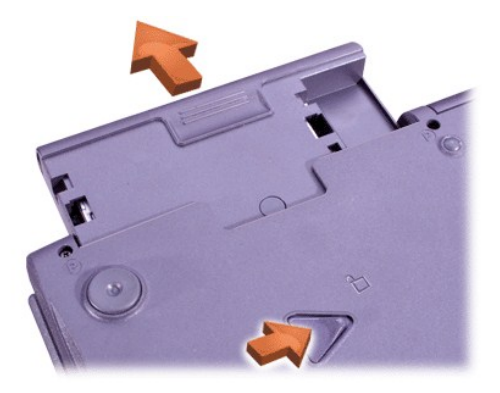

4. Inserte el nuevo dispositivo y empújelo hasta que oiga un clic.

<span id="page-92-0"></span>**Intercambio de dispositivos mientras el ordenador está encendido**

**AVISO: Si el ordenador está acoplado, desacóplelo antes de instalar o quitar una unidad. Si desea instrucciones, consulte la documentación del dispositivo de acoplamiento.** 

## *En Microsoft® Windows® Me*

- 1. Pulse con el botón derecho sobre el icono  $\bigcirc$  de la barra de tareas de Windows.
- 2. Pulse sobre **Remove/Swap** (Quitar o cambiar).
- 3. Cierre la pantalla y dé la vuelta al ordenador.
- 4. Extraiga el dispositivo.

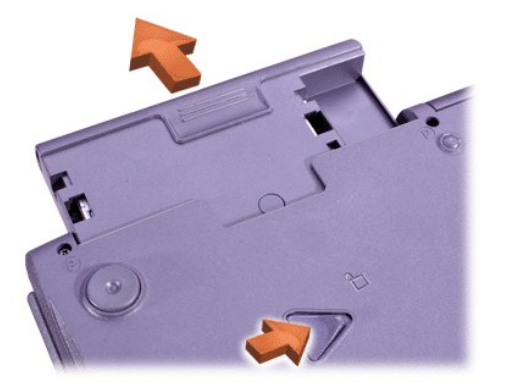

- 5. Inserte el nuevo dispositivo y empújelo hasta que oiga un clic.
- 6. Pulse sobre **OK** (aceptar). A continuación, pulse de nuevo sobre **Aceptar** para cerrar la ventana de BayManager.
- 7. Pulse el botón de encendido para reanudar el funcionamiento.

Para obtener información sobre el uso de BayManager, consulte la Ayuda en línea:

- 1. Pulse dos veces sobre el icono  $\bigcirc$  de la barra de tareas de Windows.
- 2. Pulse sobre **Help** (Ayuda).

## *En Microsoft Windows 2000*

- 1. Pulse dos veces sobre el icono  $\blacktriangleright$  de la barra de tareas de Windows.
- 2. Pulse sobre el dispositivo que desee expulsar y, a continuación, sobre **Stop (Detener)**.
- 3. Pulse sobre **Aceptar** para preparar el dispositivo y activar el modo de espera.
- 4. Cierre la pantalla y coloque el ordenador en posición invertida.
- 5. Extraiga el dispositivo.

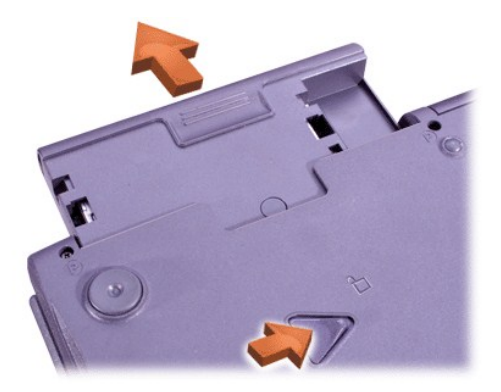

- 6. Inserte el nuevo dispositivo y empújelo hasta que oiga un clic.
- 7. Presione el botón de encendido para reanudar la operación desde el modo de espera.
- 8. Si es necesario, introduzca la contraseña para desbloquear el ordenador.
- 9. Cuando Windows se reanude y reconozca el nuevo dispositivo, pulse sobre **Cerrar**.

## <span id="page-93-0"></span>**Unidad de disquete**

Para usar la unidad de disquete:

- 1. Inserte un disquete de 3,5 pulgadas en la unidad con la etiqueta hacia arriba e insertando el borde de metal en primer lugar.
- 2. Empuje el disquete hacia el interior de la unidad hasta que el botón de expulsión sobresalga de la carcasa de la unidad.

#### **AVISO: No transporte el equipo con un disquete insertado en la unidad de disquete. De lo contrario, se podría romper el botón de expulsión y dañar la unidad.**

Para extraer un disquete de la unidad:

- 1. Pulse el botón de expulsión para liberar el disquete.
- 2. Extraiga el disquete de la unidad.

[Para extraer la unidad o utilizar otro dispositivo en el compartimento modular, consulte "](#page-91-1)Intercambio de dispositivos mientras el ordenador está apagado" o "[Intercambio de dispositivos mientras el ordenador está encendido](#page-92-0)".

**AVISO: Cuando las unidades no están dentro del sistema, son frágiles y se deben manejar con cuidado para evitar dañarlas. No presione las unidades ni coloque objetos pesados sobre ellas. Colóquelas en un estuche de viaje para protegerlas contra el polvo y los líquidos. Almacénelas en un lugar seguro.**

## **Cuidado de los disquetes**

- 1 No utilice nunca en el ordenador disquetes que estén dañados
- 1 No guarde disquetes cerca de fuentes magnéticas.

### <span id="page-93-1"></span>**Unidad de CD, CD-RW o de DVD**

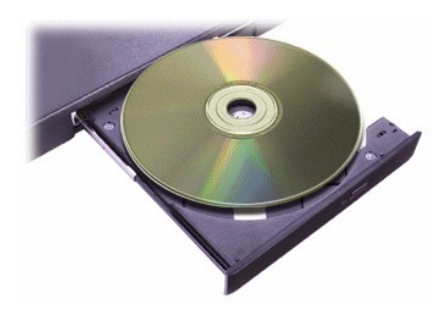

El ordenador se suministra con una unidad de CD, CD-RW o DVD instalada como una unidad óptica fija. Consulte ["Especificaciones técnicas](file:///C:/data/systems/latc800/sp/ug/specs.htm)"

<span id="page-94-0"></span>para obtener información acerca de los formatos de CD, CD-RW y DVD compatibles.

## **AVISO: No mueva el ordenador mientras esté utilizando la unidad.**

## **AVISO: Utilice siempre aire comprimido para limpiar las lentes de la unidad. No toque nunca las lentes.**

#### **Reproducción de un disco**

- 1. Pulse el botón de expulsión.
- 2. Tire de la bandeja para hacia fuera.
- 3. Coloque el disco, con la etiqueta hacia arriba, en el centro de la bandeja.

## **AVISO: Si el disco no está situado correctamente, pueden dañarse la unidad o el soporte.**

- 4. Ajuste el disco en la bandeja giratoria.
- 5. Empuje la bandeja para volver a ponerla en la unidad.

La función de reproducción automática puede interferir con las funciones de administración de energía del ordenador. Si Dell instaló el sistema operativo, ya está desactivada la función de reproducción automática. Si reinstala el sistema operativo o si lo instaló usted mismo, asegúrese de desactivar la función de reproducción automática si desea utilizar la unidad. Consulte la sección ["Conservación de energía](file:///C:/data/systems/latc800/sp/ug/power.htm)".

Si necesita instrucciones para cambiar la opción **Auto Insert Notification** (Aviso de inserción automática), consulte la guía del usuario del sistema operativo.

#### **Cuidado de los discos**

- <sup>l</sup> Nunca utilice un disco dañado o deformado.
- 1 Sujete el disco siempre por los bordes. No toque la superficie del disco.
- 1 Utilice un paño limpio y seco para quitar el polvo, las manchas y las huellas dactilares de la superficie del disco. Al limpiar el disco, pase el paño desde el centro hacia el borde del disco.
- 1 Para limpiar el disco no utilice nunca disolventes, como benceno, productos de limpieza para discos o aerosoles antiestáticos.
- <sup>l</sup> No escriba en la superficie del disco.
- 1 Guarde los discos en su caja y consérvelos en un lugar fresco y seco. Las temperaturas extremas podrían dañar los discos.
- 1 No doble ni deje caer el disco.
- <sup>l</sup> No deje objetos sobre el disco.

#### <span id="page-94-1"></span>**Pantalla**

Cuando el ordenador está funcionando con la energía de la batería, coloque el control de brillo en el valor más bajo que permite ver los elementos de la pantalla cómodamente. Puede ahorrar energía de la batería si utiliza el valor mínimo de brillo.

#### **Ajuste del brillo**

*NOTA: En un teclado externo, utilice <Scroll Lock> (Bloq Despl) con las combinaciones de teclas de la siguiente tabla si la opción External Hot Key (Tecla aceleradora externa) está activada en el [programa de configuración del sistema](file:///C:/data/systems/latc800/sp/ug/setup.htm).* 

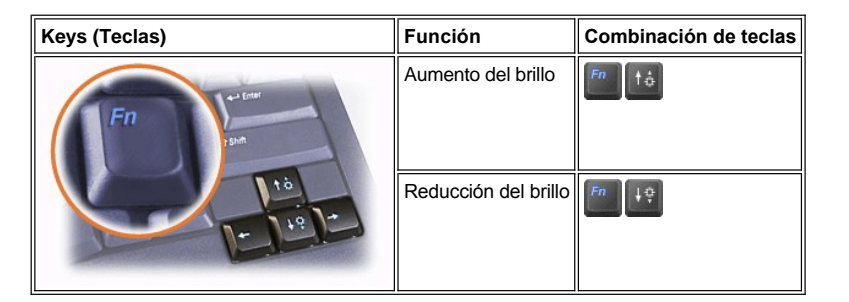

**Control de los modos de presentación**

Pulse <sup>Franc</sup>ipara cambiar la imagen de vídeo a la siguiente pantalla de esta secuencia: la pantalla del ordenador, la pantalla y el monitor

externo simultáneamente o un monitor externo.

## **Personalización de la resolución de pantalla**

- 1. Pulse sobre el botón **Inicio,** elija **Configuración** y después pulse sobre **Panel de control.** (Si utiliza Windows 2000, pulse dos veces sobre el **Panel de control**).
- 2. En la ventana **Panel de control** , pulse dos veces sobre el icono **Pantalla**.
- 3. En la ventana **Propiedades de pantalla**, pulse sobre la ficha **Configuración** y, a continuación, establezca la resolución arrastrando el control deslizante del cuadro **Área de la pantalla**. En el cuadro **Colores**, seleccione el número de colores en el menú disponible. Para obtener más información, consulte la documentación del sistema operativo.

Si selecciona una resolución o una gama de colores mayor que la admitida por la pantalla, la configuración se ajusta automáticamente al valor más cercano posible.

#### **Drivers de vídeo y resolución de vídeo**

Los drivers de vídeo instalados por Dell funcionan con el sistema operativo para permitir la personalización de la resolución de vídeo y el número de colores de la pantalla. Para obtener información detallada sobre la resolución de vídeo, consulte la sección "[Especificaciones técnicas](file:///C:/data/systems/latc800/sp/ug/specs.htm#video)".

*NOTA: Los drivers de vídeo instalados por Dell están diseñados para proporcionar el mayor rendimiento en el ordenador. Dell le recomienda que utilice estos drivers únicamente si dispone del sistema operativo instalado de fábrica por Dell.*

Si el valor de la resolución de vídeo es mayor de lo que admite la pantalla, la pantalla del ordenador entrará en el *modo panorámico*. En el modo panorámico, la pantalla no se puede mostrar por completo. Por ejemplo, podría no verse la barra de tareas que normalmente aparece en el fondo del escritorio. Para ver el resto de la pantalla, use la almohadilla de contacto o la palanca de seguimiento para obtener panorámicas de las partes superior, inferior, izquierda o derecha.

### **AVISO: Puede dañar el monitor utilizando una frecuencia de actualización no admitida. Antes de ajustar la frecuencia de actualización en un monitor externo, consulte la guía del usuario del monitor.**

Si selecciona una resolución y una combinación de colores no admitidas por el ordenador, éste elegirá automáticamente la siguiente combinación admitida.

*NOTA: La profundidad de color se basa en 256 colores para las pantallas de 8 bits, 65.536 colores para 16 bits y 4.294.967.296 colores para 32 bits.*

### **Modo de pantalla dual**

[Con Windows Me, puede utilizar un monitor externo como ampliación de su pantalla. Para obtener más información, consulte "](file:///C:/data/systems/latc800/sp/ug/connect.htm#dual_display_mode)Uso de un monitor externo en el modo de pantalla dual".

#### <span id="page-95-0"></span>**Teclado y controles del teclado**

Las combinaciones de teclas permiten:

- 1 Utilizar el [teclado numérico](#page-95-1).
- 1 Entrar en los modos de [administración de energía](#page-96-1)
- l Controlar la configuración de [pantalla](#page-94-1).
- 1 Controlar la tecla **AccessDirect** de Dell
- 1 Ajustar el volumen de los [altavoces](#page-97-0)
- *NOTA: En un teclado externo, utilice <Scroll Lock> (Bloq Despl) con las teclas correspondientes si la opción External Hot Key (tecla aceleradora externa) está activada en el programa de configuración del sistema.*

## <span id="page-95-1"></span>**Teclado numérico**

.

El teclado numérico comparte algunas teclas del teclado del ordenador. Los números compartidos y los caracteres de símbolo se muestran a la derecha de las teclas. Cuando active el teclado numérico, <br> **D** la luz se encenderá.

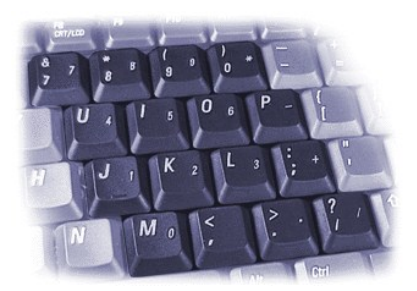

## **Combinaciones de teclas del teclado numérico**

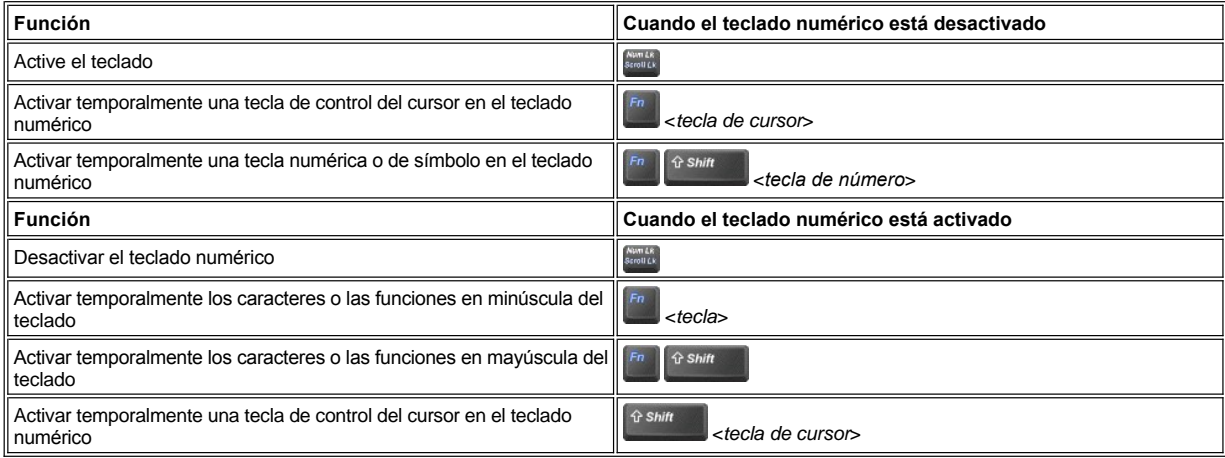

# <span id="page-96-1"></span>**Combinación de teclas de ahorro de energía**

Pulse sobre **and para activar las propiedades de conservación de la energía si ha configurado las propiedades de administración de la** energía. Consulte ["Conservación de energía](file:///C:/data/systems/latc800/sp/ug/power.htm)".

## <span id="page-96-0"></span>**Tecla AccessDirect™ de Dell**

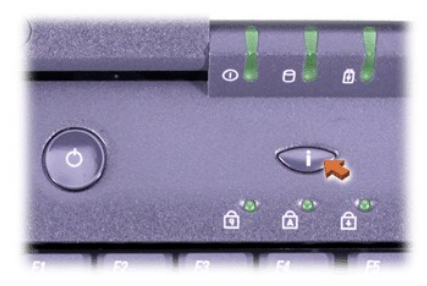

Una tecla de AccessDirect de Dell permite acceder rápidamente a un programa que se utiliza con frecuencia, como Microsoft Internet Explorer.

*NOTA: El uso de un teclado externo con el ordenador desactiva la tecla AccessDirect.*

Para obtener información sobre cómo utilizar la tecla AccessDirect, y cómo ver o cambiar las asignaciones de la tecla, consulte la ayuda de AccessDirect:

- 1. Abra el programa Dell AccessDirect de una de las siguientes maneras:
	- <sup>l</sup> Pulse dos veces sobre el icono de AccessDirect en la bandeja de sistema de la barra de tareas de Windows (normalmente se encuentra en la esquina inferior derecha de la pantalla).
	- <sup>l</sup> Pulse sobre el botón **Inicio**, elija **Configuración** y, a continuación, pulse sobre **Panel de control**. (Si utiliza Windows 2000, pulse dos veces sobre el **Panel de control**). En la ventana **Panel de control**, pulse dos veces sobre el icono **Teclado** y, a continuación, pulse sobre la pestaña **AccessDirect**.

2. Pulse sobre **Help** (Ayuda).

#### <span id="page-97-0"></span>**Controles de los altavoces**

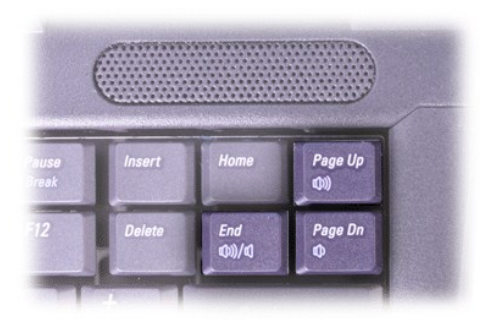

*NOTA: En un teclado externo, utilice <Scroll Lock>* (Bloq Despl) con las teclas correspondientes si la opción External Hot Key (tecla *aceleradora externa) está activada en el [programa de configuración del sistema](file:///C:/data/systems/latc800/sp/ug/setup.htm).*

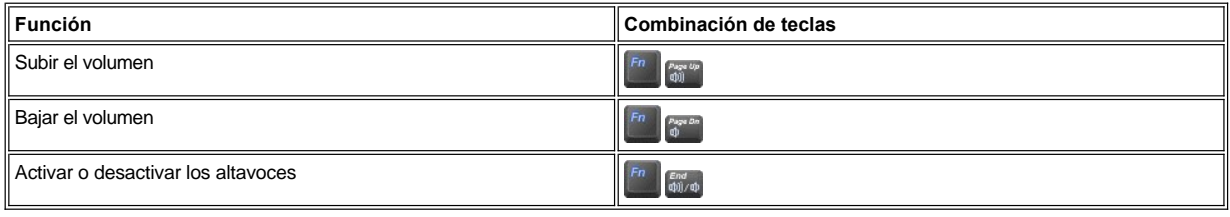

## <span id="page-97-1"></span>**Controles del cursor**

Si su ordenador está equipado con el dispositivo apuntador integrado Dell DualPoint que incluye dos tipos de dispositivos apuntadores del cursor que realizan las funciones tradicionales del ratón: la [almohadilla de contacto](#page-97-2) y la palanca de sequimiento. Puede seleccionar entre utilizar sólo la almohadilla de contacto, sólo la palanca de seguimiento o ambas al mismo tiempo.

El software del dispositivo DualPoint permite ajustar las selecciones, como la sensibilidad, movimiento y, arrastre y suelte las características para la almohadilla de contacto y la palanca de seguimiento.

*NOTA: Si la opción Pointing Device del [programa de configuración del sistema](file:///C:/data/systems/latc800/sp/ug/setup.htm) está establecida en Touch Pad-PS/2 Mouse (Almohadilla de contacto-ratón PS/2, la selección predeterminada), puede utilizar el dispositivo DualPoint y un [ratón externo.](file:///C:/data/systems/latc800/sp/ug/connect.htm#mouse_keyboard)* 

## <span id="page-97-2"></span>**Uso de la almohadilla de contacto**

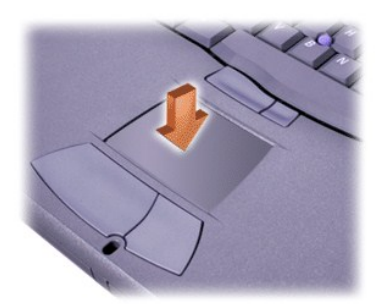

Los dos botones de la almohadilla de contacto, situados justo debajo de la almohadilla de contacto, corresponden a los botones izquierdo y derecho de un ratón.

- l Para mover el cursor, deslice ligeramente el dedo por el área suave del sensor.
- 1 Para seleccionar un objeto, toque ligeramente sobre la superficie de la almohadilla de contacto o utilice el pulgar para pulsar el botón izquierdo de la almohadilla de contacto.
- 1 Para seleccionar y mover (o arrastrar) un objeto, sitúe el cursor en el objeto y toque hacia arriba y abajo la almohadilla de contacto. En el segundo movimiento hacia abajo, deje el dedo sobre la almohadilla y mueva el objeto seleccionado deslizando el dedo por la superficie.

1 Para pulsar dos veces sobre un objeto, sitúe el cursor en el objeto y, a continuación, toque dos veces la almohadilla de contacto o el botón izquierdo de la misma.

## <span id="page-98-0"></span>**Uso de la palanca de seguimiento**

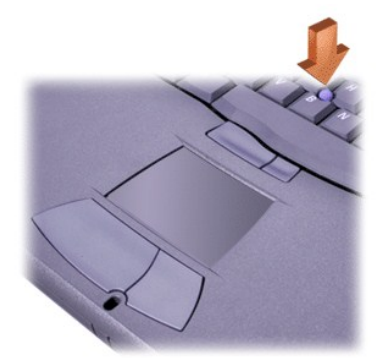

Los dos botones de la palanca de seguimiento, situados entre la almohadilla de contacto y la barra espaciadora del teclado, corresponden a los botones derecho e izquierdo de un ratón estándar

- <sup>l</sup> Para mover el cursor, oprima la palanca de seguimiento con el dedo índice. Presione hacia arriba o hacia abajo para mover el cursor hacia la parte superior o inferior de la pantalla, y hacia la izquierda o hacia la derecha para mover el cursor hacia la izquierda o derecha de la pantalla.
- <sup>l</sup> Para seleccionar un objeto, toque ligeramente la palanca de seguimiento o utilice el pulgar para pulsar el botón izquierdo de la palanca de seguimiento.
- 1 Para seleccionar y mover (o arrastrar) un objeto, sitúe el cursor en el objeto y mantenga pulsado el botón izquierdo de la palanca de seguimiento. Mantenga el pulgar sobre el botón y mueva el objeto seleccionado empujando la palanca de seguimiento en la dirección deseada.
- <sup>l</sup> Para pulsar dos veces sobre un objeto, sitúe el cursor sobre el objeto y, a continuación, toque dos veces el botón izquierdo de la palanca de seguimiento o toque dos veces la palanca de seguimiento. La palanca de seguimiento funciona de modo muy similar a la almohadilla de contacto en el sentido de que le permite utilizar botones para realizar las funciones del ratón o las del dispositivo apuntador en sí.

### **Personalización del dispositivo apuntador integrado DualPoint**

- 1. Pulse sobre el botón **Inicio**, elija **Configuración** y pulse sobre **Panel de control**. (Si utiliza Windows 2000, pulse dos veces sobre el **Panel de control**).
- 2. Pulse dos veces sobre el icono **Mouse** y seleccione la ficha **Punteros** de la ventana **Propiedades de Mouse**.
- 3. En el menú desplegable, seleccione la almohadilla de contacto o la palanca apuntadora (palanca de seguimiento) y haga clic en **Aplicar**.
- 4. Pulse sobre **Aceptar** para guardar la configuración y cerrar la ventana.

También puede pulsar con el botón derecho sobre el icono de la almohadilla de contacto de la barra de tareas y luego pulsar **Touch Pad Properties** (Propiedades de la almohadilla de contacto) **Mouse Properties** (Propiedades de Mouse).

Haga clic en el cuadro **Desactivar este dispositivo** para desactivar los valores seleccionados de la almohadilla de contacto o la palanca de seguimiento. Si el ordenador está equipado con un ratón, la almohadilla de contacto y la palanca de seguimiento se desactivan automáticamente.

#### **Cambio de la protección de la palanca de seguimiento**

El ordenador se suministra con protecciones adicionales para la palanca de seguimiento. Quizá deba cambiar la protección de la palanca de seguimiento si se desgasta debido a un uso prolongado.

1. Quite la protección de la palanca de seguimiento.

<span id="page-99-0"></span>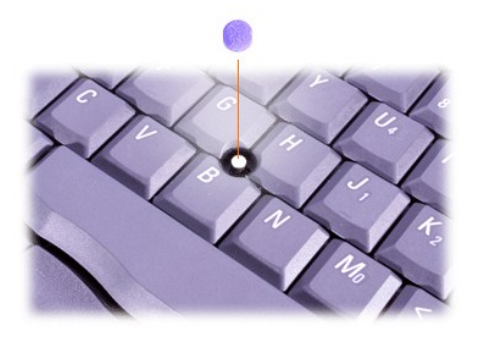

- 2. Alinee una nueva protección con el dispositivo cuadrado de la palanca de seguimiento y tire hacia abajo con suavidad.
- 3. Pruebe la palanca de seguimiento para comprobar si se ha insertado correctamente la protección.

# <span id="page-99-1"></span>**Tarjetas PC**

Para obtener información sobre las tarjetas PC admitidas, consulte la sección ["Especificaciones técnicas](file:///C:/data/systems/latc800/sp/ug/specs.htm)".

*NOTAS: Las tarjetas PC no son dispositivos de inicialización. El "tipo" de tarjeta se refiere a su grosor, no a su funcionalidad.*

*El ordenador reconoce automáticamente la mayor parte de las tarjetas de E/S y carga el driver de dispositivo asociado con la tarjeta.*

**AVISO: Las tarjetas extendidas son versiones más largas de las tarjetas PC estándar. Se acoplan en el ordenador y funcionan correctamente. Tenga en cuenta estas precauciones cuando utilice las tarjetas PC extendidas:**

- <sup>l</sup> **Asegúrese de que nada golpea el extremo expuesto de una tarjeta extendida instalada, ya que podrían producirse daños en la placa base.**
- <sup>l</sup> **Desmonte siempre una tarjeta PC extendida antes de colocar su ordenador en su estuche.**
- <sup>l</sup> **Pruebe a instalar una tarjeta extendida en la ranura superior de tarjetas PC y así dejar espacio para una segunda tarjeta PC.**

<span id="page-99-2"></span>**Extracción de tarjetas PC y unidades en blanco**

**AVISO: Antes de retirar una tarjeta del ordenador, utilice la herramienta de configuración de tarjetas PC de la barra de tareas para seleccionar una tarjeta y detener su funcionamiento. Si no desactiva la tarjeta con la utilidad de configuración, puede que pierda datos de los programas de aplicación que tenga abiertos.**

- 1. Puede desactivar la tarjeta PC mediante la utilidad de configuración de tarjetas PC situada en la barra de tareas.
- 2. Pulse el botón de expulsión.
- *NOTA: Un punto en cada botón de expulsión indica si el botón se encuentra en la ranura superior o inferior de tarjetas PC.*

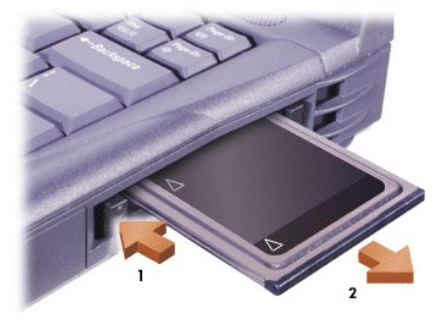

3. Extraiga con cuidado la tarjeta o el panel protector.

Guarde el panel protector para utilizarlo cuando no tenga instalada una tarjeta PC. Esta tarjeta de relleno protege la ranura para Tarjeta PC contra el polvo y otras partículas.

#### **Instalación de tarjetas PC**

No necesita apagar el ordenador ni salir del modo de suspensión o de espera para instalar una tarjeta PC.

- 1. Si es necesario, [retire el panel protector de la](#page-99-2) ranura para tarjetas PC.
- 2. Inserte la tarjeta y presione firmemente hasta que la tarjeta quede asentada por completo.

Si no está clara la orientación de la tarjeta, consulte la documentación incluida con ésta.

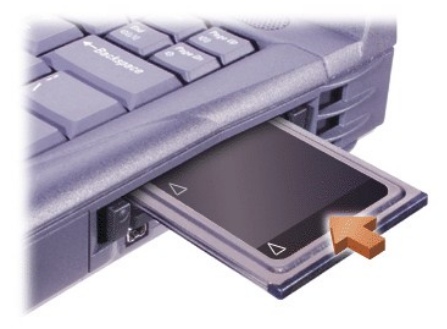

3. Si siente demasiada resistencia al insertarla, no fuerce la tarjeta. Verifique la orientación de la tarjeta e intente nuevamente.

# **Configuración de tarjetas PC**

La utilidad de configuración de tarjetas PC realiza las siguientes funciones:

- l Notifica si hay una tarjeta insertada y especifica la configuración de la misma
- 1 Carga automáticamente el driver de dispositivo apropiado si está disponible en la unidad de disco duro
- l Pide que se instalen los drivers si no están disponibles en la unidad de disco duro

[Volver a la página Contenido](file:///C:/data/systems/latc800/sp/ug/index.htm)

# **Garantía y política de devoluciones: Guía del usuario de Dell™ Latitude™ C800**

[Garantía de un año del fabricante para el usuario final \(sólo para Latinoamérica y el área del Caribe\)](#page-101-0)

#### <span id="page-101-0"></span>**Garantía de un año del fabricante para el usuario final (sólo para Latinoamérica y el área del Caribe)**

#### **Garantía**

Dell garantiza al usuario final, de acuerdo con las provisiones siguientes, que los productos de hardware de marca, adquiridos por el usuario final a una empresa de Dell o a un distribuidor de Dell autorizado en Latinoamérica o el área del Caribe están libres de defectos en materiales, mano de obra y diseño que afecten a su utilización normal, por un período de un año desde la fecha original de la compra. Los productos sobre los que se hagan reclamaciones fundadas, serán reparados o reemplazados, a discreción de Dell, sin coste para el usuario. Dell será propietaria de todas las piezas extraídas de los productos reparados. Dell utiliza piezas nuevas y reacondicionadas de diversos fabricantes para efectuar reparaciones y fabricar componentes de repuesto.

#### **Exclusiones**

Esta garantía no se aplica a defectos que son resultado de: instalación, uso o mantenimiento incorrectos o inadecuados; acciones o modificaciones por parte de terceras personas no autorizadas o del usuario final; daño accidental o voluntario o deterioro normal por el uso.

#### **Hacer una reclamación**

En Latinoamérica o el área del Caribe, para hacer reclamaciones se debe contactar con un punto de venta de Dell dentro del período que cubra la garantía. El usuario final debe proporcionar siempre la prueba de compra, indicando el nombre del vendedor, fecha de la compra, modelo y número de serie, nombre y dirección del cliente y los detalles de síntomas y configuración del mal funcionamiento, incluyendo los periféricos y el software utilizados. De lo contrario, Dell puede rehusar la reclamación de la garantía. Si se diagnostica un defecto cubierto por la garantía, Dell efectuará las reparaciones y pagará el flete terrestre, así como el seguro de ida y vuelta desde el centro de reparación o sustitución de Dell. El usuario final deberá asegurarse de que el producto defectuoso esté disponible para su recogida adecuadamente acondicionado en el embalaje original u otro de las mismas características de protección junto con los detalles señalados anteriormente y el número de devolución suministrado por Dell al usuario final.

#### **Derechos legales y limitación**

Dell no ofrece ninguna otra garantía ni realiza declaración equivalente que no sean las establecidas explícitamente más arriba y esta Garantía sustituye todas las otras garantías de cualquier manera, hasta el máximo permitido por la ley. En ausencia de legislación aplicable, esta Garantía será el único y exclusivo recurso del usuario final contra Dell o cualquiera de sus filiales, y ni Dell ni sus filiales se harán responsables de la pérdida de beneficios o contratos, ni de cualquier otro tipo de pérdida indirecta derivada de negligencia, incumplimiento del contrato o similar.

**Esta garantía no supone menoscabo de, ni afecta a, los derechos legales preceptivos del usuario final frente a cualquier derecho derivado de otros contratos formalizados por el usuario final con Dell o cualquier otro vendedor.**

**Dell World Trade LP** One Dell Way, Round Rock, TX 78682, EE.UU.

**Dell Computadores do Brasil Ltda (CNPJ No. 72.381.189/0001-10)/ Dell Commercial do Brasil Ltda (CNPJ No. 03 405 822/0001-40)** Avenida Industrial Belgraf, 400 92990-000 - Eldorado do Sul - RS - Brasil

**Dell Computer de Chile Ltda** Coyancura 2283, Piso 3- Of.302, Providencia, Santiago - Chile

**Dell Computer de Colombia Corporation** Carrera 7 #115-33 Oficina 603 Bogotá, Colombia

**Dell Computer de México SA de CV** Río Lerma #302- 4 Piso Col. Cuauhtemoc, México, D.F. 06500

[Volver a la página Contenido](file:///C:/data/systems/latc800/sp/ug/index.htm)